# **Dell™ Latitude™ E6400 XFR**

Servicehåndbog

Model: G2NJF

## **Noter, meddelelse og forsigtig**

Ø **OBS!** BEMÆRK angiver vigtige oplysninger, som du kan bruge for at udnytte computeren optimalt.

**BEMÆRKNING:** BEMÆRKNING angiver en risiko for beskadigelse af hardware eller tab af data og forklarer, hvordan du kan undgå problemet.

**FORSIGTIG: FORSIGTIG angiver fare for materiel skade, kvæstelser eller dødsfald.**   $\mathbb{A}$ 

#### **Oplysningerne i dette dokument kan ændres uden varsel. © 2009 Dell Inc. Alle rettigheder forbeholdes.**

Enhver form for gengivelse uden skriftlig tilladelse fra Dell Inc. er strengt forbudt.

Anvendte varemærker i denne tekst: *Dell*, *Latitude* og *DELL* logoet er handelsmærker, der tilhører Dell Inc., *Bluetooth* er et registreret handelsmærke, der tilhører Bluetooth SIG, Inc. og anvendes af Dell under licens, *Intel* er et registreret handelsmærke, der tilhører Intel Corporation i USA og andre lande, *Microsoft Windows*, *Windows Vista* og *Windows Vista* startknap er enten handelsmærker eller registrerede handelsmærker, der tilhører Microsoft Corporation i USA og/eller andre lande.

Andre handelsmærker og firmanavne kan være brugt i dette dokument til at henvise til enten de fysiske eller juridiske personer, som gør krav på mærker, navne eller produkter. Dell Inc. fraskriver sig alle krav på ejendomsret til alle andre varemærker og handelsnavne end Dells egne.

Februar 2009. Rev. A00

C)

### Indholdsfortegnelse

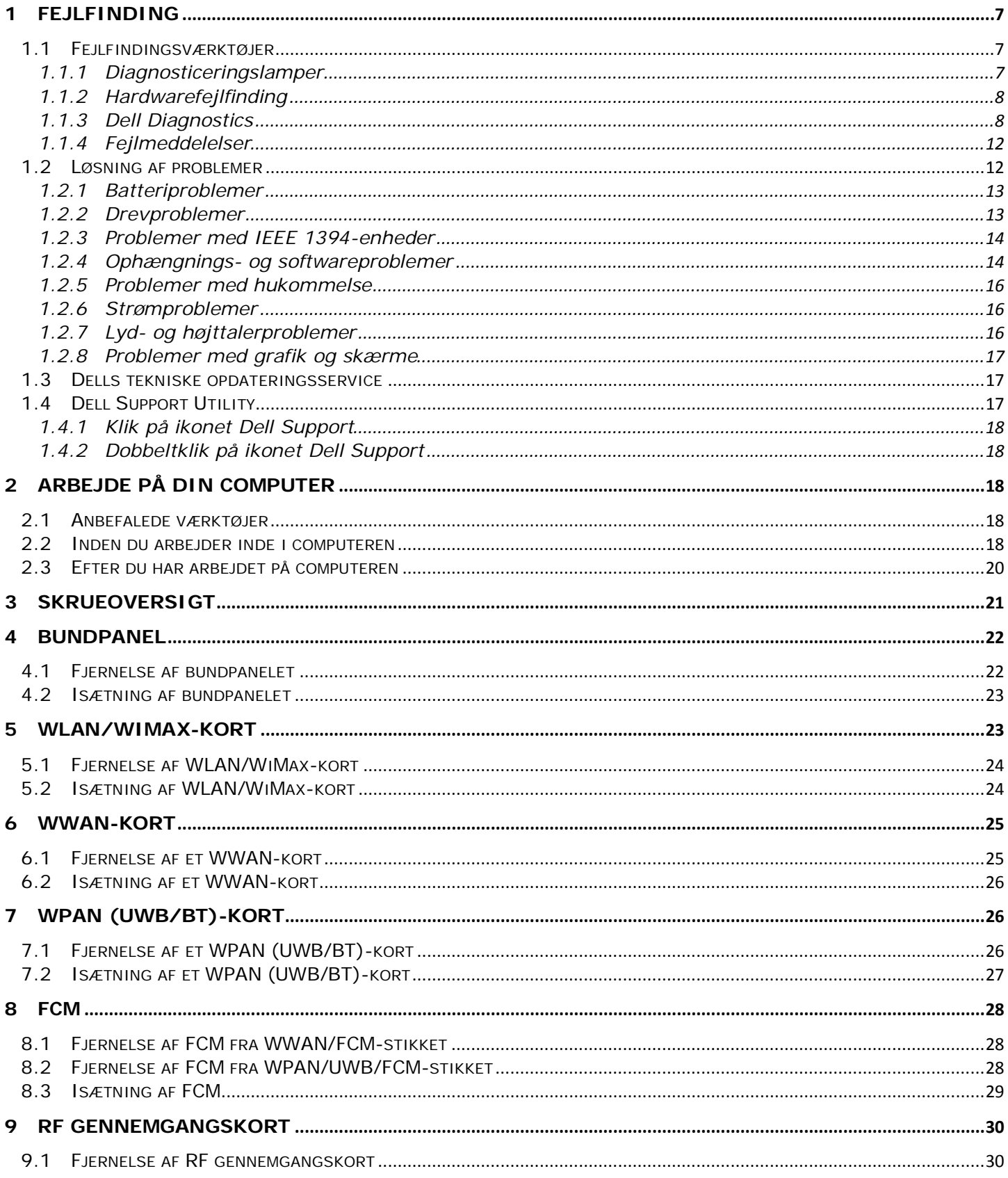

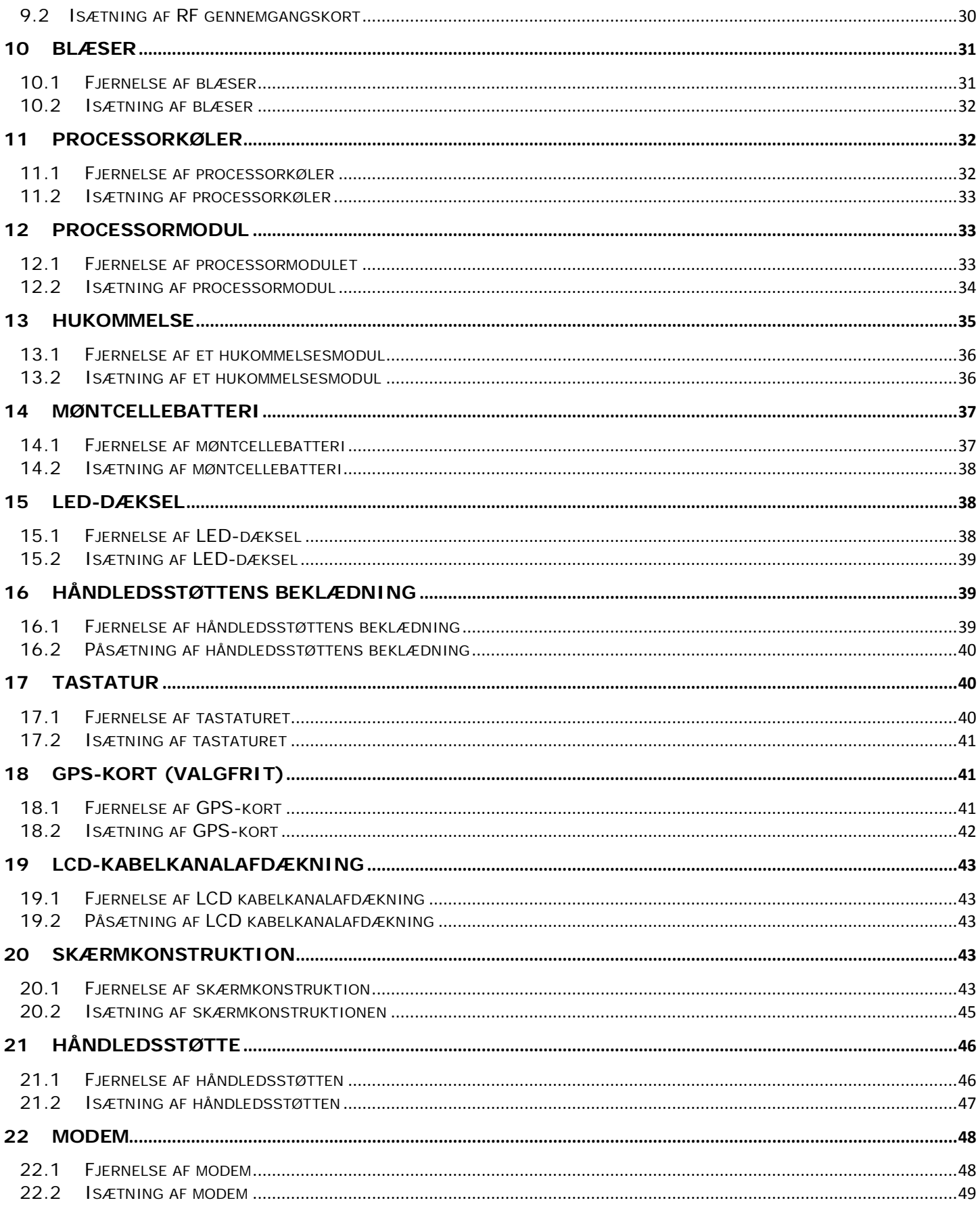

### Dell™ Latitude™ E6400 XFR servicehåndbog

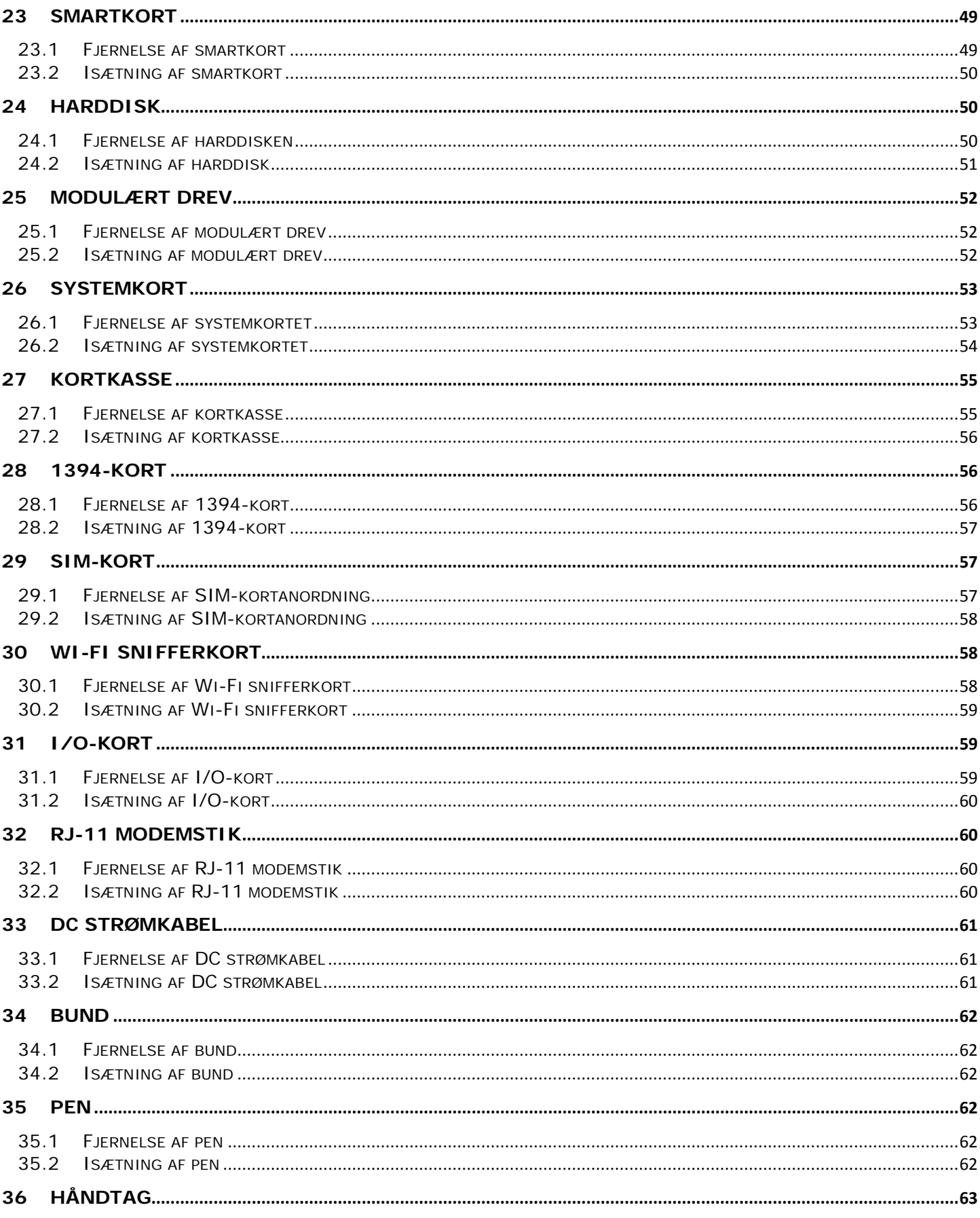

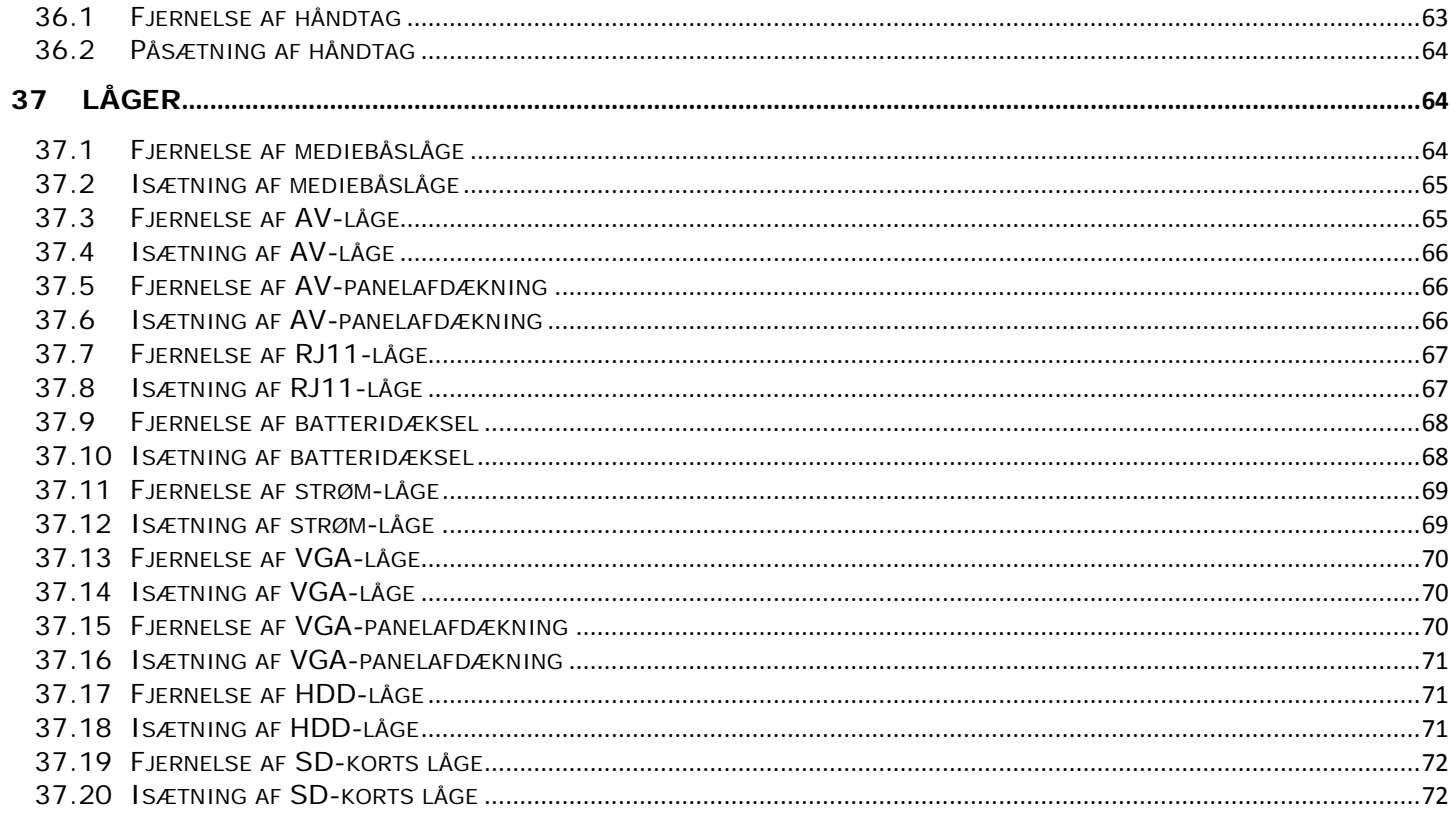

## <span id="page-6-0"></span>**1 Fejlfinding**

### <span id="page-6-1"></span>**1.1 Fejlfindingsværktøjer**

### <span id="page-6-2"></span>**1.1.1 Diagnosticeringslamper**

#### **FORSIGTIG: Inden du udfører nogen af fremgangsmåderne i dette afsnit, skal du følge**   $\mathbb{A}$ **sikkerhedsinstruktionerne, der blev leveret sammen med din computer.**

Din computer er forsynet med tre statuslamper for tastaturet som sider over dette. Under normal drift viser tastaturstatuslamperne den aktuelle status (*Til* eller *Fra*) for Num Lock, Caps Lock og Scroll Lock-funktionerne. Når computeren starter normalt op, blinker lamperne, hvorefter de slukkes. Hvis computeren svigter, er lampernes rækkefølge med til at identificere problemet.

**OBS!** Efter at computeren har fuldført POST, kan Num Lock-lampen godt blive ved med at lyse, Ø afhængigt af dine BIOS-indstillinger. For mere information om, hvordan du bruger systemets opsætningsprogram, se *Dell™ Technology Guide* på din computer eller på **support.dell.com**.

#### **Diagnosticeringslampekoder under POST**

For at finde en fejl ved din computer, aflæses tastaturstatuslamperne fra venstre mod højre (Num Lock, Caps Lock og derefter Scroll Lock). Hvis der opstår fejl på computeren vil de individuelle lamper vise enten *Til* O, *Fra* © eller *Blinke* ※.

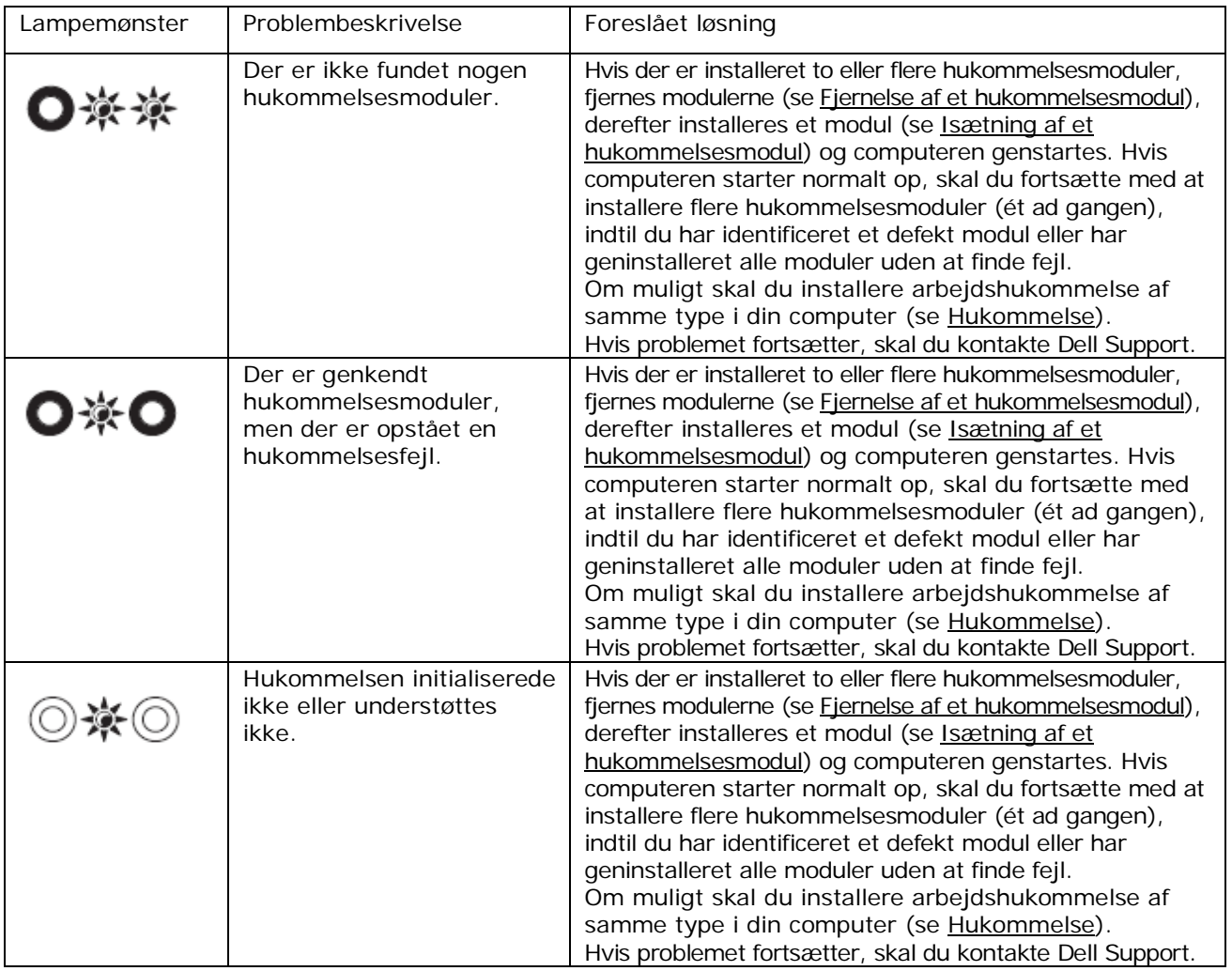

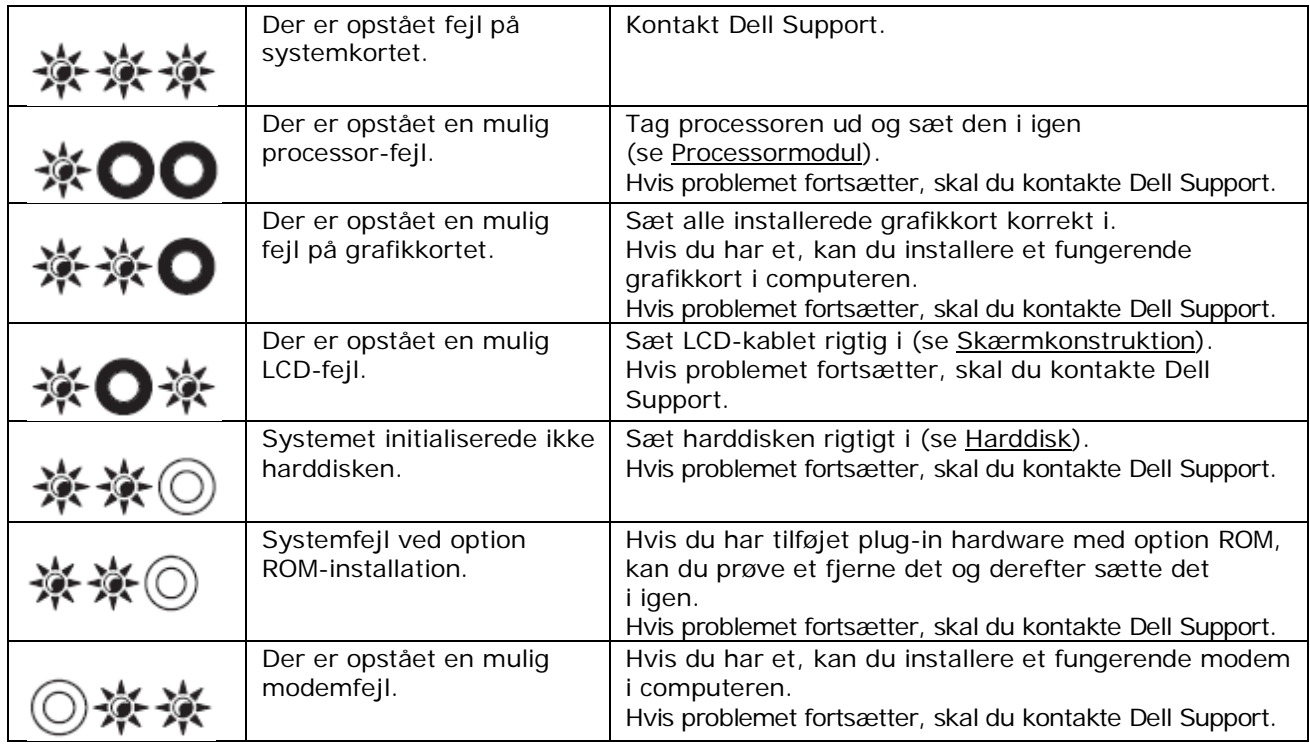

### <span id="page-7-0"></span>**1.1.2 Hardwarefejlfinding**

Hvis en enhed enten ikke findes under opsætning af operativsystemet eller findes, men er forkert konfigureret, kan du bruge Hardwarefejlfinding til at løse inkompabiliteten.

*Microsoft® Windows® XP:*

- 1. Klik på **Start**→**Hjælp og support**.
- 2. Skriv hardware troubleshooter (hardwarefejlfinding) i søgefeltet, og tryk på <Enter> for starte søgningen.
- 3. I afsnittet **Løs et problem** skal du klikke på **Hardwarefejlfinding**.
- 4. På listen **Hardwarefejlfinding** skal du vælge den indstilling, der bedst beskriver problemet, og klikke på **Næste** for at udføre de resterende fejlfindingstrin.

*Microsoft Windows Vista®:*

- 1. Klik på Windows Vista startknappen **(\*)**, og klik på Hjælp og support.
- 2. Skriv hardware troubleshooter (hardwarefejlfinding) i søgefeltet, og tryk på <Enter> for starte søgningen.
- 3. I søgeresultaterne skal du vælge den indstilling, der bedst beskriver problemet, og derefter udføre de resterende fejlfindingstrin.

### <span id="page-7-1"></span>**1.1.3 Dell Diagnostics**

#### **FORSIGTIG: Inden du udfører nogen af fremgangsmåderne i dette afsnit, skal du følge sikkerhedsinstruktionerne, der blev leveret sammen med din computer.**

### **Hvornår skal du bruge Dell Diagnostics?**

Hvis du kommer ud for et problem med computeren, skal du udføre kontrollerne under [Løsning af problemer](#page-11-1) og køre Dell Diagnostics, inden du kontakter Dell for at få teknisk assistance.

Start Dell Diagnostics fra harddisken eller fra *Drivers og utilities*-mediet, der blev leveret sammen med din computer.

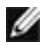

**OBS!** *Drivers og utilities*-mediet er valgfrit og følger muligvis ikke med din computer.

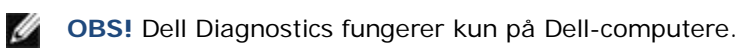

#### **Start af Dell Diagnostics fra harddisken**

Start system installationsprogrammet, undersøg computerens konfigurationsoplysninger, og kontroller, at den enhed, du vil teste, vises i systeminstallationsprogrammet og at den er aktiv. For mere information om, hvordan du bruger systemets opsætningsprogram, se *Dell™ Technology Guide* på din computer eller på **support.dell.com**.

Dell Diagnostics findes på en skjult partition med diagnosticeringsværktøjer på harddisken.

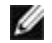

*OBS!* Hvis computeren er tilsluttet en dockingenhed, skal du tage den ud af dockingenheden. Du kan finde vejledning i den dokumentation, der fulgte med dockingenheden.

*C* OBS! Hvis computeren ikke kan vise et skærmbillede, skal du kontakte Dell Support.

- 1. Sørg for, at computeren er tilsluttet et vægudtag, som du ved fungerer korrekt.
- 2. Tryk og hold <Fn>-tasten nede eller Mute-knappen og tænd derefter din computer.

**OBS!** Alternativt kan du vælge **Diagnostisering** fra engangs-boot-menuen ved opstart for at starte diagnosticeringsværktøjet op og køre Dell Diagnostics.

Computeren kører Pre-boot System Assessment (PSA), som består af en række test af systemkortet, tastaturet, hukommelsen, skærmen, harddisken osv.

- Besvar eventuelle spørgsmål, der stilles under testen.
- Hvis der bliver fundet fejl under analysen af systemet før start, skal du skrive fejlkoden/fejlkoderne ned og kontakte Dell.
- Hvis før-start-testen afvikles korrekt, vises følgende meddelelse: "Starter partitionen med Dell Diagnostic Utility. Tryk på en vilkårlig tast for at fortsætte."

*C* OBS! Hvis du modtager en meddelelse, der angiver at der ikke blev fundet nogen diagnosticeringspartition, skal du køre Dell Diagnostics fra dit *Drivers og utilities* media (se [Start](#page-8-0)  [af Dell Diagnostics fra Drivers og utilities-mediet\)](#page-8-0).

- 3. Tryk på en vilkårlig tast for at starte Dell Diagnostics fra partitionen med diagnosticeringsværktøjet på harddisken.
- 4. Tryk <Tab> for at vælge **Test system** og tryk derefter <Enter>.

**OBS!** Det anbefales, at du vælger **Test system** for at køre en komplet test af computeren. Ved at vælge **Test hukommelse** initieres den udvidede hukommelsestest, der kan tage op til 30 minutter eller mere. Når testen er færdig, registreres tesrresultaterne og derefter trykkes på en tast for at vende tilbage til den forrige menu.

5. I hovedmenuen for Dell Diagnostics, skal du venstreklikke med berøringsplade/mus eller trykke på <Tab> og derefter på <Enter>, for at vælge den test, du vil køre (se [Hovedmenuen i Dell](#page-9-0) Diagnostics).

**OBS!** Skriv eventuelle fejlkoder og problembeskrivelser ned, præcis som de vises, og følg instruktionerne på skærmen.

- 6. Når alle testene er gennemført, skal du lukke vinduet for at vende tilbage til Dell Diagnostics hovedmenu.
- 7. Luk vinduet for hovedmenu for at afslutte Dell Diagnostics, og genstart computeren.

*C* OBS! Hvis du modtager en meddelelse, der angiver at der ikke blev fundet nogen diagnosticeringspartition, skal du køre Dell Diagnostics fra dit *Drivers og utilities*-mediet (se [Start](#page-8-0)  [af Dell Diagnostics fra Drivers og utilities-mediet\)](#page-8-0).

### <span id="page-8-0"></span>**Start af Dell Diagnostics fra Drivers og utilities-mediet**

Start system installationsprogrammet, undersøg computerens konfigurationsoplysninger, og kontroller, at den enhed, du vil teste, vises i systeminstallationsprogrammet og at den er aktiv. For mere information om, hvordan du bruger systemets opsætningsprogram, se *Dell™ Technology Guide* på din computer eller på **support.dell.com**.

- 1. Sæt *Drivers og utilities*-mediet i det optiske drev.
- 2. Genstart computeren.
- 3. Når DELL-logoet vises, skal du trykke på <F12> med det samme.

*OBS!* Der kan opstå tastaturfejl, hvis en tast holdes nede i lang tid. For at undgå eventuelle tastaturfejl skal du trykke på og slippe <F12> med jævne mellemrum for at åbne opstartsmenuen.

Hvis du venter for længe, og operativsystemlogoet vises, skal du vente, indtil du ser skrivebordet i Microsoft Windows, og derefter lukke computeren ned og forsøge igen.

4. Når listen med startenheder vises, skal du bruge pilene op og ned til at markere **CD/DVD/CD-RW drev** og trykke på <Enter>.

*OBS!* Hvis du vælger engangsopstartsmenuen, ændrer det kun opstarten for denne ene opstart. Ved genstarten starter computeren i overensstemmelse med den startrækkefølge, der er angivet i systemets opsætning.

- 5. Tryk på en tast for at bekræfte, at du vil starte fra CD/DVD Hvis du venter for længe, og operativsystemlogoet vises, skal du vente, indtil du ser skrivebordet i Microsoft Windows, og derefter lukke computeren ned og forsøge igen.
- 6. Tast 1 for **Kør 32 bit Dell Diagnostics**.
- 7. I Dell Diagnostics-menuen skal du taste 1 for at vælge **Dell 32-bit Diagnostics for resource-CD (grafisk brugerinterface)**.
- 8. Tryk <Tab> for at vælge **Test system** og tryk derefter <Enter>.

**OBS!** Det anbefales, at du vælger **Test system** for at køre en komplet test af computeren. Ved at vælge **Test hukommelse** initieres den udvidede hukommelsestest, der kan tage op til 30 minutter eller mere. Når testen er færdig, registreres testresultaterne og derefter trykkes på en tast for at vende tilbage til den forrige menu.

9. I hovedmenuen for Dell Diagnostics, skal du venstreklikke med berøringsplade/mus eller trykke på <Tab> og derefter på <Enter>, for at vælge den test, du vil køre (se [Hovedmenuen i Dell Diagnostics\)](#page-9-0).

**OBS!** Skriv eventuelle fejlkoder og problembeskrivelser ned, præcis som de vises, og følg instruktionerne på skærmen.

10. Når alle testene er gennemført, skal du lukke vinduet for at vende tilbage til Dell Diagnostics hovedmenu.

- 11. Luk vinduet for hovedmenu for at afslutte Dell Diagnostics, og genstart computeren.
- 12. Fjern *Drivers og utilities*-mediet fra det optiske drev.

### <span id="page-9-0"></span>**Hovedmenuen i Dell Diagnostics**

Efter at Dell Diagnostics er blevet indlæst, vises følgende menu:

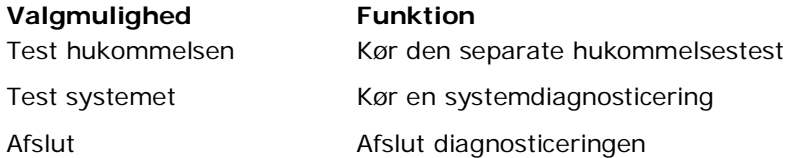

Tryk <Tab> for at vælge den test, du vil køre og tryk derefter <Enter>.

**OBS!** Det anbefales, at du vælger **Test system** for at køre en komplet test af computeren. Ved at vælge **Test hukommelse** initieres den udvidede hukommelsestest, der kan tage op til 30 minutter eller mere. Når testen er færdig, registreres tesrresultaterne og derefter trykkes på en tast for at vende tilbage til den forrige menu.

Efter at du har valgt **Test system** vises følgende menu:

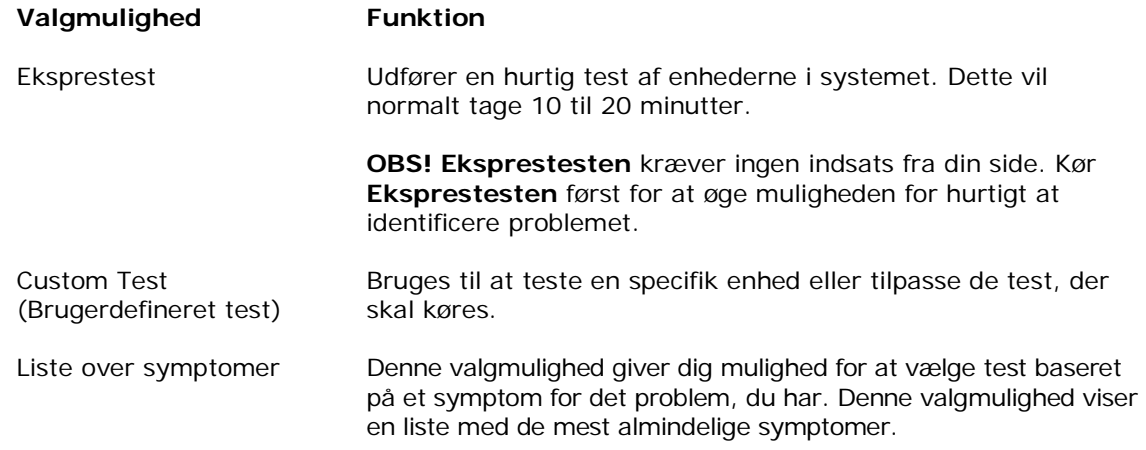

Ø **OBS!** Det anbefales, at du vælger **Udvidettest** for at køre en mere grundig test af enhederne i computeren.

Hvis der opdages et problem under en test, vises der en meddelelse med en fejlkode og en beskrivelse af problemet. Skriv fejlkoden og beskrivelsen af problemet ned, og følg vejledningen på skærmen. Hvis du ikke kan løse problemet, skal du kontakte Dell support.

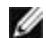

*C* OBS! Når du kontakter Dell Support, skal du have dit servicemærkatnummer parat. Servicemærket til computeren findes øverst på hver testskærm.

Følgende faner giver yderligere oplysninger om de tests, der køres fra valgmulighederne Custom Test (Brugerdefineret test) eller Symptom Tree (Symptomtræ):

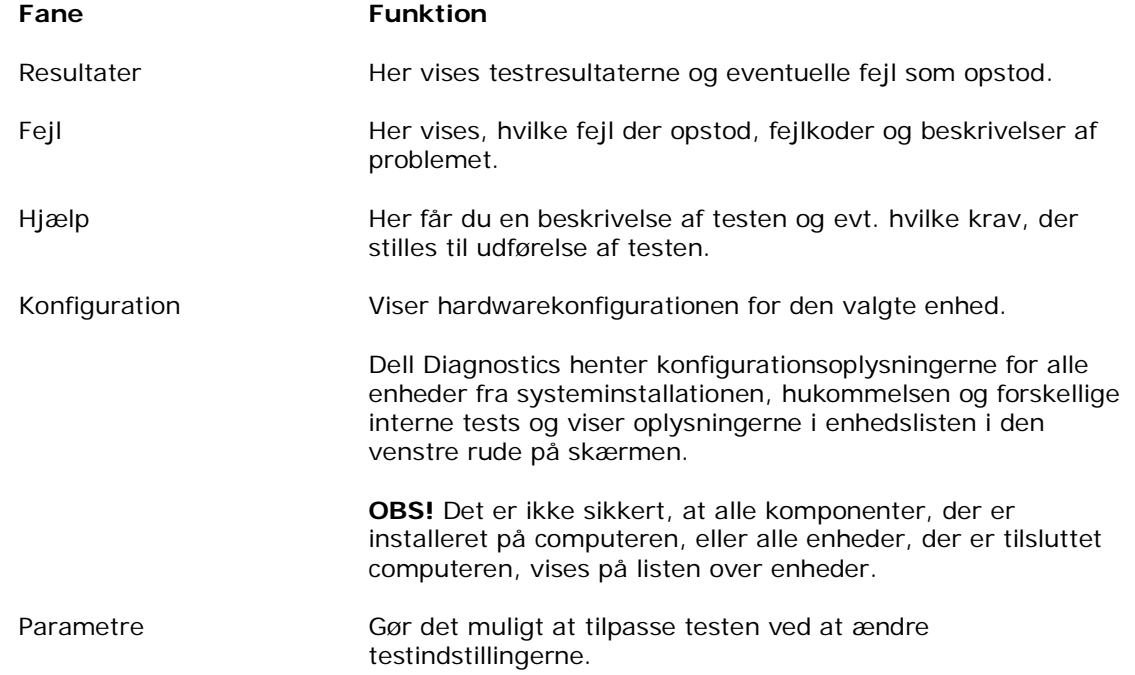

### <span id="page-11-0"></span>**1.1.4 Fejlmeddelelser**

**FORSIGTIG: Inden du udfører nogen af fremgangsmåderne i dette afsnit, skal du følge sikkerhedsinstruktionerne, der blev leveret sammen med din computer.**

Hvis fejlmeddelelsen ikke findes på listen, kan du se i dokumentationen til operativsystemet eller til det program, der kørte, da meddelelsen forekom.

**ET FILNAVN MÅ IKKE INDEHOLDE NOGEN AF DE FØLGENDE TEGN: \ / : \* ? " < > | —** Brug ikke disse tegn i filnavne.

**EN KRÆVET .DLL-FIL BLEV IKKE FUNDET —** Det program, du prøver at åbne mangler en vigtig fil. Fjernelse og derefter geninstallation af programmet:

*Windows XP*:

- 1. Klik på **Start**→**Kontrolpanel**→**Tilføj eller fjern programmer**→**Programmer og funktioner**.
- 2. Marker det program, du vil fjerne.
- 3. Klik på **Fjern**.
- 4. Installationsinstruktionerne finder du i dokumentationen til programmet.

*Windows Vista*:

- 1. Klik på **Start** →**Kontrolpanel**→**Programmer**→**Programmer og funktioner**.
- 2. Marker det program, du vil fjerne.
- 3. Klik på **Fjern**.
- 4. Installationsinstruktionerne finder du i dokumentationen til programmet.

**drevbogstav :\ ER IKKE TILGÆNGELIGT DREVET ER IKKE KLAR —** Drevet kan ikke læse disken. Sæt en disk i drevet, og prøv igen.

**ISÆT EN DISK, DER KAN STARTES FRA —** Indsæt en diskette, en cd eller en dvd, der kan startes fra.

**IKKE-SYSTEM DISKFEJL —** Tag disketten ud af drevet, og genstart computeren.

**DER ER IKKE NOK HUKOMMELSE ELLER RESSOURCER. LUK NOGLE PROGRAMMER OG PRØV IGEN —** Luk alle vinduer, og start det program, som du vil bruge. I visse tilfælde kan du være nødt til at genstarte computeren for at gendanne computerressourcer. I så fald skal du køre det program, du vil bruge, først.

<span id="page-11-1"></span>**DER BLEV IKKE FUNDET NOGET OPERATIVSYSTEM —** Kontakt Dell Support.

### **1.2 Løsning af problemer**

#### **FORSIGTIG: Inden du udfører nogen af fremgangsmåderne i dette afsnit, skal du følge**   $\mathbb{A}$ **sikkerhedsinstruktionerne, der blev leveret sammen med din computer.**

Følg nedenstående tips ved fejlfinding på computeren:

- Hvis du har tilføjet eller fjernet en komponent, før problemet opstod, skal du gennemgå installationsprocedurerne og sikre, at komponenten er installeret korrekt.
- Hvis en ekstern enhed ikke fungerer, skal du kontrollere, at enheden er tilsluttet korrekt.
- Hvis der vises en fejlmeddelelse på skærmen, skal du skrive den nøjagtigt ned. Meddelelsen kan hjælpe teknisk supportmedarbejdere med at diagnosticere og afhjælpe problemet eller problemerne.
- Hvis der forekommer en fejlmeddelelse i et program, skal du se i dokumentationen til programmet.

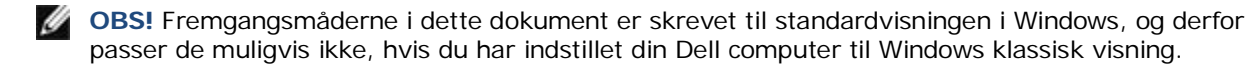

### <span id="page-12-0"></span>**1.2.1 Batteriproblemer**

**FORSIGTIG: Der er fare for, at et nyt batteri kan eksplodere, hvis ikke det installeres korrekt. Batteriet bør kun udskiftes med et tilsvarende eller lignende i henhold til producentens anbefalinger. Bortskaf brugte batterier i henhold til producentens instruktioner.**

### <span id="page-12-1"></span>**1.2.2 Drevproblemer**

**FORSIGTIG: Inden du udfører nogen af fremgangsmåderne i dette afsnit, skal du følge sikkerhedsinstruktionerne, der blev leveret sammen med din computer.**

#### **SØRG FOR AT MICROSOFT WINDOWS GENKENDER DREVET —**

*Windows XP*:

• Klik på **Start** og klik på **Min computer**.

*Windows Vista*:

Klik på Windows Vista startknappen **+ og derefter på Computer**.

Hvis drevet ikke vises, skal du udføre en komplet scanning med antivirusprogrammet for at kontrollere for og fjerne virusser. Virusser kan i nogle tilfælde forhindre Windows i at genkende drevet.

#### **TEST DREVET —**

- Indsæt en anden disk for at udelukke, at det oprindelige drev er defekt.
- Indsæt en opstartsdiskette og genstart computeren.

**RENS DREV ELLER DISK —** For information om rengøring af din computer se *Dell™ Technology Guide* på din computer eller på **support.dell.com**.

#### **KONTROLLER KABELTILSLUTNINGERNE**

**KØR HARDWAREFEJLFINDING —** Se [Hardwarefejlfinding.](#page-7-0)

**KØR DELL DIAGNOSTICERING —** Se [Dell Diagnostics.](#page-7-1)

#### **Problemer med optiske drev**

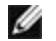

**OBS!** Det er normalt med højhastighedsvibrationer i cd- eller dvd-drevet. Dette kan give støj, men det betyder ikke, at drevet eller cd'en/dvd'en er defekt.

Ø **OBS!** På grund af de forskellige regioner i verden og de forskellige diskformater fungerer ikke alle dvd-titler i alle dvd-drev.

#### **JUSTER LYDSTYRKEN I WINDOWS —**

- Klik på højttalerikonet i nederste højre hjørne af skærmen.
- Kontroller, at der er skruet op for lyden ved at klikke på skyderen og trække den op.
- Kontroller, at lyden ikke er slået fra ved at klikke på eventuelle bokse, der er markeret.

#### **KONTROLLER HØJTALERE OG SUBWOOFER —** Se Lyd- [og højttalerproblemer.](#page-15-2)

#### **Problemer med at skrive til et optisk drev**

**LUK ANDRE PROGRAMMER —** Det optiske drev skal modtage en permanent datastrøm under skriveprocessen. Hvis strømmen afbrydes, opstår der en fejl. Prøv at lukke alle programmer, inden du skriver til det optiske drev.

**SLUK FOR STANDBY MODUS I WINDOWS FØR DU SKRIVER TIL EN DISK —** For information om indstilling af strømmuligheder, se *Dell™ Technology Guide* på din computer eller på **support.dell.com**. Du kan også lede efter nøgleordet *standby* i Windows Hjælp og support efter information om strømstyringsmodi.

#### **Problemer med harddisken**

#### **KØR CHECK DISK —**

*Windows XP*:

- 1. Klik på **Start** og klik på **Min computer**.
- 2. Højreklik på **Lokal disk C:**.
- 3. Klik på **Egenskaber**→**Funktioner**→**Undersøg nu**.
- 4. Klik på **Søg efter og forsøg gendannelse af beskadigede sektorer og klik på Start**.

*Windows Vista*:

- 1. Klik på **Start** og klik på **Computer**.
- 2. Højreklik på **Lokal disk C:**.
- 3. Klik på **Egenskaber**→**Funktioner**→**Undersøg nu**. Vinduet **Brugerkontokontrol** vises muligvis. Hvis du har administratorrettigheder til computeren, skal du klikke på **Fortsæt**, ellers skal du kontakte administratoren for at kunne fortsætte med den ønskede handling.
- 4. Følg instruktionerne på skærmen.

### <span id="page-13-0"></span>**1.2.3 Problemer med IEEE 1394-enheder**

**FORSIGTIG: Inden du udfører nogen af fremgangsmåderne i dette afsnit, skal du følge sikkerhedsinstruktionerne, der blev leveret sammen med computeren.**

Ø **OBS!** Computeren understøtter kun IEEE 1394a-standarden.

#### **SØRG FOR AT KABLET TIL IEEE 1394 ENHEDEN SIDDER KORREKT I ENHEDEN OG I STIKKET PÅ COMPUTEREN**

**SØRG FOR AT IEEE 1394 ENHEDEN ER AKTIVERET I SYSTEMOPSÆTNINGEN —** For mere information om brugen af systemopsætningsprogrammet, se *Dell™ Technology Guide* på din computer eller på **support.dell.com**.

#### **KONTROLLER, OM IEEE 1394-ENHEDEN BLIVER FUNDET AF WINDOWS —**

*Windows XP*:

- 1. Klik på **Start** og klik på **Kontrolpanel**.
- 2. Under **Vælg en kategori**, skal du klikke på **Ydelse og vedligeholdelse**→**System**→**Egenskaber**→ **Hardware**→**Enhedshåndtering**.

*Windows Vista*:

- 1. Klik på **Start** →**Kontrolpanel**→**Hardware og lyd**.
- 2. Klik på **Enhedshåndtering.** Hvis IEEE 1394-enheden vises, har Windows fundet enheden.

**HVIS DU HAR PROBLEMER MED EN DELL IEEE 1394 ENHED —** Kontakt Dell Support.

**HVIS DU HAR PROBLEMER MED EN IEEE 1394 ENHED, DU IKKE HAR KØBT HOS DELL —** Kontakt IEEE 1394 enhedens producent.

### <span id="page-13-1"></span>**1.2.4 Ophængnings- og softwareproblemer**

**FORSIGTIG: Inden du udfører nogen af fremgangsmåderne i dette afsnit, skal du følge sikkerhedsinstruktionerne, der blev leveret sammen med computeren.**

**Computeren starter ikke**

**KONTROLLER DIAGNOSTICERINGSLAMPERNE —** Se [Strømproblemer.](#page-15-1)

#### **SØRG FOR AT STRØMKABLET ER SIKKERT FORBUNDET TIL COMPUTEREN OG DET ELEKTRISKE VÆGUDTAG**

#### **Computeren reagerer ikke**

**BEMÆRKNING:** Du kan miste data, hvis du ikke kan udføre en nedlukning af operativsystemet.

**SLUK FOR COMPUTEREN —** Hvis du ikke kan få en reaktion ved at trykke på en tast på tastaturet eller ved at bevæge musen, skal du trykke på og holde tænd/sluk-knappen nede i 8-10 sekunder (indtil computeren slukkes) og derefter tænde computeren.

#### **Et program reagerer ikke AFSLUT PROGRAMMET —**

- 1. Tryk <Ctrl><Shift><Esc> samtidig for at gå ud af Joblisten.
- 2. Klik på fanen **Programmer**.
- 3. Klik for at vælge det program, der ikke længere svarer.
- 4. Klik på **Afslut job**.

#### **Et program går ned gentagne gange**

**OBS!** De fleste softwareprogrammer indeholder installationsinstruktioner i dokumentationen eller på en diskette, en cd eller en dvd.

**SE SOFTWAREDOKUMENTATIONEN —** Om nødvendigt, afinstaller og geninstaller programmet.

#### **Et program er beregnet til en tidligere version af Windows operativsystemet**

#### **KØR GUIDEN PROGRAMKOMPATIBILITET —**

*Windows XP*:

Guiden Programkompatibilitet konfigurerer et program, så det kører i et miljø, der minder om ikke-XP operativsystemmiljøer.

- 1. Klik på **Start**→**Alle programmer**→**Tilbehør**→**Guiden Programkompatibilitet**→**Næste**.
- 2. Følg vejledningen på skærmen.

*Windows Vista*:

Guiden Programkompatibilitet konfigurerer et program, så det kører i et miljø, der minder om ikke-Windows Vista operativsystemmiljøer.

- 1. Klik på **Start** →**Kontrolpanel**→**Programmer**→**Brug et ældre program sammen med denne version af Windows**.
- 2. På velkomstskærmen skal du klikke på **Næste**.
- 3. Følg vejledningen på skærmen.

#### **Der vises en helt blå skærm**

**SLUK FOR COMPUTEREN —** Hvis du ikke kan få en reaktion ved at trykke på en tast på tastaturet eller ved at bevæge musen, skal du trykke på og holde tænd/sluk-knappen nede i 8-10 sekunder (indtil computeren slukkes) og derefter tænde computeren.

#### **Andre softwareproblemer**

#### **SE I SOFTWAREDOKUMENTATION, ELLER KONTAKT SOFTWAREPRODUCENTEN FOR AT FÅ OPLYSNINGER OM FEJLFINDING —**

- Sørg for at programmet er kompatibelt med operativsystemet på din computer.
- Kontroller, at computeren opfylder de minimumskrav, der kræves for at køre softwaren. Yderligere oplysninger finder du i softwaredokumentationen.
- Sørg for at programmet er installeret og konfigureret rigtigt.
- Bekræft at enhedsdriverne ikke er i konflikt med programmet.
- Om nødvendigt skal du afinstallere og geninstallere programmet.

#### **SIKKERHEDSKOPIER DINE FILER MED DET SAMME**

#### **BRUG ET VIRUS-SCANNINGSPROGRAM TIL AT KONTROLLERE HARDDISK, DISKETTER, CD'ER ELLER DVD'ER**

Side 15 02/10/09 **GEM OG LUK ALLE ÅBNE FILER OG PROGRAMMER OG LUK DIN COMPUTER NED VIA STARTMENUEN**

### <span id="page-15-0"></span>**1.2.5 Problemer med hukommelse**

**FORSIGTIG: Inden du udfører nogen af fremgangsmåderne i dette afsnit, skal du følge sikkerhedsinstruktionerne, der blev leveret sammen med computeren.**

#### **HVIS DU FÅR EN MEDDELELSE OM UTILSTRÆKKELIG HUKOMMELSE —**

Gem og luk alle åbne filer, og afslut alle åbne programmer, som du ikke bruger, for at se, om det løser problemet.

- Oplysninger om mindstekravene til hukommelsen finder du i softwaredokumentationen. Installer eventuelt mere hukommelse (se [Isætning af et hukommelsesmodul\)](#page-35-1).
- Sæt hukommelsesmodulerne på plads igen (se [Hukommelse\)](#page-34-0) for at sikre, at computeren kommunikerer korrekt med hukommelsen.
- Kør Dell Diagnostics (se [Dell Diagnostics\)](#page-7-1).

#### **HVIS DU OPLEVER ANDRE PROBLEMER MED HUKOMMELSEN —**

- Sæt hukommelsesmodulerne på plads igen (se [Hukommelse\)](#page-34-0) for at sikre, at computeren kommunikerer korrekt med hukommelsen.
- Sørg for at følge retningslinjerne for installation af hukommelse (se [Isætning af et hukommelsesmodul\)](#page-35-1).
- Kontroller, at den hukommelse, du bruger, understøttes af computeren. For mere information om, hvilken type hukommelse, der understøttes af din computer, se *Opsætning og funktioner Opsætningsinformation* for din computer på **support.dell.com**.
- Kør Dell Diagnostics (se [Dell Diagnostics\)](#page-7-1).

### <span id="page-15-1"></span>**1.2.6 Strømproblemer**

**FORSIGTIG: Inden du udfører nogen af fremgangsmåderne i dette afsnit, skal du følge sikkerhedsinstruktionerne, der blev leveret sammen med computeren.**

#### **HVIS STRØMLAMPEN ER BLÅ OG COMPUTEREN IKKE SVARER —** Se [Diagnosticeringslamper.](#page-6-2)

**HVIS STRØMLAMPEN ER SLUKKET** — Computeren er slukket, eller modtager ikke strøm.

- Genanbring strømkablet i strømstikket bag på computeren og stikkontakten.
- Omgå strømskinner, forlængerledninger og andre strømbeskyttelsesenheder for at kontrollere, at computeren tændes korrekt.
- Kontroller, at eventuelle strømskinner, der anvendes, er tilsluttet en stikkontakt, og at de er tændt.
- Kontroller, om stikkontakten virker, ved at teste den med et andet apparat som f.eks. en lampe.

**UDELUK INTERFERENS —** Mulige årsager til interferens er:

- Strøm-, tastatur- og museforlængerledninger
- For mange enheder, der er tilsluttet den samme strømskinne
- Flere strømskinner, der er tilsluttet samme stikkontakt

### <span id="page-15-2"></span>**1.2.7 Lyd- og højttalerproblemer**

**FORSIGTIG: Inden du udfører nogen af fremgangsmåderne i dette afsnit, skal du følge sikkerhedsinstruktionerne, der blev leveret sammen med computeren.**

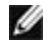

**OBS!** Lydstyrkereguleringen i MP3- og andre medieafspillere tilsidesætter eventuelt lydstyrkeindstillingerne i Windows. Kontroller altid for at sikre, at lydstyrken på medieafspilleren (-afspillerne) ikke er blevet skruet ned eller slukket.

**JUSTER LYDSTYRKEN I WINDOWS —** Klik eller dobbeltklik på højttalerikonet i skærmbilledets nederste højre hjørne. Sørg for, at der er skruet op for lyden, og at lyden ikke er slået fra.

**FRAKOBL HOVEDTELEFONER FRA HOVEDTELEFONSTIKKET —** Lyden fra højttalerne deaktiveres automatisk, når hovedtelefonerne tilsluttes hovedtelefonstikket på computerens frontpanel.

**UDELUK EVENTUEL INTERFERENS —** Sluk alle ventilatorer, glødelamper eller halogenlamper i nærheden for at kontrollere for interferens.

#### **KØR HARDWAREFEJLFINDING —** Se [Hardwarefejlfinding.](#page-7-0)

#### **Ingen lyd fra hovedtelefoner**

**KONTROLLER HOVEDTELEFONERNES KABELFORBINDELSER —** Sørg for, at hovedtelefonkablerne er sat solidt ind i hovedtelefonstikket. Se *Opsætning og funktioner Informationsvejledning* for din computer på **support.dell.com**.

**JUSTER LYDSTYRKEN I WINDOWS —** Klik eller dobbeltklik på højttalerikonet i skærmbilledets nederste højre hjørne. Sørg for, at der er skruet op for lyden, og at lyden ikke er slået fra.

### <span id="page-16-0"></span>**1.2.8 Problemer med grafik og skærme**

**FORSIGTIG: Inden du udfører nogen af fremgangsmåderne i dette afsnit, skal du følge**   $\mathbb{A}^$ **sikkerhedsinstruktionerne, der blev leveret sammen med computeren.**

**BEMÆRKNING:** Hvis computeren blev leveret med et PCI Express-grafikkort installeret, er det ikke nødvendigt at fjerne kortet, hvis du installerer flere grafikkort. Kortet skal dog bruges i forbindelse med fejlfinding. Hvis du fjerner kortet, skal du opbevare det på et sikkert sted. Du kan finde flere oplysninger om dit grafikkort på **support.dell.com**.

**KONTROLLER DIAGNOSTICERINGSLAMPERNE —** Se [Diagnosticeringslamper.](#page-6-2)

**KONTROLLER SKÆRMINDSTILLINGER —** Se *Dell™ Technology Guide* på din computer eller på **support.dell.com**.

#### **JUSTER SKÆRMINDSTILLINGERNE I WINDOWS —**

*Windows XP:*

- 1. Klik på **Start**→**Kontrolpanel**→**Udseende og temaer**.
- 2. Klik på det område, du vil ændre, eller klik på ikonet **Skærm**.
- 3. Prøv at vælge andre indstillinger for **Farvekvalitet** og **Skærmopløsning**.

#### *Windows Vista*:

- 1. Klik på **Start** →**Kontrolpanel**→**Hardware og lyd**→**Brugertilpasning** →**Skærmindstillinger**.
- 2. Juster **Opløsning** og **Farveindstillinger** efter behov.

#### **Kun en del af skærmen kan læses**

#### **TILSLUT EN EKSTERN SKÆRM —**

- 1. Luk computeren ned og tilslut en ekstern skærm til computeren.
- 2. Tænd computeren og derefter skærmen, og juster skærmens lysstyrke og kontrast.

<span id="page-16-1"></span>Hvis den eksterne skærm fungerer, er computerens skærm eller skærmcontrolleren muligvis defekt. Kontakt Dell Support.

### **1.3 Dells tekniske opdateringsservice**

Dells tekniske opdateringsservice udsender proaktive e-mail-underretninger om software- og hardwareopdateringer til din computer. Tjenesten er gratis og kan tilpasses med hensyn til indhold, format og hvor ofte du modtager underretninger.

<span id="page-16-2"></span>Hvis du vil tilmelde dig Dells tekniske opdateringsservice, skal du gå til **support.dell.com**.

### **1.4 Dell Support Utility**

Dell Support Utility er installeret på computeren, og du kan få adgang til dette hjælpeprogram via Dell Support, , ikonet på værktøjslinjen eller via **Start-**knappen. Brug dette supporthjælpeprogram til at få oplysninger til selvhjælp, softwareopdateringer og sundhedsscanninger af dit computermiljø.

### **Adgang til Dell Support Utility**

Åbn Dell Support Utility via **Kill** konet på værktøjslinjen eller via Start-menuen.

Hvis ikonet Dell Support ikke vises på proceslinjen:

- 1. Klik på **Start**→**Alle programmer**→**Dell Support**→**Dell Support Settings**.
- 2. Sørg for at muligheden **vis ikon på proceslinjen** er afkrydset.

**OBS!** Hvis der ikke er adgang til Dell Support Utility via menuen Start, skal du gå til **support.dell.com** og downloade softwaren.

Dell Support Utility er tilpasset til dit computermiljø. Ikonet **Partide på proceslinjen fungerer forskelligt**, når du klikker, dobbeltklikker eller højreklikker på det.

### <span id="page-17-0"></span>**1.4.1 Klik på ikonet Dell Support**

Klik eller højreklik på ikonet **for at udføre følgende opgaver:** 

- Kontroller dit computermiljø.
- Få vist indstillingerne for Dell Support Utility.
- Åbn Hjælp-filen for Dell Support Utility.
- Få vist ofte stillede spørgsmål.
- Få mere at vide om Dell Support Utility.
- Deaktiver Dell Support Utility.

### <span id="page-17-1"></span>**1.4.2 Dobbeltklik på ikonet Dell Support**

Dobbeltklik på **ig till st**ikonet for manuelt at kontrollere dit computermiljø, få vist ofte stillede spørgsmål, få adgang til Hjælp-filen for Dell Support Utility og få vist indstillinger for Dell Support.

Yderligere oplysninger om Dell Support Utility finder du ved at klikke på spørgsmålstegnet (**?**) øverst i skærmbilledet **Dell**™ **Support-**skærmen.

## <span id="page-17-2"></span>**2 Arbejde på din computer**

Dette kapitel indeholder oplysninger om fremgangsmåder til fjernelse og installation af komponenterne i computeren. Medmindre andet er angivet, antager hver af procedurerne, at følgende betingelser er opfyldt:

- Du har udført trinnene I [Inden du arbejder inde i computeren.](#page-17-4)
- Du har læst sikkerhedsinformationen, der blev leveret sammen med din computer.

**OBS!** Farven på dit system og visse systemkomponenter kan forekommer anderledes end vist i dette dokument.

### <span id="page-17-3"></span>**2.1 Anbefalede værktøjer**

Procedurerne i dette dokument kræver eventuelt følgende værktøj:

- Lille, almindelig skruetrækker
- Stjerneskruetrækker
- En lille plastiksyl
- 5-mm Unbraconøgle (til VGA-poster)
- Flash BIOS-opdatering (se Dell Support websted på **support.dell.com**)

### <span id="page-17-4"></span>**2.2 Inden du arbejder inde i computeren**

Brug følgende sikkerhedsretningslinjer for at beskytte computeren mod potentielle skader og af hensyn til din egen sikkerhed.

#### **FORSIGTIG: Inden du udfører nogen af fremgangsmåderne i dette afsnit, skal du følge sikkerhedsinstruktionerne, der blev leveret sammen med computeren.**

**BEMÆRKNING:** Kun en certificeret servicetekniker bør foretage reparation af computeren. Skader, der skyldes servicering, der ikke er autoriseret af Dell, dækkes ikke af garantien.

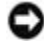

**BEMÆRKNING:** For at undgå elektrostatisk afladning bør du jorde dig selv ved hjælp af en håndledsjordingsrem eller ved jævnligt at røre ved en umalet metaloverflade (f.eks. et stik på bagsiden af computeren).

**BEMÆRKNING:** Håndter komponenter og kort forsigtigt. Rør ikke ved komponenterne eller kortenes kontaktområder. Hold et kort i kanterne eller i opsætningsrammen. Hold en komponent som f.eks. en processor ved dens kanter og ikke ved dens ben.

**BEMÆRKNING:** Når du frakobler et kabel, skal du tage fat i kablets stik eller dets trækflig og ikke i selve kablet. For kabelforbindelser med låsetappe, trykkes indad på låsetappene for at udløse stikket. Når du tilslutter eller frakobler et kabel, skal du sørge for, at stikkene vender rigtigt og er justeret korrekt for at undgå beskadigelse af stikket og/eller stikkets ben.

1. Sørg for, at arbejdsoverfladen er jævn og ren for at forhindre, at computerdækslet bliver ridset.

- 2. Luk computeren ned.
	- I Windows XP, skal du klikke på **Start**→**Luk computeren**→**Luk**.
	- **I Windows Vista, skal du klikke på Start (b)**, klik på pileikonet **og derefter på Luk** for at slukke din computer.

**OBS!** Sørg for, at computeren er slukket, og at den ikke er i en strømstyringstilstand. Hvis du ikke kan lukke computeren ved hjælp af operativsystemet, skal du trykke på tænd/sluk-knappen og holde den nede i 4 sekunder.

3. Frakobl computeren og alle tilsluttede enheder fra deres stikkontakter.

**BEMÆRKNING:** Hvis du vil frakoble et netværkskabel, skal du først koble kablet fra computeren og derefter koble det fra netværksenheden.

4. Frakobl alle telefon-, netværks- og USB-kabler fra computeren.

**BEMÆRKNING:** For at undgå skader på systemkortet skal du fjerne det primære batteri fra batteribåsen inden du servicerer computeren.

**OBS!** Se instruktioner for fjernelse af batteri, der står på batteriets kant.

- 5. Åbn det bagerste batteridæksel ved at skyde låsen mod højre og derefter nedad.
- 6. Vend computeren på hovedet.
- 7. Skyd batteriudløserlåsene imod hinanden for at stille dem i ulåst position.
- 8. Åbn dækslet helt og træk i batteritappen for at skyde batteriet ud af batteribåsen.

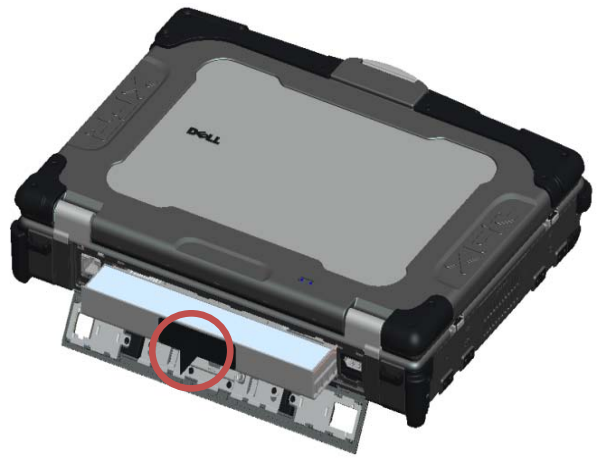

- 9. Frakobl alle eksterne enheder og fjern alle installerede kort før du arbejder på din computer:
	- For at fjerne installerede kort, såsom ExpressCard Cards, se *Dell™ Technology Guide* på din computer eller på **support.dell.com**.

Ø

- For at fradocke fra en dockingstation, se *E-Port User's Guide* eller *E-Port Plus User's Guide* på **support.dell.com**.
- For at fjerne dockingadapteren, se den dokumentation, der blev leveret sammen med din E-Port Adapter eller se *E-Port Adapter Quick Setup Guide* på **support.dell.com**.
- For at fjerne en batteriskive, se dokumentationen, der blev leveret sammen med din batteriskive eller på **support.dell.com**.
- 10. Vend computeren, så den vender rigtigt, åbn skærmen og tryk på tænd/sluk-knappen for at jorde systemkortet.

### <span id="page-19-0"></span>**2.3 Efter du har arbejdet på computeren**

Efter at du har udført udskiftninger, skal du sørge for at forbinde de eksterne enheder, kort, kabler etc. før du tænder for computeren.

**OBS!** For at undgå at beskadige computeren, må du kun bruge batterier, der er beregnet til denne Dell computer. Brug ikke batterier fra andre Dell computere.

- 1. Forbind alle eksterne enheder såsom port replikator eller batteriskive og sæt alle kort i såsom et ExpressCard.
- 2. Forbind alle telefon- og netværkskabler til computeren.
- 3. Sæt batteriet i igen. Skub batteriet ind i batteribåsen indtil det klikker på plads og luk batteridækslet.
- 4. Forbind computeren og alle tilsluttede enheder til deres stikkontakter.
- 5. Tænd computeren.

# <span id="page-20-0"></span>**3 Skrueoversigt**

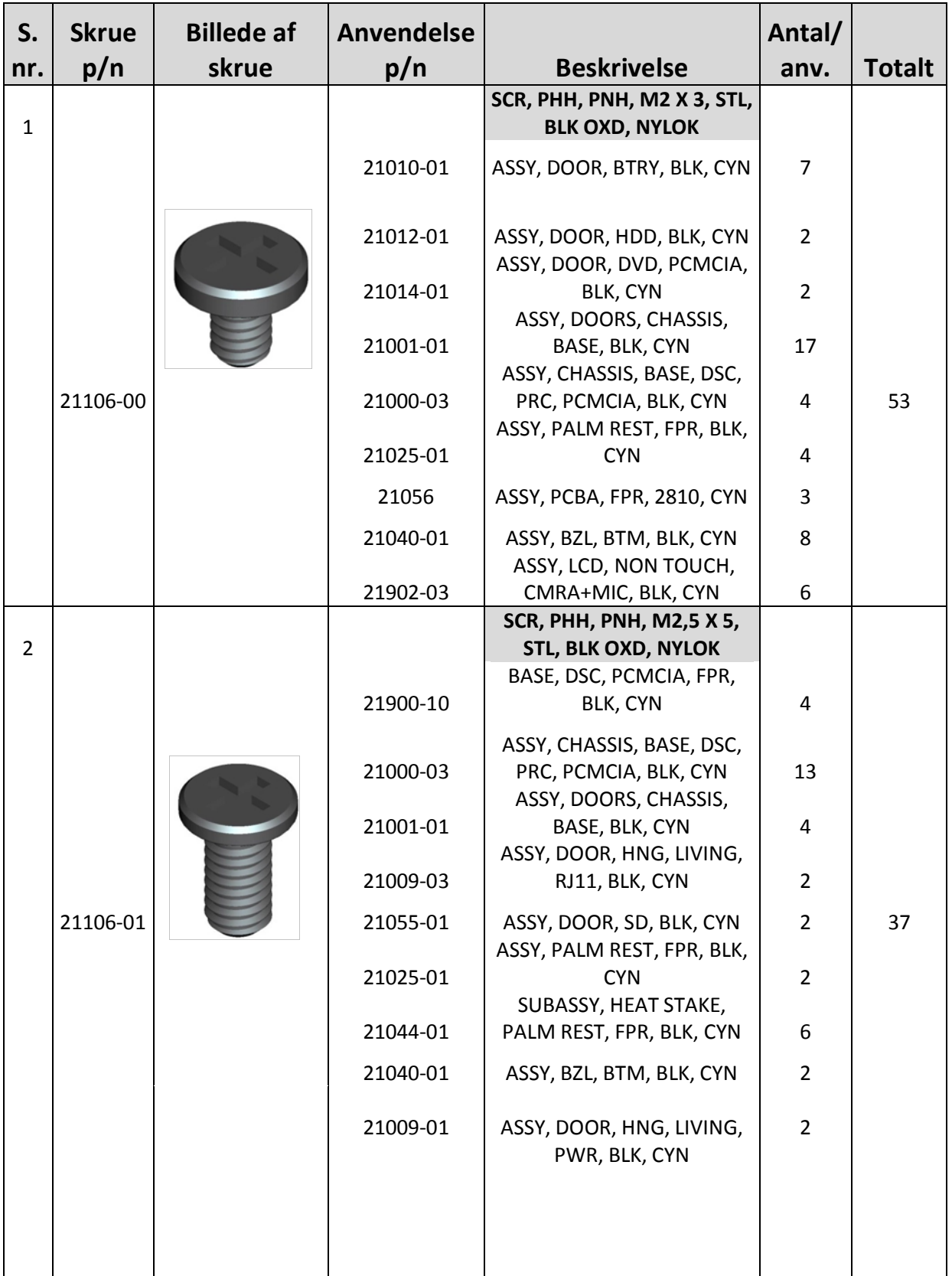

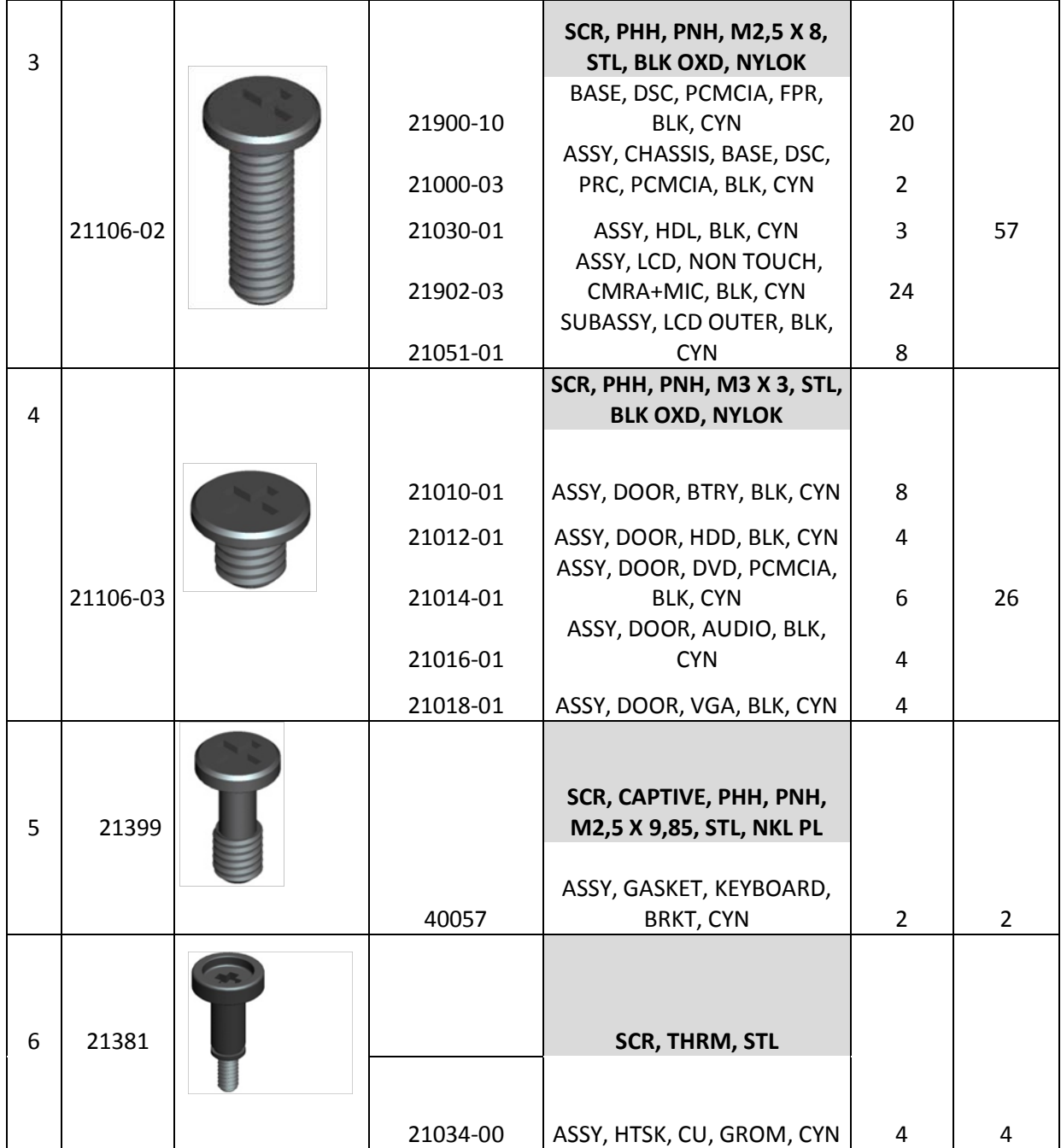

## <span id="page-21-0"></span>**4 Bundpanel**

**FORSIGTIG: Inden du udfører nogen af fremgangsmåderne i dette afsnit, skal du følge**  ⚠ **sikkerhedsinstruktionerne, der blev leveret sammen med computeren.**

### <span id="page-21-1"></span>**4.1 Fjernelse af bundpanelet**

- 1. Brug fremgangsmåderne i [Inden du arbejder inde i computeren.](#page-17-4)
- 2. Luk skærmen, og vend computeren på hovedet.
- 3. Fjern de enogtyve M2,5 x 5 mm skruer, der holder bundpanelet fast som vist på tegningen nedenfor.
- 4. Løft bundpanelet for at fjerne det fra bunden.

Ø **OBS!** Der er ikke anvendt smæklåse til fastgørelse af bundpanelet til bunden. Der er påsat en pakning på yderkanten af bundpanelet, som kan yde nogen modstand under fjernelse.

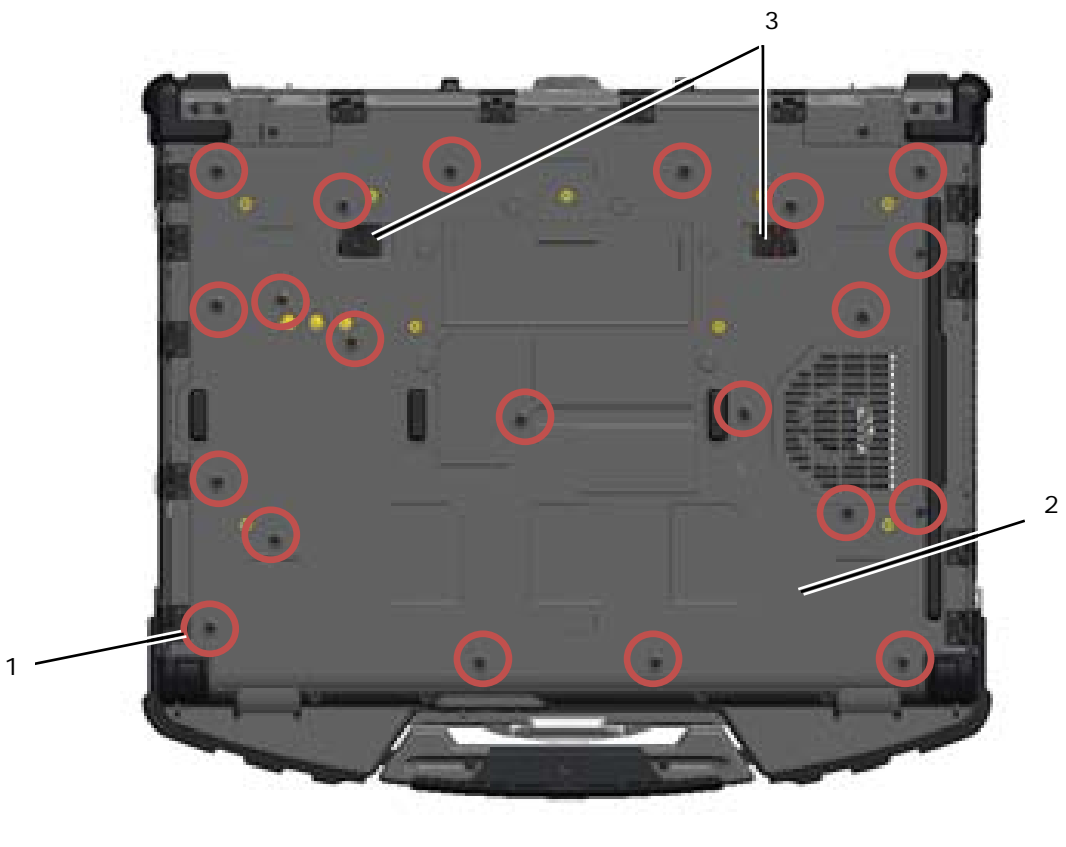

- 1 M2,5 x 5 mm skruer (21) 2 Bunden af computeren
- 3 Batterifrigørelsesskydelåse (2)

### <span id="page-22-0"></span>**4.2 Isætning af bundpanelet**

- 1. Sæt bundpanelet på plads.
- **OBS!** Sørg for at batterifrigørelsesskydelåsene på bundpanelet er låst. Se nedenstående foto for Ø de korrekte skydelåspositioner.

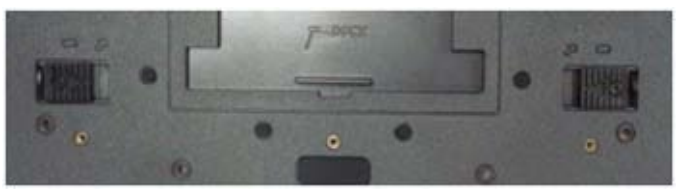

Batterifrigørelsesskydelåse i låst position

- 2. Sæt de enogtyve M2,5 x 5 mm skruer i igen og stram dem.
- 3. Følg fremgangsmåderne i [Efter du har arbejdet på computeren.](#page-19-0)

## <span id="page-22-1"></span>**5 WLAN/WiMax-kort**

**FORSIGTIG: Inden du udfører nogen af fremgangsmåderne i dette afsnit, skal du følge**  ⚠ **sikkerhedsinstruktionerne, der blev leveret sammen med computeren.**

**BEMÆRKNING:** Sæt kun et WLAN eller WiMax-kort i stikket, der er mærket WLAN/WiMax.

### <span id="page-23-0"></span>**5.1 Fjernelse af WLAN/WiMax-kort**

- 1. Brug fremgangsmåderne i [Inden du arbejder inde i computeren.](#page-17-4)
- 2. Fjern bundpanelet (se [Fjernelse af bundpanelet\)](#page-21-1).
- 3. Fjern antennekablrne fra kortet.
- 4. Fjern M2 x 3 mm skruen. Kortet hopper op i en vinkel på 45 grader.

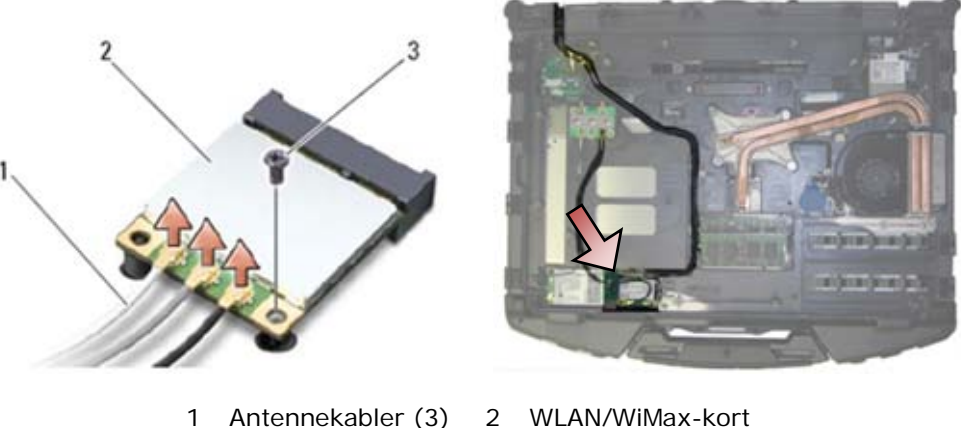

- 3 M2 x 3 mm skruen
- 
- 5. Skyd kortet ud af kortstikket på systemkortet.

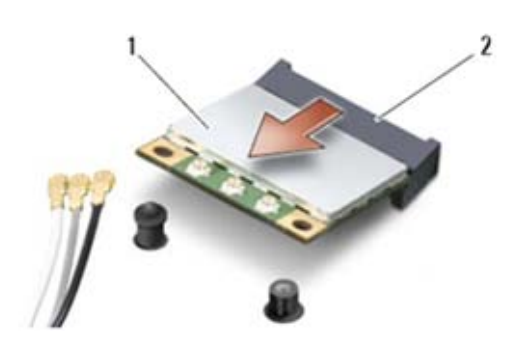

1 WLAN/WiMax-kort 2 Kortstik

### <span id="page-23-1"></span>**5.2 Isætning af WLAN/WiMax-kort**

**BEMÆRKNING:** Stikkene er affasede, så de ikke kan indsættes forkert. Hvis du møder modstand, skal du kontrollere stikkene på kortet og på systemkortet, og flugte kortet igen.

**BEMÆRKNING:** For at undgå beskadigelser på WLAN eller WiMax-kortet, skal du sørge for kablerne ikke ligger under kortet, når du sætter det i.

**BEMÆRKNING:** Sæt kun et WLAN eller WiMax-kort i stikket, der er mærket WLAN/WiMax. O

- 1. Skyd kortet ind i stikket, der er mærket WLAN/WiMax.
- 2. Tryk kortet ned og hold det på plads.
- 3. Genindsæt M2 x 3 mm skruen.
- 4. Forbind de tilhørende antennekabler til det kort, du er ved at sætte i: Hvis der er to trekanter på kabelmærkaten (hvid og sort), skal du forbinde det hvide antennekabel til stikket, der er mærket med "main" (hvid trekant), og det sorte antennekabel til det stik, der er mærket "aux" (sort trekant). Sæt det grå antennekabel fast i plastikholderen ved siden af kortet.

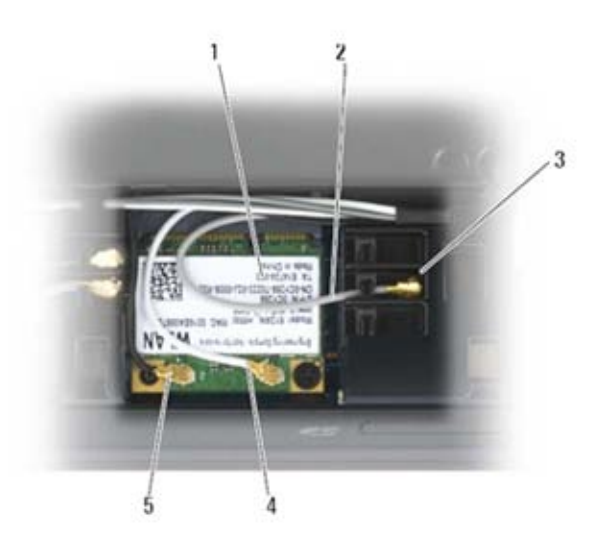

- 
- 1 WLAN-kort 2 Gråt antennekabel
- 3 Holder ved siden af kort 4 Hvidt antennekabel
- 5 Sort antennekabel
- Hvis kortet har tre trekanter på mærkaten (hvid, sort & grå), skal du forbinde det hvide antennekabel til den hvide trekant, det sorte kabel til den sorte trekant og det grå antennekabel til den grå trekant.
- 5. Sæt bundpanelet i igen (se [Isætning af bundpanelet\)](#page-22-0).
- 6. Følg fremgangsmåderne i [Efter du har arbejdet på computeren.](#page-19-0)

## <span id="page-24-0"></span>**6 WWAN-kort**

**FORSIGTIG: Inden du udfører nogen af fremgangsmåderne i dette afsnit, skal du følge sikkerhedsinstruktionerne, der blev leveret sammen med computeren.**

**BEMÆRKNING:** Sæt kun et WWAN-kort eller et FCM i det stik, der vises på billedet nedenfor. Θ

### <span id="page-24-1"></span>**6.1 Fjernelse af et WWAN-kort**

- 1. Brug fremgangsmåderne i [Inden du arbejder inde i computeren.](#page-17-4)
- 2. Fjern bundpanelet (se *Ejernelse af bundpanelet*).
- 3. Fjern antennekablrne fra kortet.
- 4. Fjern M2 x 3 mm skruen. Kortet hopper op i en vinkel på 45 grader.

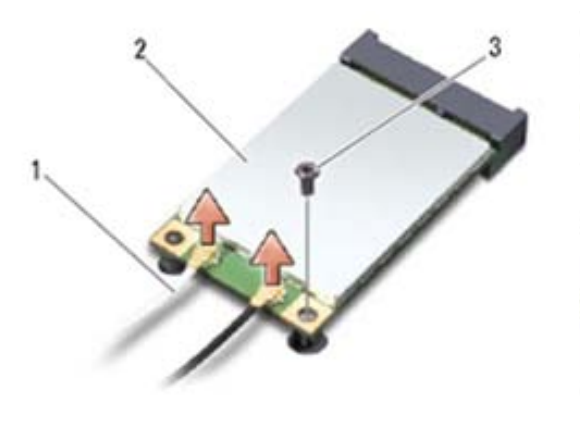

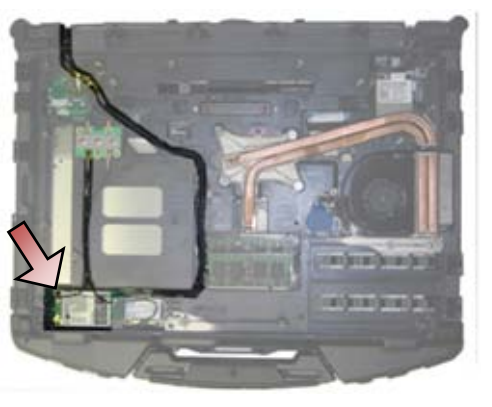

1 Antennekabler (2) 2 WWAN-kort 3 M2 x 3 mm skruen

5. Skyd kortet ud af kortstikket på systemkortet.

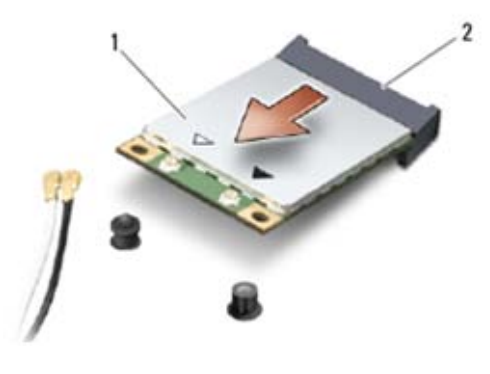

1 WWAN-kort 2 Kortstik

### <span id="page-25-0"></span>**6.2 Isætning af et WWAN-kort**

**BEMÆRKNING:** Stikkene er affasede, så de ikke kan indsættes forkert. Hvis du møder modstand, skal du kontrollere stikkene på kortet og på systemkortet, og flugte kortet igen.

**BEMÆRKNING:** For at undgå beskadigelser på WWAN-kortet, skal du sørge for kablerne ikke ligger under kortet, når du sætter det i.

**BEMÆRKNING:** Sæt kun et WWAN-kort eller FCM i stikket, der er mærket WWAN/WiMax. О

- 1. Skyd kortet ind i stikket, der er mærket WWAN/FCM.
- 2. Tryk kortet ned og hold det på plads.
- 3. Genindsæt M2 x 3 mm skruen.
- 4. Forbind det hvide antennekabel til stikket, der er mærket "main" (hvid trekant) og forbind det sorte antennekabel til stikket, der er mærket "aux" (sort trekant).
- 5. Sæt bundpanelet i igen (se [Isætning af bundpanelet\)](#page-22-0).
- 6. Følg fremgangsmåderne i [Efter du har arbejdet på computeren.](#page-19-0)

# <span id="page-25-1"></span>**7 WPAN (UWB/BT)-kort**

**FORSIGTIG: Inden du udfører nogen af fremgangsmåderne i dette afsnit, skal du følge sikkerhedsinstruktionerne, der blev leveret sammen med computeren.**

**BEMÆRKNING:** WPAN er et generisk navn for Ultrabredbånd (UWB) og Bluetooth® (BT). c Indsæt kun et WPAN-kort i stikket, der er mærket WPAN/UWB/FCM.

## <span id="page-25-2"></span>**7.1 Fjernelse af et WPAN (UWB/BT)-kort**

- 1. Brug fremgangsmåderne i [Inden du arbejder inde i computeren.](#page-17-4)
- 2. Fjern bundpanelet (se [Fjernelse af bundpanelet\)](#page-21-1).
- 3. Frakobl det blå antennekabel fra kortet.
- 4. Fjern M2 x 3 mm skruen. Kortet hopper op i en vinkel på 45 grader.

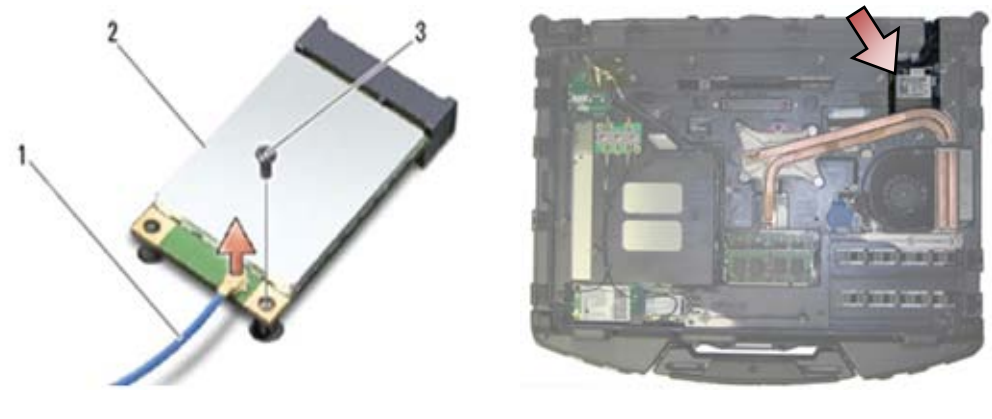

- 1 Antennekabel 2 WPAN-kort 3 M2 x 3 mm skruen
- 5. Skyd kortet ud af kortstikket på systemkortet.

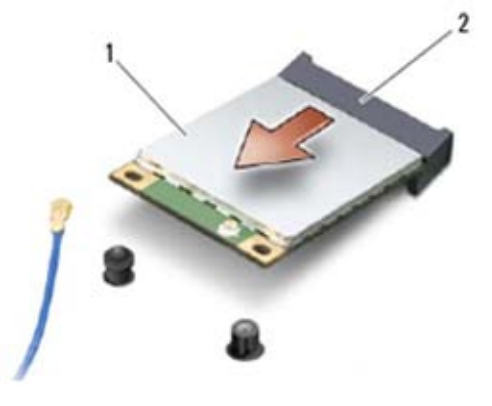

1 WPAN-kort 2 Kortstik

### <span id="page-26-0"></span>**7.2 Isætning af et WPAN (UWB/BT)-kort**

**BEMÆRKNING:** Stikkene er affasede, så de ikke kan indsættes forkert. Hvis du møder Ο modstand, skal du kontrollere stikkene på kortet og på systemkortet, og flugte kortet igen.

**BEMÆRKNING:** For at undgå beskadigelser på WPAN-kortet, skal du sørge for kablerne ikke Ο ligger under kortet, når du sætter det i.

**BEMÆRKNING:** Indsæt kun et WPAN-kort i stikket, der er mærket WPAN/UWB/FCM. Ο

1. Skyd kortet ind i stikket, der er mærket WPAN/UWB/FCM.

![](_page_26_Picture_11.jpeg)

- *OBS!* Isætning af kortet bliver betragtet som en blind isætning eftersom stikket ikke er synligt. Tag venligst dine forholdsregler under samling for at sikre at der er forbindelse før du fastgør kortet.
	- 2. Tryk kortet ned og hold det på plads.
	- 3. Genindsæt M2 x 3 mm skruen.
	- 4. Forbind det blå antennekabel til WPAN-kortet.
	- 5. Sæt bundpanelet i igen (se [Isætning af bundpanelet\)](#page-22-0).
	- 6. Følg fremgangsmåderne i [Efter du har arbejdet på computeren.](#page-19-0)

## <span id="page-27-0"></span>**8 FCM**

#### **FORSIGTIG: Inden du udfører nogen af fremgangsmåderne i dette afsnit, skal du følge sikkerhedsinstruktionerne, der blev leveret sammen med computeren.**

FCM er også kendt som Intel® Turbohukommelse og Intel Flash Cache Logic Chip Mini-kort. Du kan installere et FCM i enten WWAN/FCM-kortstikket eller i WPAN/UWB/FCM-kortstikket.

Ø **OBS!** Dette modul er kun kompatibelt med operativsystemet Microsoft® Windows Vista®.

### <span id="page-27-1"></span>**8.1 Fjernelse af FCM fra WWAN/FCM-stikket**

- 1. Brug fremgangsmåderne i [Inden du arbejder inde i computeren.](#page-17-4)
- 2. Fjern bundpanelet (se [Fjernelse af bundpanelet\)](#page-21-1).
- 3. Fjern M2 x 3 mm skruen. FCM-kortet hopper op i en vinkel på 45 grader.
- 4. Skyd FCM-kortet ud af kortstikket på systemkortet.

![](_page_27_Figure_16.jpeg)

- 1 M2 x 3 mm skruen 2 Kortstik
- 3 FCM

### <span id="page-27-2"></span>**8.2 Fjernelse af FCM fra WPAN/UWB/FCM-stikket**

- 1. Følg fremgangsmåderne i [Arbejde på din computer.](#page-17-2)
- 2. Fjern bundpanelet (se [Fjernelse af bundpanelet\)](#page-21-1).
- 3. Fjern M2 x 3 mm skruen. FCM-kortet hopper op i en vinkel på 45 grader.
- 4. Skyd FCM-kortet ud af kortstikket på systemkortet.

![](_page_28_Picture_1.jpeg)

1 M2 x 3 mm skruen 2 Kortstik 3 FCM

### <span id="page-28-0"></span>**8.3 Isætning af FCM**

**BEMÆRKNING:** Når du installerer dette modul, skal du sørge for, at antennekablerne ikke ligger under kortet. Sæt antennekabler i holderen ved siden af modulet. Hvis modulet installeres oven på disse antennekabler, kan det beskadige computeren.

**BEMÆRKNING:** Stikkene er affasede, så de ikke kan indsættes forkert. Hvis du møder modstand, skal du kontrollere stikkene på kortet og på systemkortet, og flugte kortet igen.

**BEMÆRKNING:** Du kan installere et FCM i enten WWAN/FCM-kortstikket eller i WPAN/UWB/FCMkortstikket. Brug et ledigt stik. Hvis begge stik er ledige, skal du bruge det WWAN/FCM-kortstik, der er nemmest at komme til.

- 1. Skyd FCM-kortet ud af kortstikket på systemkortet.
- 2. Tryk FCM-kortet ned og hold det på plads.
- 3. Genindsæt M2 x 3 mm skruen.
- 4. Sæt kablerne til trådløst fast. Hvis du installerer FCM-kortet i WWAN/FCM-stikket, skal de grå/sorte og de grå/hvide antennekabler placeres i holderen ved siden af modulet.

![](_page_28_Picture_11.jpeg)

- 1 FCM/WWAN-kort 2 Grå/sort antennekabel<br>3 Grå/hvidt antennekabel 4 Holder ved siden af mo 3 Grå/hvidt antennekabel 4 Holder ved siden af modul
- 5. Sæt bundpanelet i igen (se [Isætning af bundpanelet\)](#page-22-0).
- 6. Følg fremgangsmåderne i [Efter du har arbejdet på computeren.](#page-19-0)

## <span id="page-29-0"></span>**9 RF Gennemgangskort**

## <span id="page-29-1"></span>**9.1 Fjernelse af RF gennemgangskort**

**FORSIGTIG: Inden du udfører nogen af fremgangsmåderne i dette afsnit, skal du følge sikkerhedsinstruktionerne, der blev leveret sammen med computeren.**

- 1. Brug fremgangsmåderne i [Inden du arbejder inde i computeren.](#page-17-4)
- 2. Fjern bundpanelet (se **Fjernelse af bundpanelet**).
- 3. Frakobl de fem antennestik fra RF gennemgangskortet.

![](_page_29_Picture_7.jpeg)

4. Løft forsigtigt det nederste venstre hjørne af RF gennemgangskortet og fjern det ved at skyde det ud af stikket på kabinettet.

![](_page_29_Picture_9.jpeg)

### <span id="page-29-2"></span>**9.2 Isætning af RF gennemgangskort**

- 1. Skyd RF gennemgangskortet ind i stikket på kabinettet, som vist.
- 2. Tryk forsigtigt på kanten af RF gennemgangskortet for at sørge for at det sidder rigtigt på computerbunden.

![](_page_29_Picture_13.jpeg)

3. Forbind de antennestik til RF gennemgangskortet.

![](_page_30_Figure_2.jpeg)

- J1 Sort WLAN (til WLAN-kort)
- J2 Sort/Rød krave GPS (til GPS-kort)
- J3 Sort/Grå krave WWAN (til WWAN-kort)
- J4 Sort WLAN (fra LCD-panelantenne)
- J5 Sort/Grå WWAN (fra LCD-panelantenne)
- 4. Sæt bundpanelet i igen (se [Isætning af bundpanelet\)](#page-22-0).
- 5. Følg fremgangsmåderne i [Efter du har arbejdet på computeren.](#page-19-0)

## <span id="page-30-0"></span>**10 Blæser**

## <span id="page-30-1"></span>**10.1 Fjernelse af blæser**

 $\mathbb{A}$ **FORSIGTIG: Inden du udfører nogen af fremgangsmåderne i dette afsnit, skal du følge sikkerhedsinstruktionerne, der blev leveret sammen med computeren.**

- 1. Brug fremgangsmåderne i [Inden du arbejder inde i computeren.](#page-17-4)
- 2. Fjern bundpanelet (se [Fjernelse af bundpanelet\)](#page-21-1).
- 3. Fjern de tre M2,5 x 5 mm skruer, der fastgør blæseren til computerbunden.

![](_page_30_Picture_16.jpeg)

1 Blæser 2 M2,5 x 5 mm skruer (3)

4. Frakobl blæserkablet fra systemkortet.

![](_page_31_Picture_2.jpeg)

1 Blæser 2 Blæserkabel

5. Løft blæseren lige op for at fjerne den.

## <span id="page-31-0"></span>**10.2 Isætning af blæser**

**FORSIGTIG: Inden du udfører nogen af fremgangsmåderne i dette afsnit, skal du følge sikkerhedsinstruktionerne, der blev leveret sammen med computeren.**

- 1. Sæt blæseren i.
- 2. Flugt skruehullerne i blæseren med skruehullerne i computerbunden.
- 3. Sæt de tre M2,5 x 5 mm skruer, der fastgør blæseren til computerbunden, i igen.
- 4. Flugt pakningen på blæserkablet med udskæringen i computerbunden og skub den på plads.
- 
- 5. Tilslut blæserkablet til systemkortet.<br>6. Sæt bundpanelet i igen (se Isætning 6. Sæt bundpanelet i igen (se **Isætning af bundpanelet).**<br>7. Følg fremgangsmåderne i Efter du har arbeidet på cor
- Følg fremgangsmåderne i [Efter du har arbejdet på computeren.](#page-19-0)

## <span id="page-31-1"></span>**11 Processorkøler**

## <span id="page-31-2"></span>**11.1 Fjernelse af processorkøler**

**FORSIGTIG: Inden du udfører nogen af fremgangsmåderne i dette afsnit, skal du følge sikkerhedsinstruktionerne, der blev leveret sammen med computeren.**

- 1. Brug fremgangsmåderne i [Inden du arbejder inde i computeren.](#page-17-4)
- 2. Fjern bundpanelet og blæseren (se [Fjernelse af blæser\)](#page-30-1).
- 3. I rækkefølge løsnes de fire skruer, der holder processorkøleren fast til systemkortet.
- 4. Løft forsigtigt processorpladen op i en vinkel.
- 5. Fjern radiatoren fra computeren.

![](_page_32_Picture_1.jpeg)

1 Fastgørelsesskruer (4) 2 Radiator

#### 3 Processorplade

### <span id="page-32-0"></span>**11.2 Isætning af processorkøler**

#### **FORSIGTIG: Inden du udfører nogen af fremgangsmåderne i dette afsnit, skal du følge sikkerhedsinstruktionerne, der blev leveret sammen med computeren.**

- 1. Sæt radiatoren i computeren i en vinkel og sæt processorpladen på plads.
- 2. Flugt de fire skruer på processorpladen med skruehullerne på systemkortet.
- 3. I rækkefølge strammes de fire skruer, der holder processorkøleren fast til systemkortet.
- 4. Isæt bundpanelet og blæseren (se [Isætning af blæser\)](#page-31-0).
- 5. Følg fremgangsmåderne i [Efter du har arbejdet på computeren.](#page-19-0)

## <span id="page-32-1"></span>**12 Processormodul**

## <span id="page-32-2"></span>**12.1 Fjernelse af processormodulet**

**FORSIGTIG: Inden du udfører nogen af fremgangsmåderne i dette afsnit, skal du følge**   $\mathbb{A}$ **sikkerhedsinstruktionerne, der blev leveret sammen med computeren.**

- 1. Brug fremgangsmåderne i [Inden du arbejder inde i computeren.](#page-17-4)
- 2. Fjern bundpanelet, blæseren og processorkøleren (se [Fjernelse af processorkøler\)](#page-31-2).

#### Dell™ Latitude™ E6400 XFR servicehåndbog

![](_page_33_Picture_1.jpeg)

1 Processormodul

**BEMÆRKNING:** For at undgå at beskadige processoren skal du holde skruetrækkeren sådan, at den er vinkelret på processoren, når du drejer løfteskruen.

3. Til at løsne ZIF-soklen skal du bruge en lille fladbladet skruetrækker og dreje ZIF-soklens kamskrue mod uret, indtil den kommer til kamstoppet.

![](_page_33_Picture_5.jpeg)

1 ZIF-socket 2 ZIF-soklens løfteskrue

**BEMÆRKNING:** For at sikre maksimal køling af processoren må du ikke berøre varmeoverførselsarealerne på processorens køler. Fedtet på din hud reducerer varmepudernes overførselsevne.

**BEMÆRKNING:** Når du fjerner processoren, skal du trække den lige op. Vær forsigtig med ikke at bøje benene på processormodulet.

4. Løft processormodulet fra ZIF-stikket.

### <span id="page-33-0"></span>**12.2 Isætning af processormodul**

 $\mathbb{A}$ **FORSIGTIG: Inden du udfører nogen af fremgangsmåderne i dette afsnit, skal du følge sikkerhedsinstruktionerne, der blev leveret sammen med computeren.**

**BEMÆRKNING:** Berør ikke processorchippen. Tryk og hold processoren nede på det substrat, som chippen er monteret på, mens du drejer løfteskruen for at forhindre periodisk kontakt mellem skrue og processor.

![](_page_33_Picture_13.jpeg)

Ø

**OBS!** Hvis du installerer en ny processor, vil du modtage et nyt sæt termofedt sammen med et teknisk ark, der viser den korrekte installation.

1. Flugt ben-1-hjørnet af processormodulet med ben-1-hjørnet i ZIF-stikket og isæt processoren.

**OBS!** Ben-1-hjørnet af processormodulet har en trekant, der flugter ben-1-hjørnet på trekanten med ben-1-hjørnet på ZIF-stikket.

Når processoren er sat korrekt på plads, er alle fire hjørner placeret i samme højde. Hvis et eller flere af processorens hjørner er placeret højere end de andre, er processoren ikke placeret korrekt.

![](_page_34_Figure_6.jpeg)

**BEMÆRKNING:** For at undgå at beskadige processoren skal du holde skruetrækkeren sådan, at den er vinkelret på processoren, når du drejer løfteskruen.

- 2. Stram ZIF-soklen ved at dreje kamskruen med uret, så processoren fastgøres til systemkortet.
- 3. Rengør køleren. Brug den rengøringssvamp, der blev leveret sammen med processoren til at fjerne gammelt termofedt imellem de tre løfteskruer.
- 4. Påfør termofedt. Følg instruktionerne der blev leveret sammen med processoren og brug sprøjten til at påføre termofedt i et spiralmønster på processorens termokøler.

![](_page_34_Figure_11.jpeg)

- 5. Sæt processorens køler i igen (se [Isætning af processorkøler\)](#page-32-0).
- 6. Følg fremgangsmåderne i [Efter du har arbejdet på computeren.](#page-19-0)

### <span id="page-34-0"></span>**13 Hukommelse**

Din computer har to brugertilgængelige SODIMM-sokler. Du kan øge computerens hukommelse ved at installere hukommelsesmoduler på systemkortet. Se "Specifikationer" i din *Opsætning og funktioner Informationsvejledning* for information om, hvilken type hukommelse, din computer understøtter. Installer kun hukommelsesmoduler, der er beregnet til computeren.

**OBS!** Hukommelsesmoduler, der er købt hos Dell, er omfattet af din computers garanti.

Ø

## <span id="page-35-0"></span>**13.1 Fjernelse af et hukommelsesmodul**

**FORSIGTIG: Inden du udfører nogen af fremgangsmåderne i dette afsnit, skal du følge sikkerhedsinstruktionerne, der blev leveret sammen med computeren.**

**BEMÆRKNING:** Hvis der er installeret to hukommelsesmoduler, skal du fjerne det øverste modul først for at få adgang til det nederste modul.

- 1. Brug fremgangsmåderne i Inden du arbeider inde i computeren.
- 2. Fjern bundpanelet (se [Fjernelse af bundpanelet\)](#page-21-1).

**BEMÆRKNING:** For at undgå, at hukommelsesmodulstikket bliver beskadiget, må du ikke bruge værktøj til at adskille hukommelsesmodulernes fastgørelsesklemmer.

- 3. Brug fingerspidserne til forsigtigt at adskille fastgørelsesklemmerne på hver side af hukommelsesmodulstikket, indtil modulet springer op.
- 4. Fjern modulet fra stikket.

![](_page_35_Picture_9.jpeg)

1 Fastgørelsesklemmer (2) 2 Hukommelsesmodul

### <span id="page-35-1"></span>**13.2 Isætning af et hukommelsesmodul**

**FORSIGTIG: Inden du udfører nogen af fremgangsmåderne i dette afsnit, skal du følge sikkerhedsinstruktionerne, der blev leveret sammen med computeren.**

**BEMÆRKNING:** Hvis du installerer to hukommelsesmoduler, skal du installere det nederste modul først.

1. Sæt modulet i i en vinkel på 45 grader og flugt indhakket i modulet med tappen på stikket.

**OBS!** Hvis hukommelsesmodulet ikke installeres korrekt, vil computeren muligvis ikke starte Ø korrekt. Denne fejl angives ikke med en fejlmeddelelse.

2. Tryk modulet ned, indtil det klikker på plads. Hvis modulet ikke klikker på plads, fjernes det og isættes igen.
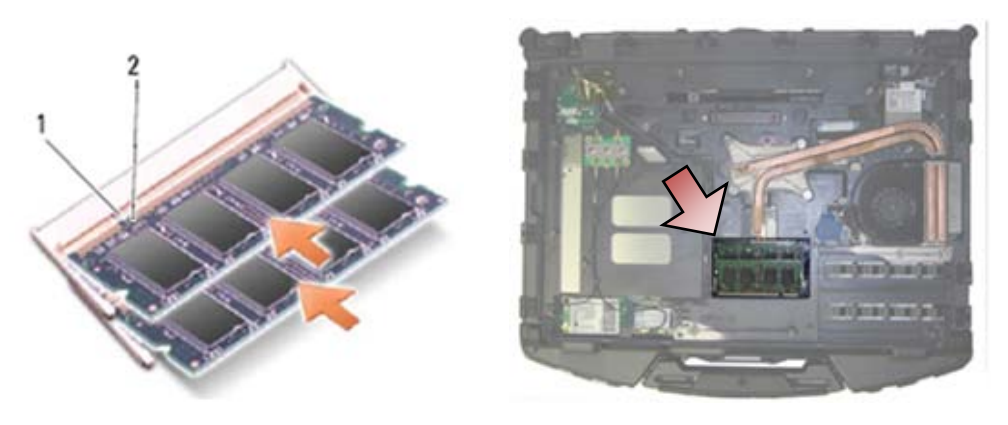

1 Fane 2 Indhak

- 3. Sæt bundpanelet i igen (se [Isætning af bundpanelet\)](#page-22-0).
- 4. Følg fremgangsmåderne i [Efter du har arbejdet på computeren.](#page-19-0) Når computeren starter, registreres den ekstra hukommelse og opdaterer automatisk systemkonfigurationsoplysningerne. Sådan kontrollerer du, hvor meget hukommelse der er installeret i computeren:
- I Windows XP, højreklikkes på **Min computer** ikonet på skrivebordet. Klik på **Egenskaber**→**Generelt**.
- I Windows Vista, klikkes på **Start** →**Hjælp og support**→**Dell System Information**.

# **14 Møntcellebatteri**

## <span id="page-36-0"></span>**14.1 Fjernelse af møntcellebatteri**

- 1. Brug fremgangsmåderne i [Inden du arbejder inde i computeren.](#page-17-0)
- 2. Fjern bundpanelet (se Fiernelse af bundpanelet).
- 3. Lirk møntcellebatteriet op for at løsne den dobbeltklæbende tape i bunden af batteriet og løft det derefter ud af computeren.
- 4. Frakobl møntcellebatteriets kabel fra systemkortet.

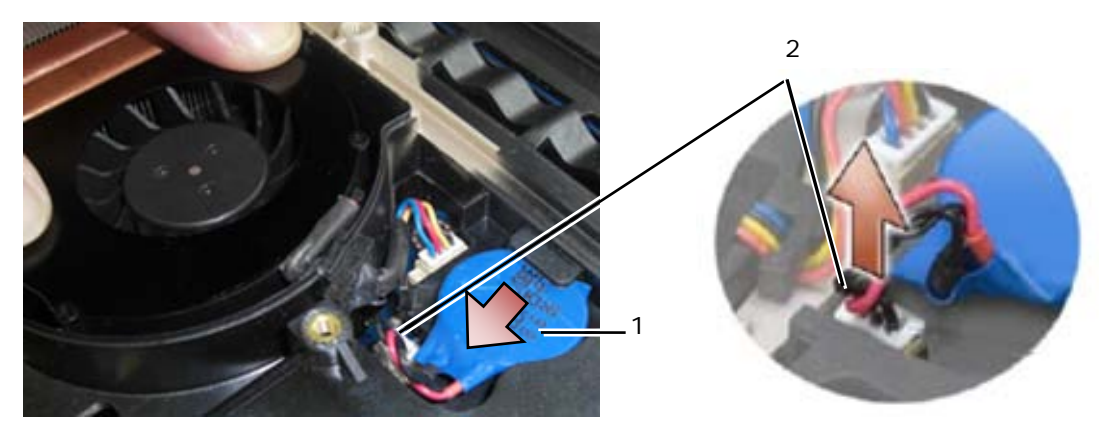

1 Møntcellebatteri 2 Møntcellebatteriets kabel

## <span id="page-37-1"></span>**14.2 Isætning af møntcellebatteri**

**FORSIGTIG: Inden du udfører nogen af fremgangsmåderne i dette afsnit, skal du følge sikkerhedsinstruktionerne, der blev leveret sammen med computeren.**

- 1. Forbind møntcellebatteriets kabel til systemkortet.
- 2. Sæt møntcellebatteriet i computeren:

Hvis du installerer et batteri, du tidligere har fjernet, skubbes batteriet ind under tappen og trykkes derefter ned så tapen klæber fast til bunden.

Hvis du installerer et nyt møntcellebatteri, skal du først fjerne det selvklæbende papir fra batteriet. Skub batteriet ind under tappen og tryk derefter ned så tapen klæber fast til bunden.

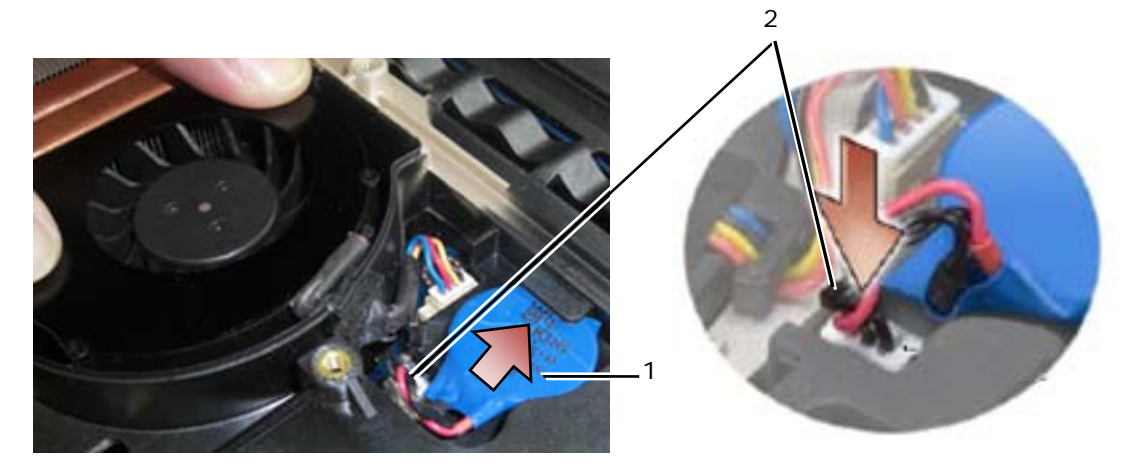

1 Møntcellebatteri 2 Møntcellebatteriets kabel

- 3. Sæt bundpanelet i igen (se [Isætning af bundpanelet\)](#page-22-0).
- 4. Følg fremgangsmåderne i [Efter du har arbejdet på computeren.](#page-19-0)

# **15 LED-dæksel**

#### <span id="page-37-0"></span>**15.1 Fjernelse af LED-dæksel**

**FORSIGTIG: Inden du udfører nogen af fremgangsmåderne i dette afsnit, skal du følge**   $\mathbb{A}$ **sikkerhedsinstruktionerne, der blev leveret sammen med computeren.**

- 1. Brug fremgangsmåderne i [Inden du arbejder inde i computeren.](#page-17-0)
- 2. Fjern de to M2,5 x 5 mm skruer fra toppen af LED-dækslet.
- 3. Der er fem kroge på bunden af LED-dækslet.

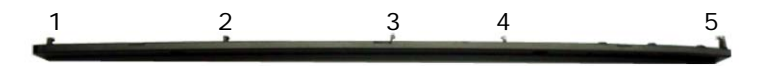

4. For at løsne krog nr. 1, tryk forsigtigt LED-dækslet fra højre mod venstre.

5. Samtidig med at du fortsat trykker mod venstre, bruges en plastiksyl til at lirke det venstre hjørne af LED-dækslet op.

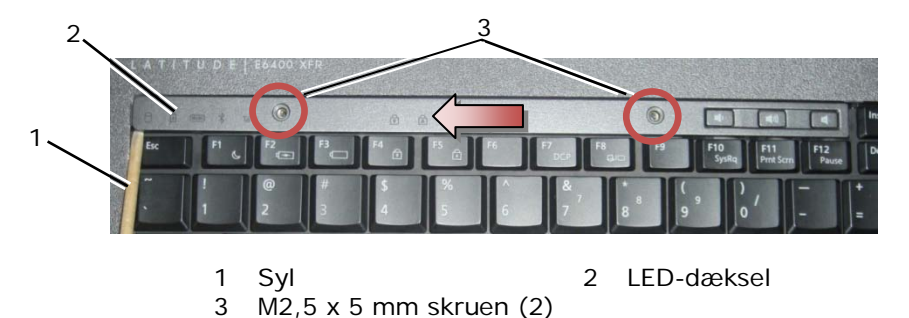

- 6. Krog 2 og 3 løsnes individuelt med en venstre-opadgående bevægelse.
- 7. Krog 4 løsnes med en højre-opadgående bevægelse.
- 8. Krog 5 løsnes ved at øve et let tryk på sættet og derefter dreje det bagerste hjørne lidt mens der lirkes med plastiksylen.

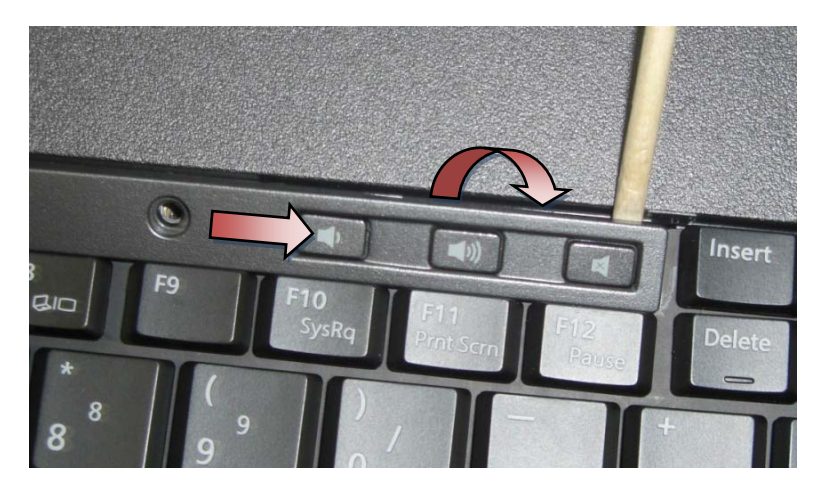

## <span id="page-38-1"></span>**15.2 Isætning af LED-dæksel**

**FORSIGTIG: Inden du udfører nogen af fremgangsmåderne i dette afsnit, skal du følge sikkerhedsinstruktionerne, der blev leveret sammen med computeren.**

- 1. Idet, du arbejder i en vinkel, klemmes LED-dækslet på plads, en krog ad gangen.
- 2. Isæt de to M2,5 x 5 mm skruer i toppen af LED-dækslet.
- 3. Følg fremgangsmåderne i [Efter du har arbejdet på computeren.](#page-19-0)

# **16 Håndledsstøttens beklædning**

## <span id="page-38-0"></span>**16.1 Fjernelse af håndledsstøttens beklædning**

- 1. Brug fremgangsmåderne i [Inden du arbejder inde i computeren.](#page-17-0)
- 2. Idet du starter fra midten af håndledsstøttens beklædning, "skrælles" beklædningn væk fra basen.

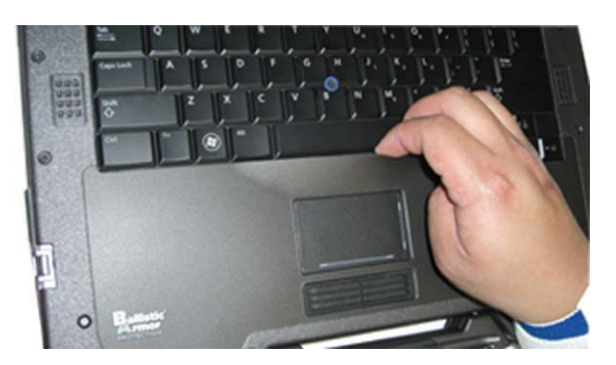

3. Efter at midterområdet er adskilt fra håndledsstøtten, "skrælles" fra midten mod venstre.

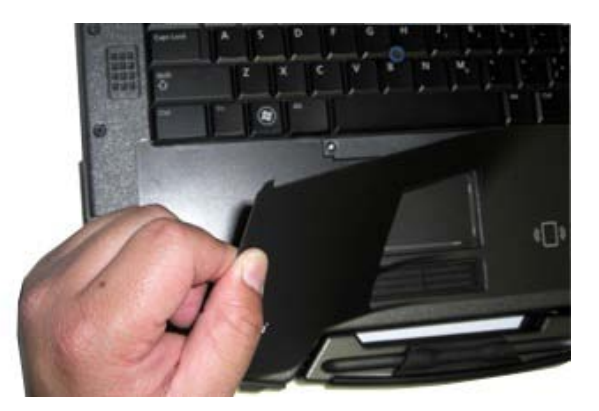

4. Med den venstre halvdel af beklædningen fjernet, arbejder du dig derefter fra midten mod højre.

## <span id="page-39-0"></span>**16.2 Påsætning af håndledsstøttens beklædning**

**FORSIGTIG: Inden du udfører nogen af fremgangsmåderne i dette afsnit, skal du følge sikkerhedsinstruktionerne, der blev leveret sammen med computeren.**

- 1. Fjern håndledsstøttens beklædnings selvklæbende beskyttelse.
- 2. Flugt højre side af håndledsstøttens beklædning med håndledsstøttens hulning idet du sørger for at fingeraftrykslæseren (valgfri) sidder korrekt.
- 3. Arbejdende dig fra højre mod venstre, bliver du ved med at trykke beklædningen på plads idet du sørger for at den bliver i hulningen.
- 4. Følg fremgangsmåderne i [Efter du har arbejdet på computeren.](#page-19-0)

# **17 Tastatur**

## <span id="page-39-1"></span>**17.1 Fjernelse af tastaturet**

- 1. Brug fremgangsmåderne i [Inden du arbejder inde i computeren.](#page-17-0)
- 2. Fjern LED-dækslet (se [Fjernelse af LED-dæksel\)](#page-37-0).
- 3. Fjern håndledsstøttens beklædning (se [Fjernelse af håndledsstøttens beklædning\)](#page-38-0).
- 4. Løsn de to M2,5 x 9,85 mm skruer langs bunden af tastaturet i tastaturbøjlen.

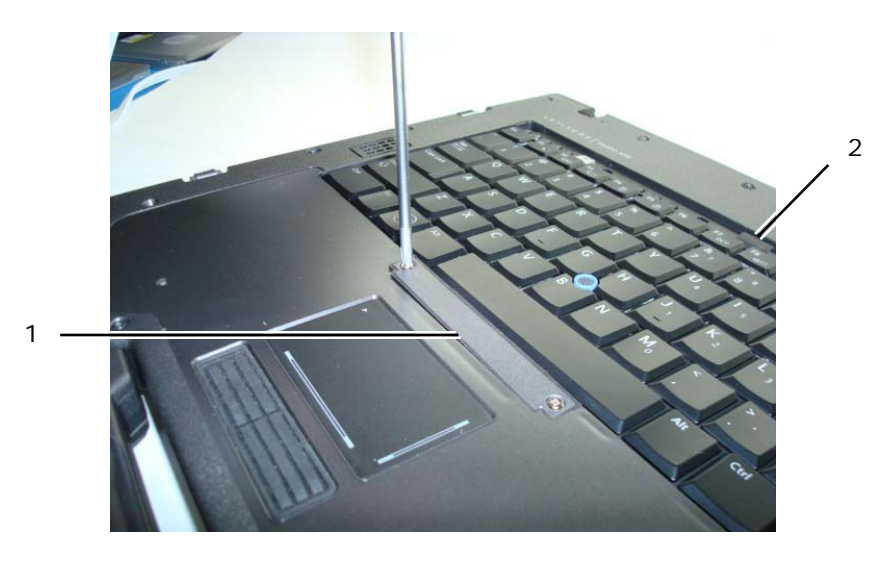

- 1 Tastaturbøjle 2 Trækketap
- 5. Fjern tastaturebøjlen.

**BEMÆRKNING:** Tastehætterne på tastaturet er skrøbelige og kan nemt forrykke sig, og det er tidskævende at udskifte dem. Vær forsigtig, når du fjerner og håndterer tastaturet.

6. Ved hjælp af trækketappen løftes toppen af tastaturet og trækkes derefter bagud for at koble den fra tastaturet.

#### <span id="page-40-1"></span>**17.2 Isætning af tastaturet**

**FORSIGTIG: Inden du udfører nogen af fremgangsmåderne i dette afsnit, skal du følge sikkerhedsinstruktionerne, der blev leveret sammen med computeren.**

**BEMÆRKNING:** Tastehætterne på tastaturet er skrøbelige og kan nemt forrykke sig, og det er tidskævende at udskifte dem. Vær forsigtig, når du fjerner og håndterer tastaturet.

- 1. Idet du holder tastaturet lige over computeren, skydes bunden af tastaturet i i en vinkel og tappe og tastaturstik flugtes langs bunden af tastaturet nedenfor den forreste, indvendige kant af håndledsstøtten.
- 2. Tryk forsigtigt på begge sider for at klemme tastaturet på plads.
- 3. Sæt tastaturbøjlen på.
- 4. Stram de to M2,5 x 9,85 mm skruer på tastaturbøjlen. Overstram ikke skruerne. Dette vil få pakningen til at bule ud ved siden af bøjlen og håndledsstøttens beklædning vil derefter ikke passe i næste trin.
- 5. Påsæt håndledsstøttens beklædning (se [Påsætning af håndledsstøttens beklædning\)](#page-39-0).
- 6. Isæt LED-dækslet (se [Isætning af LED-dæksel\)](#page-38-1).
- 7. Følg fremgangsmåderne i [Efter du har arbejdet på computeren.](#page-19-0)

# **18 GPS-kort (valgfrit)**

## <span id="page-40-0"></span>**18.1 Fjernelse af GPS-kort**

- 1. Brug fremgangsmåderne i [Inden du arbejder inde i computeren.](#page-17-0)
- 2. Fjern håndledsstøttens beklædning (se [Fjernelse af håndledsstøttens beklædning\)](#page-38-0).
- 3. Fjern de to M2,5 x 5 mm skruer, der holder GPS-lågen og fjern lågen.

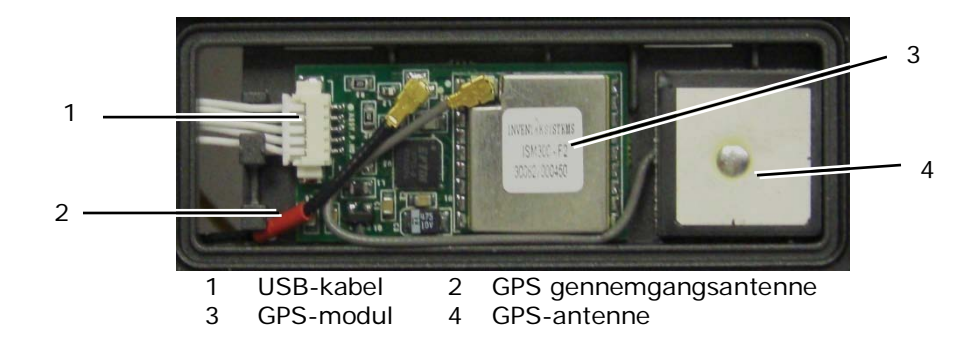

- 4. Frakobl det sorte og røde RF gennemgangs antennekabel samt det grå GPS antennekabel.
- 5. Med en syl frigøres forsigtigt GPS-kortet i det øverste højre hjørne af kortet.
- 6. Med en syl frigøres forsigtigt GPS-antennen i det øverste venstre hjørne af kortet.

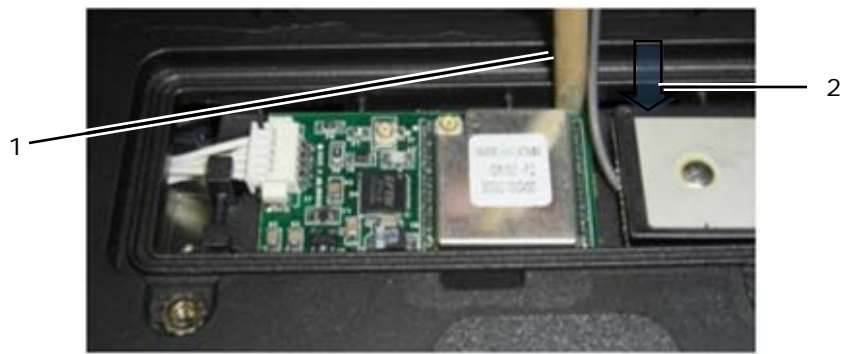

- 1 Fjernelsespunkt for GPS-kort 2 Fjernelsespunkt for GPS-antenne
- 7. Løft og flyt GPS-kortet for at frakoble USB-kablet.

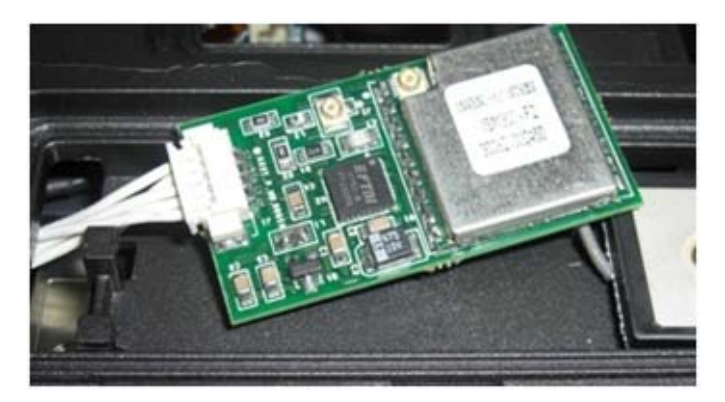

#### <span id="page-41-0"></span>**18.2 Isætning af GPS-kort**

- 1. Forbind GPS-kablet til GPS-kortet.
- 2. Placer GPS-kortet i GPS-båsen i håndledsstøtten.
- 3. Placer GPS-antennen i antennebåsen.
- 4. Forbind gennemgangskablet til antennestik (J2) og træk kablet korrekt.
- 5. Forbind GPS antenne til antennestik (J1) og træk kablet korrekt.
- 6. Sæt GPS-lågen på håndledsstøtten igen med de to M2,5 x 5 mm skruer.
- 7. Påsæt håndledsstøttens beklædning (se [Påsætning af håndledsstøttens beklædning\)](#page-39-0).
- 8. Følg fremgangsmåderne i [Efter du har arbejdet på computeren.](#page-19-0)

# **19 LCD-kabelkanalafdækning**

## <span id="page-42-0"></span>**19.1 Fjernelse af LCD kabelkanalafdækning**

**FORSIGTIG: Inden du udfører nogen af fremgangsmåderne i dette afsnit, skal du følge**   $\bigwedge$ **sikkerhedsinstruktionerne, der blev leveret sammen med computeren.**

**OBS!** Kabelkanalafdækningerne kan ikke ombyttes.

- 1. Brug fremgangsmåderne i Inden du arbeider inde i computeren.
- 2. Luk skærmen, og vend computeren på hovedet.
- 3. Fjern M2 x 3 mm skruen fra hver kabelkanalafdækning.

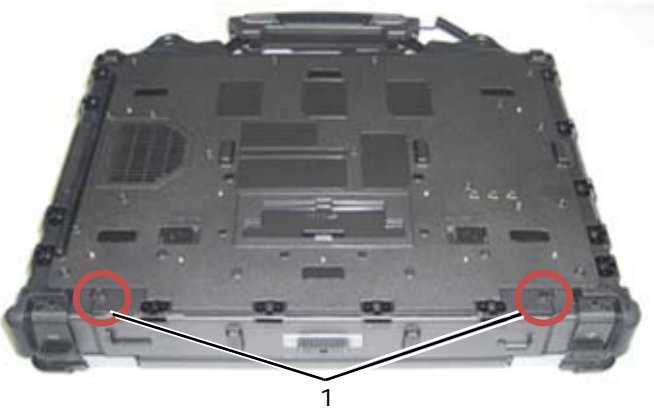

1 M2 x 3 mm skruer (2)

4. Skyd hver kabelkanalafdækning op for at fjerne det.

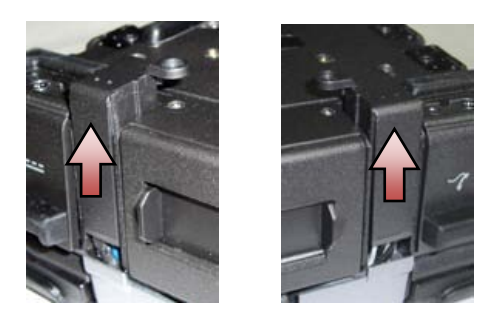

## <span id="page-42-1"></span>**19.2 Påsætning af LCD kabelkanalafdækning**

- 1. Fjern bundpanelet (se [Fjernelse af bundpanelet\)](#page-21-0).
- 2. Skyd kabelkanalafdækningen på imens LCD-ledningerne holdes strakte.
- 3. Sæt bundpanelet i igen (se [Isætning af bundpanelet\)](#page-22-0).
- 4. Sæt M2 x 3 mm skruen i hver kabelkanalafdækning.
- 5. Følg fremgangsmåderne i [Efter du har arbejdet på computeren.](#page-19-0)

# **20 Skærmkonstruktion**

## <span id="page-42-2"></span>**20.1 Fjernelse af skærmkonstruktion**

- 1. Brug fremgangsmåderne i [Inden du arbejder inde i computeren.](#page-17-0)
- 2. Fjern bundpanelet (se [Fjernelse af bundpanelet\)](#page-21-0).
- 3. Fjern LCD kabelkanalafdækningen (se [Fjernelse af LCD kabelkanalafdækning\)](#page-42-0).
- 4. Frakobl og træk skærmkablet og kablerne til trådløst (WLAN, WWAN, og WPAN) ud af føringerne. Placer alle kabler bagerst i laptoppen efter at de er frigjort.

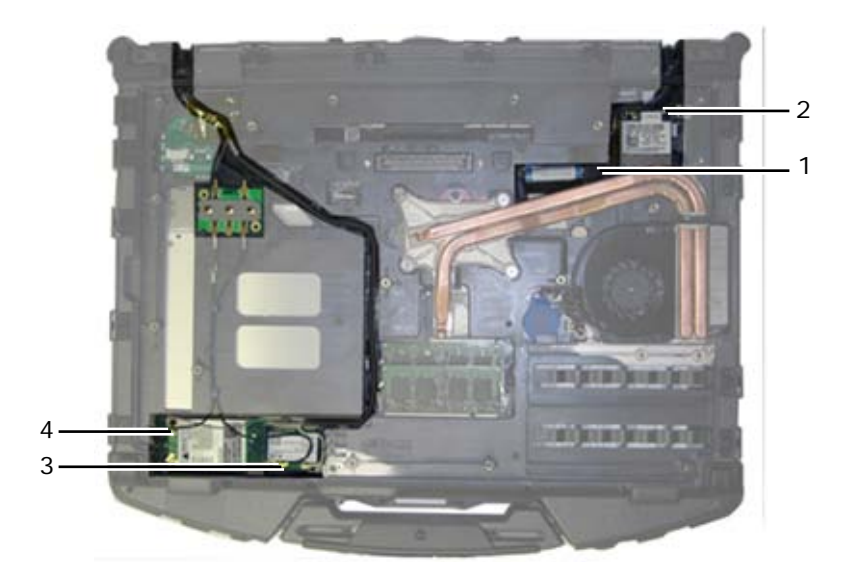

- 1 LVDS-stik & kabel 2 WPAN-kabel 3 WLAN-kabel 4 WWAN-kabel
- 
- 5. Fjern LVDS-kablet fra bundkortet.
- 6. Frakobl antennekablerne fra topstikkene (J4 & J5) på RF gennemgangskortet.

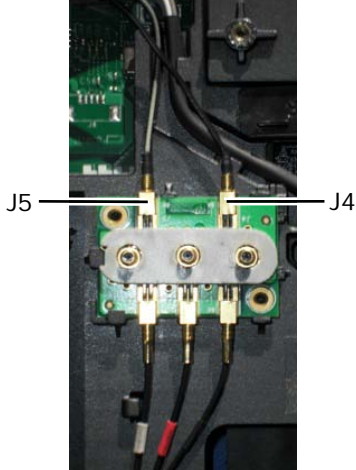

- J4 Sort WLAN (fra LCD-panelantenne)
- J5 Sort/Grå WWAN (fra LCD-panelantenne)
- 7. Fjern skærmpakningen med din plastiksyl. Brug en ind-udadgående bevægelse fra side til side på den enkelte pakning indtil den er fuldstændig fjernet fra bunden. Når pakningen er skubbet ud af bunden, føres resten af kablerne igennem kabinetbroen for at fjerne LCD-kabler og -antenner fra bunden.

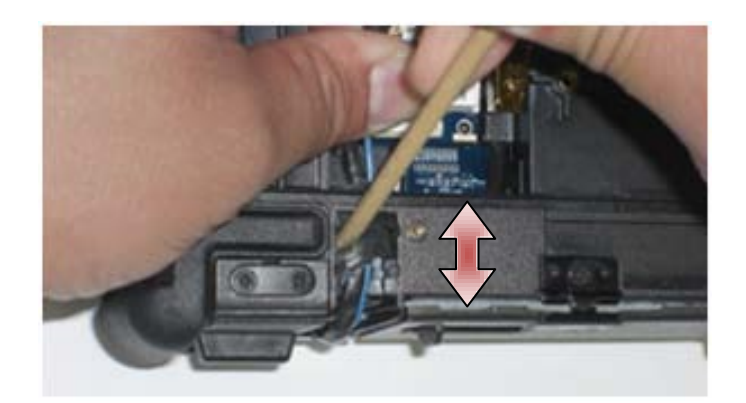

På LVDS-stikket, drejes den blå trækketap, der blev brugt til frakobling af kablerne fra systemkortet til at svøbe kabelsiden af stikket under føring af kablerne igennem kabinetbroen.

- 8. Fjern de tre M2,5 x 8 mm skruer fra hvert hængsel.
- 9. Vend computeren med oversiden opad.
- 10. Åbn skærmen til 90 grader og løft skærmkonstruktionen af bunden.

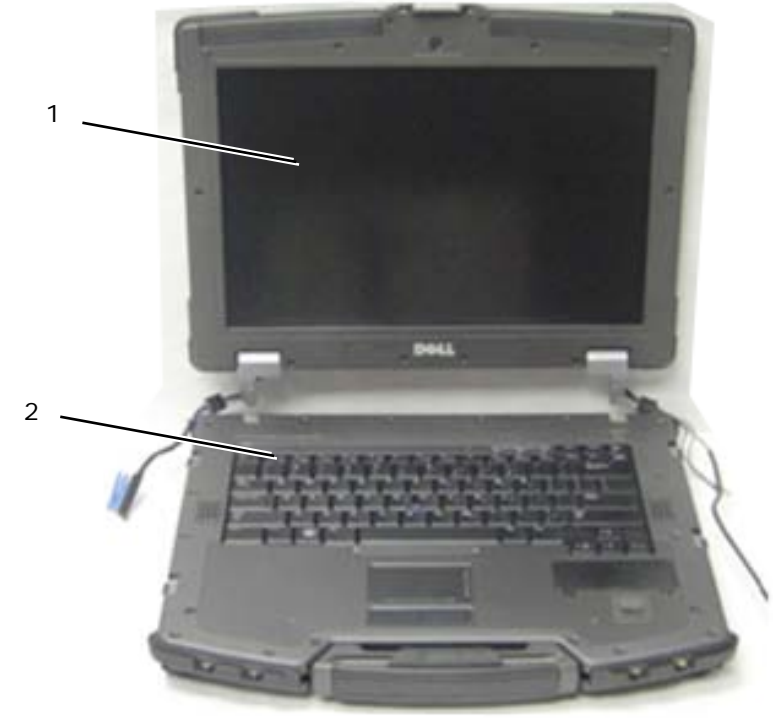

1 Skærmkonstruktion 2 Bund

## <span id="page-44-0"></span>**20.2 Isætning af skærmkonstruktionen**

- 1. Placer kablerne på skærmkonstruktionen, væk fra bunden.
- 2. Flugt skærmhængslerne med hullerne i bunden af computeren og sænk skærmen på plads.
- 3. Luk skærmen, og vend computeren på hovedet.
- 4. Isæt de tre M2,5 x 8 mm skruer i hvert hængsel. For hvert hængsel isættes bundskruen først og derefter de to bagerste skruer.
- 5. Før kablerne igennem hver kabinetbro.
- 6. På LVDS-stikket, drejes den blå trækketap, der blev brugt til frakobling af kablerne fra systemkortet til at svøbe kabelsiden af stikket under føring af kablerne igennem kabinetbroen.

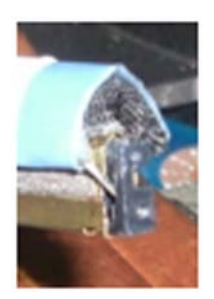

- 7. Isæt skærmpakningen med din plastiksyl. Brug en skubbende bevægelse fra side til side på hver enklet pakning indtil den sidder fuldstændigt i kabinetbroen.
- 8. Før skærmkabler og kabler til trådløst (WLAN, WWAN, og WPAN). Sæt kablerne ind under hver enkelt tap i deres respektive kabelkanaler.
- 9. Afhængigt af kortene i din computerkonfiguration, forbindes antennekablerne til deres respektive kort: For WWAN, se [Isætning af et WWAN-kort.](#page-25-0) For WPAN, se [Isætning af et WPAN \(UWB/BT\)-kort.](#page-26-0) For WLAN, se [Isætning af WLAN/WiMax-kort.](#page-23-0)
- Placer alle ubrugte antennekabler i computerbundens holdere ved siden af kortstikkene.
- 10. Hvis systemet har valgfrit USB-kabel i LCD-konstruktionen, genforbindes kablet til I/O-kortet.

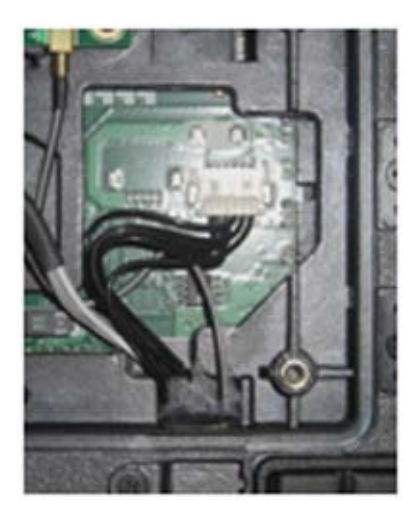

- 11. Tilkobl skærmkablet til skærmkabelstikket på systemkortet.
- 12. Forbind RF gennemgangsantennekablet (se [Isætning af RF gennemgangskort\)](#page-29-0).
- 13. Isæt LCD kabalkanalafdækningen (se [Påsætning af LCD kabelkanalafdækning\)](#page-42-1).
- 14. Sæt bundpanelet i igen (se [Isætning af bundpanelet\)](#page-22-0).
- 15. Følg fremgangsmåderne i [Efter du har arbejdet på computeren.](#page-19-0)

# **21 Håndledsstøtte**

## <span id="page-45-0"></span>**21.1 Fjernelse af håndledsstøtten**

- 1. Brug fremgangsmåderne i [Inden du arbejder inde i computeren.](#page-17-0)
- 2. Fjern bundpanelet (se [Fjernelse af bundpanelet\)](#page-21-0).
- 3. Fjern skærmkonstruktionen (se [Fjernelse af skærmkonstruktion\)](#page-42-2).
- 4. Fjern tastaturet (se [Fjernelse af tastaturet\)](#page-39-1).
- 5. Fjern de to M2,5 x 5 mm skruer på hvert kabeladgangspanel. Fjern de to kabeladgangspaneler fra håndledsstøtten.
- 6. Frakobl fingeraftrykslæseren (valgfri), højtalerkabel og kablet til berøringspladen fra systemkortet.
- 7. Løft kablet til berøringspladen for at få adgang til kablet til det kontaktløse smartkort nedenunder. Frakobl det kontaktløse smartkorts kabel fra systemkortet.
- 8. Frakobl GPS-antennen og USB-stikket (valgfrit, se Fiernelse af GPS-kort).
- 9. Træk GPS-antennen og USB-stikket fra håndledsstøtten.
- 10. Vend computeren om og fjern de fire M2,5 x 8 mm skruer fra bunden af computeren.

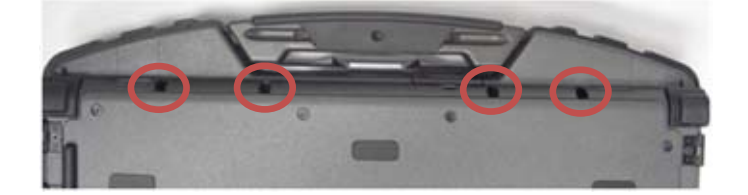

11. Fjern den ene M2,5 x 5 mm skruen på bundkortet imellem blæser og blæserstik.

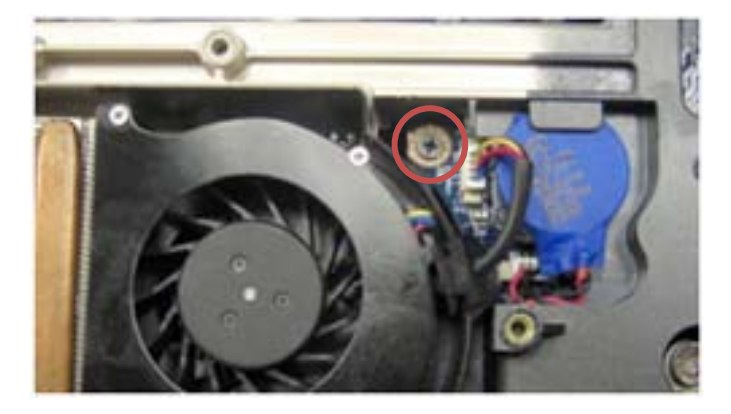

- 12. Vend computeren om igen og fjern de seksten M2,5 x 8 mm skruer fra toppen af håndledsstøtten.
- **BEMÆRKNING:** Brug ikke magt til at adskille håndledsstøtten fra computeren. Hvis du fornemmer modstand, kan du forsigtigt vippe eller trykke lidt på håndledsstøtten eller køre langs med kanten væk fra det sted, hvor modstanden var, indtil håndledsstøtten er fri.
- *OBS!* Der er ikke anvendt smæklåse til fastgørelse af håndledsstøtten til bunden. Der er påsat en pakning på yderkanten af håndledsstøtten, som kan yde nogen modstand under fjernelse. Der er ligeledes et sted ved siden af berøringspladen, der vil klæbe. Brug læben midt for på håndledsstøtten, midt på håndtaget, til at løfte håndledsstøtten af bunden.
	- 13. Løft håndledsstøtten af computeren.
- **OBS!** Håndtaget falder af, når håndledsstøtten fjernes. W

## <span id="page-46-0"></span>**21.2 Isætning af håndledsstøtten**

- Ø **OBS!** Hvis du vil installere en ny håndledsstøtte, skal du fjerne de to kabeladgangspaneler, GPS-adgangspanelet og tastaturbøjlen før installation.
	- 1. Før GPS-antenne og USB-stik igennem kanalerne i GPS-bakken.

#### Dell™ Latitude™ E6400 XFR servicehåndbog

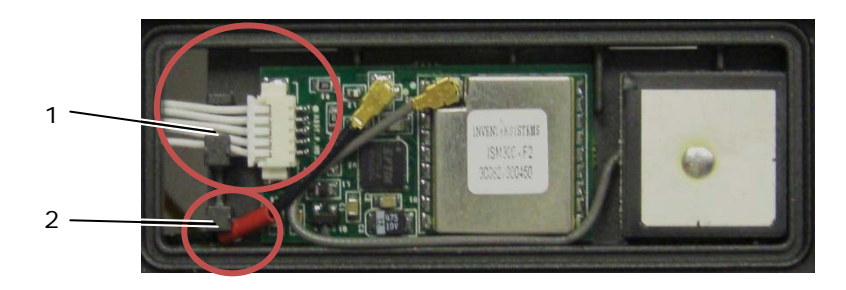

1 USB-kabelkanal 2 GPS gennemgangskabelkanal

- 2. Flugt håndtaget på computerkabinettet (se [Påsætning af håndtag\)](#page-63-0).
- 3. Flugt håndledsstøtten med computerkabinettet.
- 4. Isæt de seksten M2,5 x 8 mm skruer langs toppen af håndledsstøtten.
- 5. Vend computeren om og fjern de fire M2,5 x 8 mm skruer fra bunden af computeren.
- 6. Isæt den ene M2,5 x 5 mm skruen på bundkortet imellem blæser og blæserstik.
- 7. Genforbind GPS-antenne og USB-stik (valgfrit: se [Isætning af GPS-kort\)](#page-41-0).
- 8. Forbind kablet til kontaktløst smartkort, kabel til berøringsplade, højtalerkabel og kabel til fingeraftrykslæser (valgfrit) til systemkortet.
- 9. Sæt de to kabeladgangspaneler på plads og sæt den fast med to M2,5 x 5 mm skruer.
- 10. Sæt tastatur, LED-dæksel og håndledsstøttens beklædning på igen (se [Isætning af tastaturet\)](#page-40-1).
- 11. Sæt skærmkonstruktionen, LCD-kabelkanalafdækning og bundpanel på igen (se Isætning af [skærmkonstruktionen\)](#page-44-0).
- 12. Følg fremgangsmåderne i [Efter du har arbejdet på computeren.](#page-19-0)

# **22 Modem**

## <span id="page-47-0"></span>**22.1 Fjernelse af modem**

- 1. Brug fremgangsmåderne i [Inden du arbejder inde i computeren.](#page-17-0)
- 2. Fjern bundpanelet, LCD-kabelkanalafdækning, skærmkonstruktion, LED-dæksel, håndledsstøttens beklædning, tastatur og håndledsstøtte (se [Fjernelse af håndledsstøtten\)](#page-45-0).
- 3. Fiern M2 x 3 mm skruen fra modemet.
- 4. Brug trækketappen til at fjerne modemet fra I/O-kortet.
- 5. Frakobl modemkablet fra modemet.

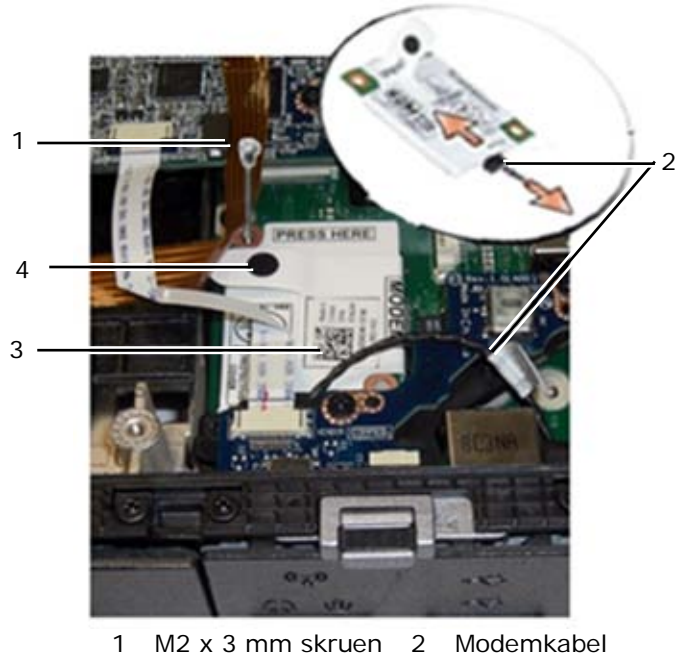

#### 3 Modem 14 Trækketap

## <span id="page-48-0"></span>**22.2 Isætning af modem**

**FORSIGTIG: Inden du udfører nogen af fremgangsmåderne i dette afsnit, skal du følge**   $\Lambda$ **sikkerhedsinstruktionerne, der blev leveret sammen med computeren.**

- 1. Forbind modemkablet til modemet.
- 2. Brug skruehullet på modemet til at flugte med stikket på I/O-kortet.
- 3. Tryk på området på modemet, mærket "Press here" for at forbinde modemet til I/O-kortet.
- 4. Isæt M2 x 3 mm skruen for at sætte modemet fast til I/O-kortet.
- 5. Isæt håndledsstøtte, tastatur, håndledsstøttens beklædning, LED-dæksel, skærmkonstruktion, LCD-kabelkanalafdækning og bundpanel (se [Isætning af håndledsstøtten\)](#page-46-0).
- 6. Følg fremgangsmåderne i [Efter du har arbejdet på computeren.](#page-19-0)

## **23 Smartkort**

## **23.1 Fjernelse af smartkort**

- 1. Brug fremgangsmåderne i [Inden du arbejder inde i computeren.](#page-17-0)
- 2. Fjern bundpanelet, LCD-kabelkanalafdækning, skærmkonstruktion, LED-dæksel, håndledsstøttens beklædning, tastatur og håndledsstøtte (se [Fjernelse af håndledsstøtten\)](#page-45-0).
- 3. Fjern harddisken (se [Fjernelse af harddisken\)](#page-49-0).
- 4. Med harddisklågen åben, pilles smartkort-pakningen af loftet på kammeråbningen.

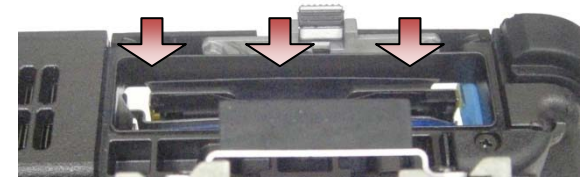

- 5. Fjern smartkortstikket fra systemkortet.
- 6. Fjern de to M2 x 3 mm skruer fra smartkortets hus.

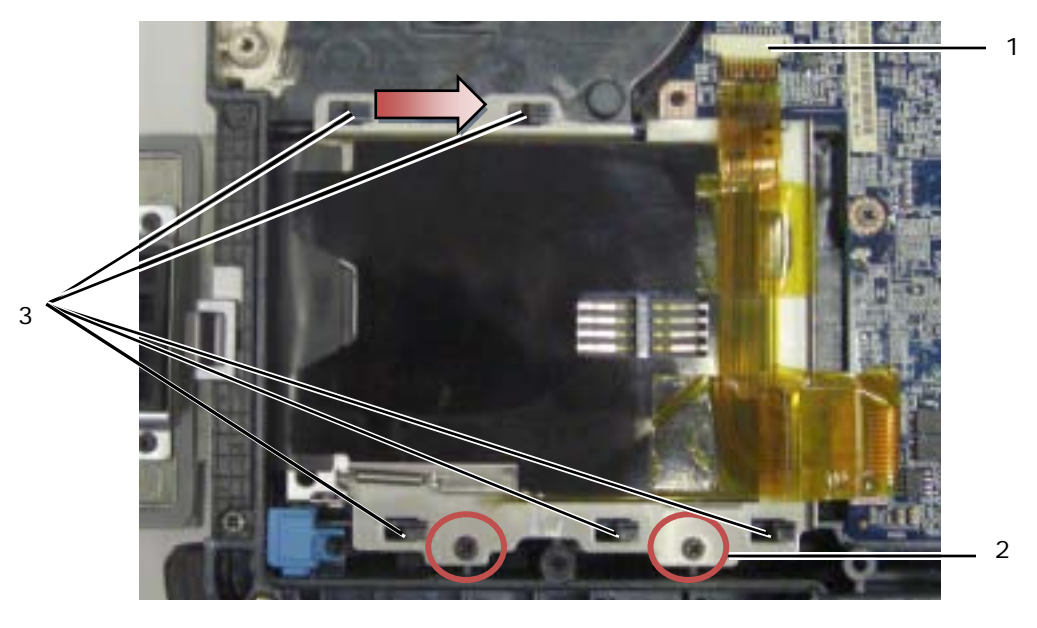

- 1 Smartkortstik 2 M2 x 3 mm skruer (2) 3 Kabinetkroge (5)
- 7. Skyd smartkorthuset mod højre for at frigøre det fra de fem kabinetkroge.
- 8. Løft op for at fjerne smartkortets hus fra bunden.
- 9. Rengør overfladen af harddiskkammerets loft for at fjerne snavs eller klæbende materialer.

#### **23.2 Isætning af smartkort**

- 1. Sæt smartkortet på plads ved at flugte de rektangulære åbninger med tappene på bunden.
- 2. Placer smartkortets pakningstunge i harddiskens kammer først og isæt derefter smartkortet ved at flugte de rektangulære åbninger med kabinetkrogene.
- 3. Skyd smartkortets hus mod venstre indtil skruehullerne flugter med skrueudskæringerne.
- 4. Isæt de to M2 x 3 mm skruer.
- 5. Genforbind smartkortkablet til systemkortet.
- 6. Fjern tapen fra bagsiden af smartkortets pakning og klæb den på kammerets loft.

**BEMÆRKNING:** Hvis den ikke isættes korrekt, vil smartkortets pakning måske ikke tillade at kortet isættes eller fjernes fra smartkortlæseren. Kontroller ALTID isætningen efter udskiftning.

- 7. Isæt håndledsstøtte, tastatur, håndledsstøttens beklædning, LED-dæksel, skærmkonstruktion, LCD-kabelkanalafdækning og bundpanel (se [Isætning af håndledsstøtten\)](#page-46-0).
- 8. Følg fremgangsmåderne i Efter du har arbeidet på computeren.

# **24 Harddisk**

*OBS!* Dell garanterer ikke, at harddiske fra andre producenter end Dell er kompatible, og der ydes ikke support på sådanne harddiske.

## <span id="page-49-0"></span>**24.1 Fjernelse af harddisken**

Ø

**FORSIGTIG:** *Rør ikke* **harddiskens metalkabinet, hvis du fjerner harddisken fra computeren, mens harddisken er varm.**

**BEMÆRKNING:** For at undgå datatab skal du slukke computeren, inden du fjerner harddisken. Fjern ikke harddisken imens computeren er tændt eller i Hviletilstand.

**BEMÆRKNING:** Harddiske er meget skrøbelige. Udvis forsigtighed, når du håndterer en harddisk.

1. Ved at følge procedurerne i *Inden du arbejder inde i computeren*, åbnes harddiskens låge på venstre panel ved at trykke låsen mod computerens bagside og dreje lågen nedad.

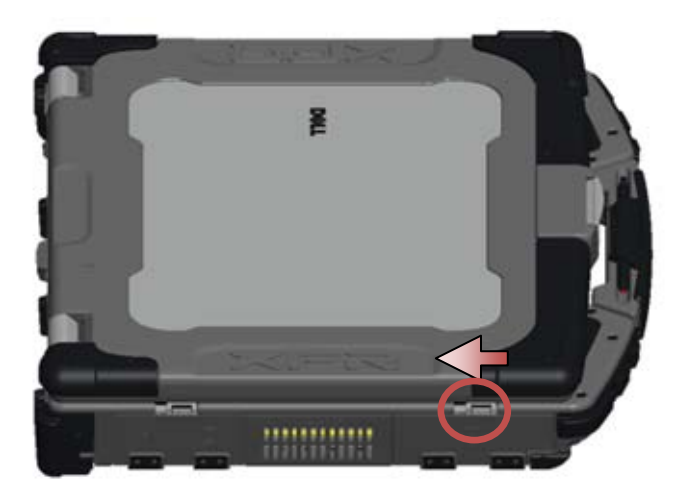

**OBS!** Se instruktionerne for fjernelse af harddisk, der står på harddiskens kant.

- 2. Tryk den blå låseknap på højre side af kammeret ind.
- 3. Imens du trykker på den blå låseknap, bruges tappen på kanten af harddisken til at trække drevet ud af kammeret.

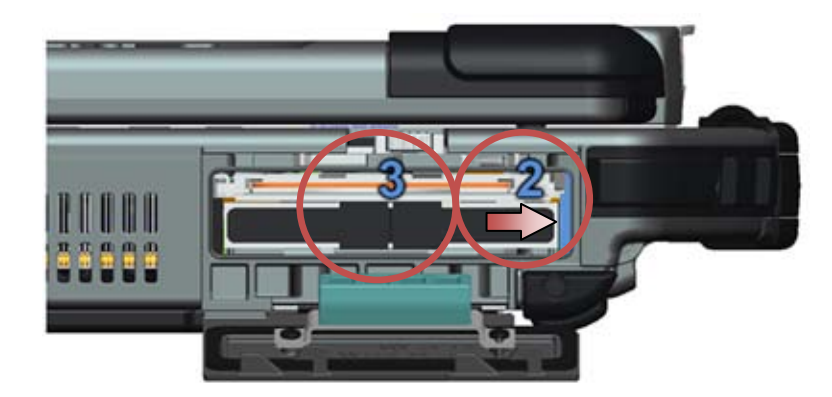

## <span id="page-50-0"></span>**24.2 Isætning af harddisk**

 $\mathbb{A}$ **FORSIGTIG: Inden du udfører nogen af fremgangsmåderne i dette afsnit, skal du følge sikkerhedsinstruktionerne, der blev leveret sammen med computeren.**

**BEMÆRKNING:** Harddiske er meget skrøbelige. Udvis forsigtighed, når du håndterer en harddisk.

**BEMÆRKNING:** Skub harddisken på plads med et kraftigt og jævnt fordelt tryk. Overdreven kraftanvendelse kan beskadige stikket.

- 1. Ret harddisken ind efter computeren. Med computeren vendt rigtigt, vil teksten på harddiskens trækketap være læsbar.
- 2. Skyd harddisken ind i harddiskbåsen indtil du hører et klik og mærker et mekanisk stop.
- 3. Luk harddiskens låge ved at dreje den opad indtil den klikker på plads i låst position.
- 4. Følg fremgangsmåderne i [Efter du har arbejdet på computeren.](#page-19-0)
- 5. Installer operativsystem, drivere og hjælpeprogrammer til din computer efter behov. For mere information, se *Opsætning og funktioner Informationsvejledning* der blev leveret sammen med din computer eller på **support.dell.com**.

## **25 Modulært drev**

<span id="page-51-0"></span>Det modulære drev understøtter enten en ekstra harddisk, et optisk drev eller en luftbås til rejseformål.

## **25.1 Fjernelse af modulært drev**

**FORSIGTIG: Inden du udfører nogen af fremgangsmåderne i dette afsnit, skal du følge sikkerhedsinstruktionerne, der blev leveret sammen med computeren.**

Ø **OBS!** Sikkerhedsskruen på det modulære drev er valgfri og måske ikke installeret på din computer.

- 1. Brug fremgangsmåderne i Inden du arbeider inde i computeren.
- 2. Åbn lågen til det modulære drev (XBay) på det højre sidepanel ved at trykke låsen imod bagsiden af computeren og derefter dreje lågen nedad.
- 3. Brug frigørelseslåsen til at skyde drevet ud af den modulære bås.

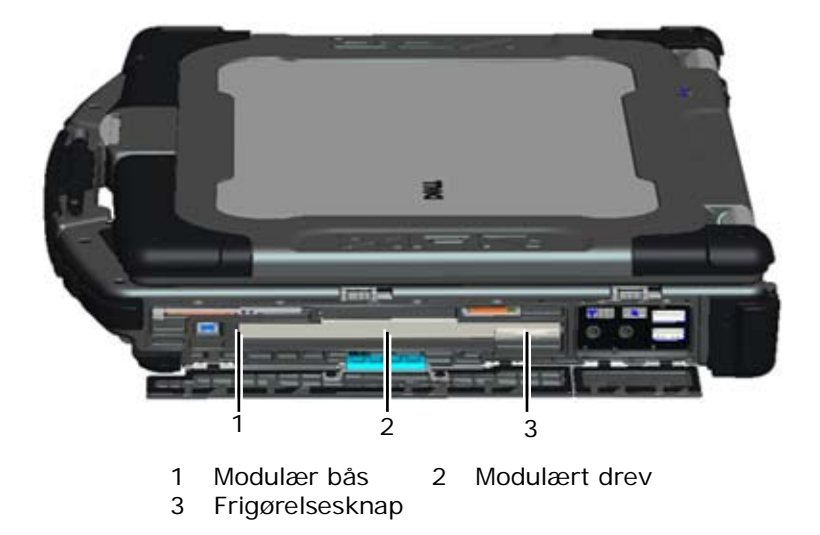

## <span id="page-51-1"></span>**25.2 Isætning af modulært drev**

**FORSIGTIG: Inden du udfører nogen af fremgangsmåderne i dette afsnit, skal du følge sikkerhedsinstruktionerne, der blev leveret sammen med computeren.**

**OBS!** Sikkerhedsskruen på det modulære drev er valgfri og måske ikke installeret på din computer. Ø

- 1. Skyd drevet ind i den modulære bås.
- 2. Luk harddiskens låge (XBay) ved at dreje den opad indtil den klikker på plads i låst position.
- 3. Følg fremgangsmåderne i [Efter du har arbejdet på computeren.](#page-19-0)

# **26 Systemkort**

Systemkortets BIOS-chip indeholder en servicetag, som også kan ses på stregkodeetiketten i bunden af computeren. Udskiftningssættet til systemkortet omfatter en cd, der indeholder et hjælpeprogram til overførsel af servicetaggen til det nye systemkort.

Ø **OBS!** Udskiftningssættet til systemkortet indeholder ligeledes et medie med et hjælpeprogram til indstilling af systemkortet som XFR, og et teknisk ark om, hvordan dette hjælpeprogram køres.

## <span id="page-52-0"></span>**26.1 Fjernelse af systemkortet**

**FORSIGTIG: Inden du udfører nogen af fremgangsmåderne i dette afsnit, skal du følge sikkerhedsinstruktionerne, der blev leveret sammen med computeren.**

- 1. Brug fremgangsmåderne i [Inden du arbejder inde i computeren.](#page-17-0)
- 2. Fjern bundpanelet, LCD-kabelkanalafdækning, skærmkonstruktion, LED-dæksel, håndledsstøttens beklædning, tastatur, håndledsstøtte og smartkort-konstruktionen (se [Fjernelse af håndledsstøtten\)](#page-45-0).
- 3. Fjern VGA-paneldækslet (se [Fjernelse af VGA-panelafdækning\).](#page-69-0)
- 4. Fjern møntcellebatteriet (se [Fjernelse af møntcellebatteri\)](#page-36-0).
- 5. Fjern alle mini-pci kort fra WWAN/FCM-kortstikket, WLAN/WiMax-kortstikket og fra WPAN/UWB/FCM-kortstikker, hvis sådanne forefindes (se [Kapitel 5, 6, 7 og 8](#page-22-1) for fjernelsesprocedurer).
- 6. Fjern hukommelsesmoduler (se [Fjernelse af et hukommelsesmodul\)](#page-35-0). Fjern blæser, processorkøler og processor (se *Ejernelse af processormodulet*).
- 7. Fjern harddisken (se [Fjernelse af harddisken\)](#page-49-0).
- 8. Fjern det modulære drev (se [Fjernelse af modulært drev\)](#page-51-0).
- 9. Frakobl Wi-Fi snifferkablet fra systemkortet.
- 10. Frakobl SIM-kortanordningen fra systemkortet (se [Fjernelse af SIM-kortanordning\)](#page-56-0).
- 11. Frakobl 1394-kablet fra systemkortet.
- 12. Frakobl det kontaktløse smartkorts båndkabel fra systemkortet.
- 13. Fjern de to M2 x 3 mm skruer, der fastgør kortkassen til computeren.
- 14. Fjern otte M2,5 x 5 mm skruer fra systemkortet.

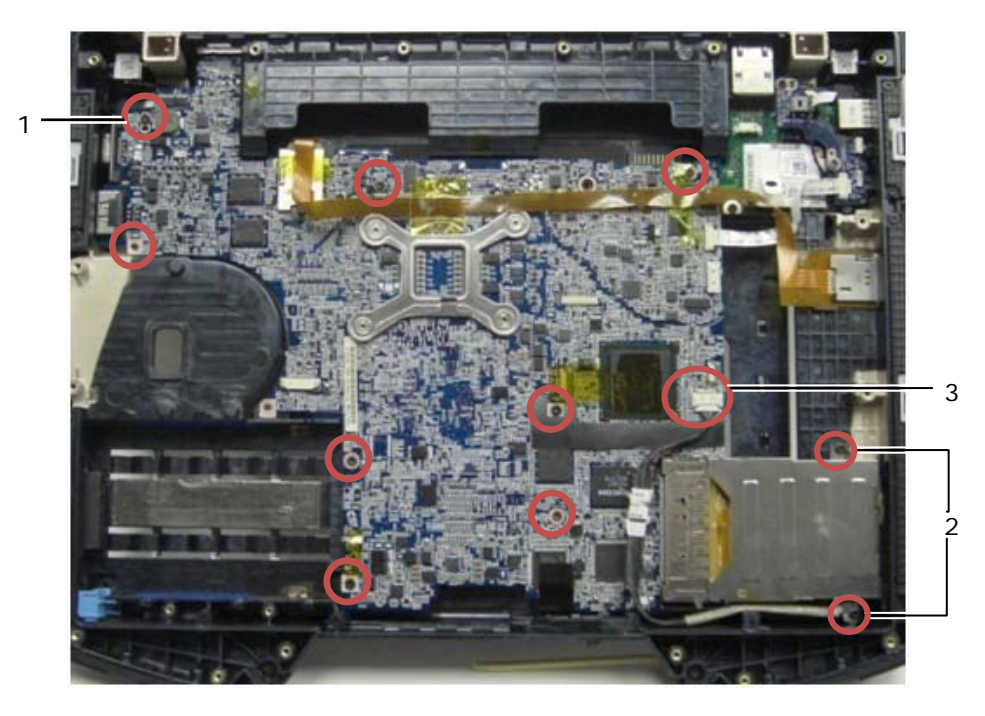

1 M2,5 x 5 mm skruer (8) 2 M2 x 3 mm skruer (2)

3 1394-stik

- *C* OBS! Smartkortanordningen fjernes for at klarlægge skruernes placering og finde systemkortets stik. Smartkortanordningen bør ikke fjernes for at udskifte systemkort eller bundanordning.
	- 15. Løft det bagerste, højre hjørne af bunden for at frigøre I/O-kortets stik. Løft forsigtigt højre side af kortet op imens pakningen på multi-mode skærmporten løftes.
	- 16. Fjern pakningen fra multi-mode skærmporten.
	- 17. Skyd systemkortet mod højre for at frigøre det fra kabinettet.
	- 18. Frakobl DC-kablet, som er forbundet til bunden af systemkortet.

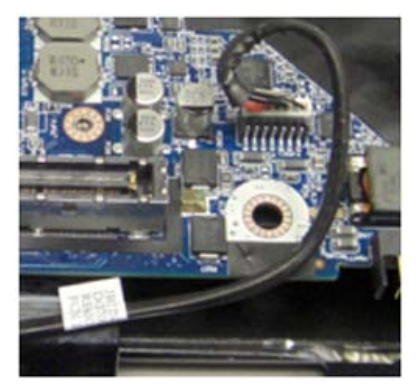

- 19. Løft systemkortet ud af computerbunden.
- 20. Fjern kortkassen (se [Fjernelse af kortkasse\)](#page-54-0).

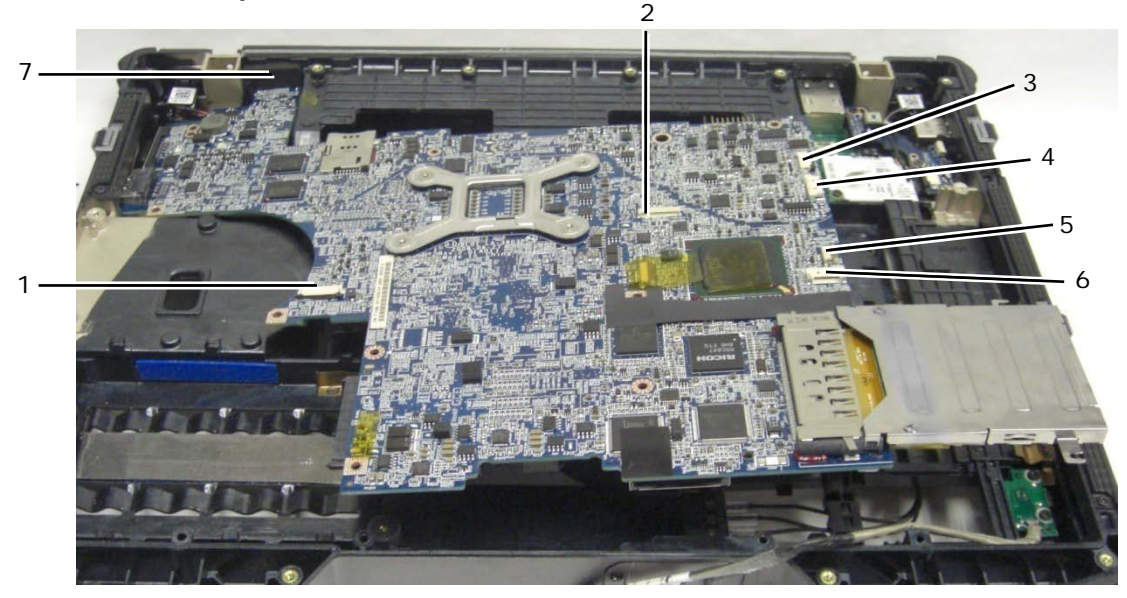

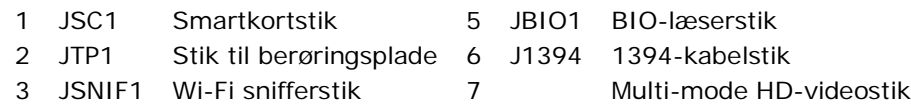

## <span id="page-53-0"></span>**26.2 Isætning af systemkortet**

4 JSPK1 Højttalerstik

**FORSIGTIG: Inden du udfører nogen af fremgangsmåderne i dette afsnit, skal du følge sikkerhedsinstruktionerne, der blev leveret sammen med computeren.**

**BEMÆRKNING:** Sørg for at ingen løse kabler bliver klemt fast under systemkortet.

- 1. Sæt kortkassen på systemkortet før det installeres i computeren (se [Isætning af kortkasse\)](#page-55-0).
- 2. Påsæt pakningen til multi-mode skærmporten.
- 3. Sæt venstre hjørne (VGA-stik og USB/E-SATA-port) af systemkortet i bunden af computeren, idet du sørger for at systemkortet passer i VGA-panelet, pakningen til multi-mode HD videostikket sidder korrekt og kablet til smartkortlæseren ikke forstyrrer.
- 4. Forbind DC-strømkablet til bunden af systemkortet.
- 5. Læg systemkortet på plads og tryk ned på det bagerste, højre hjørne af systemkortet for at forbinde det til I/O-kortet.
- 6. Isæt otte M2,5 x 5 mm skruer på systemkortet.
- 7. Isæt de to M2 x 3 mm skruer i smartkortets hus.
- 8. Før og forbind 1394-kortkablet til stikket på systemkortet. Tryk ned på det flade område af kablet for at fastgøre det til systemkortet.
- 9. Installer Wi-Fi snifferkablet til systemkortet.
- 10. Tilkobl smartkortkablet til stikket på systemkortet.
- 11. Sæt SIM-kortanordningen i igen (se [Isætning af SIM-kortanordning\)](#page-57-0).
- 12. Sæt håndledsstøtte, tastatur, håndledsstøttens beklædning og LED-dæksel på igen (se [Isætning af håndledsstøtten\)](#page-46-0).
- 13. Isæt det modulære drev (se [Isætning af modulært drev\)](#page-51-1).
- 14. Isæt harddisken (se [Isætning af harddisk\)](#page-50-0).
- 15. Sæt processor, processorens køler og blæseren i igen (se [Isætning af processormodul\)](#page-33-0).
- 16. Isæt hukommelsesmoduler (se [Isætning af et hukommelsesmodul\)](#page-35-1).
- 17. Isæt alle mini-pci kort i WPAN/UWB/FCM-kortstikket, WLAN/WiMax-kortstikket og WWAN/FCM-kortstikket, hvis sådanne forefindes (se [Kapitel 5, 6, 7 og 8](#page-22-1) for isætningsprocedurer).
- 18. Isæt møntcellebatteriet (se [Isætning af møntcellebatteri\)](#page-37-1).
- 19. Hvis du vil installere et nyt systemkort, skal du notere dig nummeret på den gule mærkat på indersiden af bundpanelet. Du vil få brug for dette nummer første gang du tænder for computeren til AMT-provisionering.
- 20. Sæt skærmkonstruktionen, LCD-kabelkanalafdækning og bundpanel på igen (se [Isætning af](#page-44-0)  [skærmkonstruktionen\)](#page-44-0).
- 21. Følg fremgangsmåderne i [Efter du har arbejdet på computeren.](#page-19-0)
- 22. Først vises AMT-provisioneringsmenuen. Se instruktionerne i det tekniske ark, der blev leveret sammen med dit nyt systemkort.
- 23. Gå ind i systemopsætningsprogrammet for at opdatere BIOS'en på det nye systemkort med computerens servicetag. For mere information om, hvordan du bruger systemets opsætningsprogram, se *Dell™ Technology Guide* på din computer eller på **support.dell.com**.
- 24. Kør SetXFR hjælpeprogrammet for at lade systemkortet køre som en E6400 XFR computer. Se instruktionerne i det tekniske ark, der blev leveret sammen med dit nyt systemkort.

# **27 Kortkasse**

## <span id="page-54-0"></span>**27.1 Fjernelse af kortkasse**

- 1. Brug fremgangsmåderne i [Inden du arbejder inde i computeren.](#page-17-0)
- 2. Fjern alle PC-kort og Express-cards, der evt. måtte være installeret.
- 3. Fjern systemkortet (se [Fjernelse af systemkortet\)](#page-45-0).
- 4. Skyd sylen ind under kassen og tryk derfter udad for at hægte klipsene på begge sider af huset af.

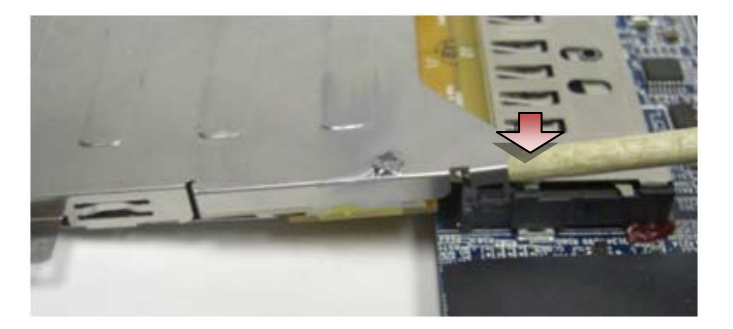

*OBS!* Fjern IKKE de to skruer i de øverste hjørner bagerst på kortkassen. De anvendes til at holde kortkassen fast på kortudvidelseskortet.

5. Fjern kortudvidelseskortet fra kortsoklen ved at løfte de frakoblede klips og rydde kortsoklen og skyde kortkassen fra kortsoklen.

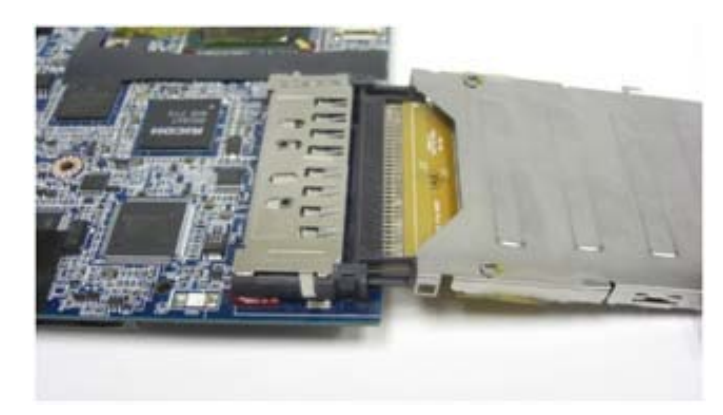

## <span id="page-55-0"></span>**27.2 Isætning af kortkasse**

**FORSIGTIG: Inden du udfører nogen af fremgangsmåderne i dette afsnit, skal du følge sikkerhedsinstruktionerne, der blev leveret sammen med computeren.**

1. Sæt kortudvidelsen i kortstikket på systemkortet.

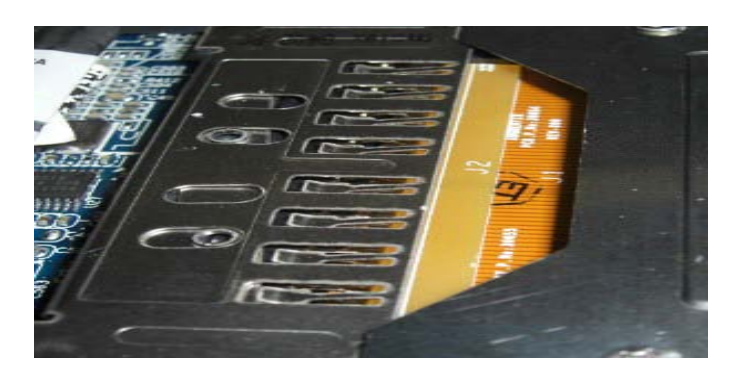

- 2. Drej fastgørelsesklipset over kortstikket og tryk udvidelseskortet ind i soklen. Udvidelseskortet sidder korrekt når den hvide streg på PCB passer sammen med metalkassen på systemkortets stik.
- 3. Placer fastgørelsesklipsene.
- 4. Isæt systemkortet (se [Isætning af systemkortet\)](#page-52-0).

## **28 1394-kort**

## **28.1 Fjernelse af 1394-kort**

- 1. Brug fremgangsmåderne i [Inden du arbejder inde i computeren.](#page-17-0)
- 2. Fjern kortkassen (se [Fjernelse af kortkasse\)](#page-54-0).
- 3. Fjern de to M2 x 3 mm skruer.
- 4. Løft 1394-kortet op i en vinkel for at fjerne det.

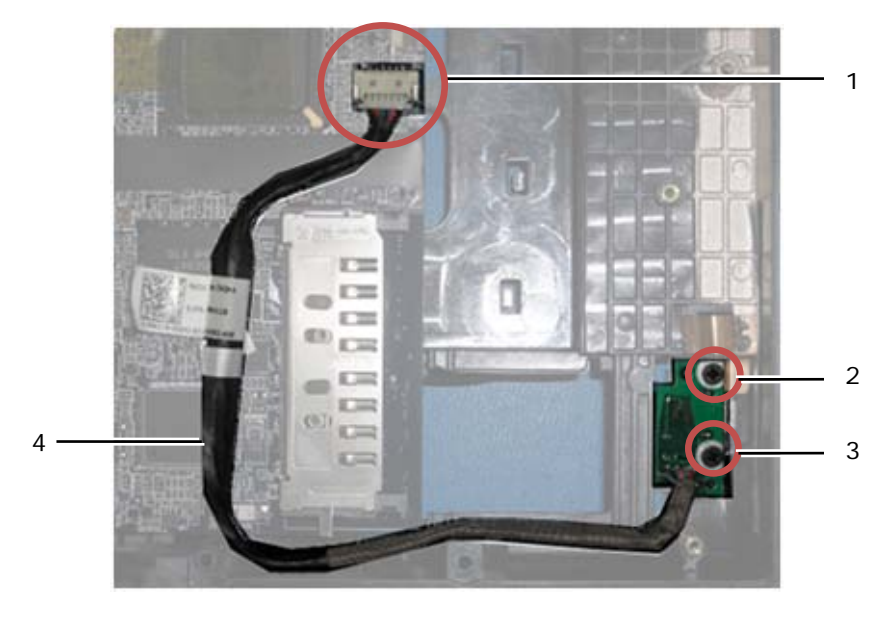

1 1394-kabelstik til systemkortet 2 M2 x 3 mm skruer (3) 3 1394-kort 4 1394-kabel

## **28.2 Isætning af 1394-kort**

**FORSIGTIG: Inden du udfører nogen af fremgangsmåderne i dette afsnit, skal du følge sikkerhedsinstruktionerne, der blev leveret sammen med computeren.**

- 1. Sæt 1394-kortet i i en vinkel på 45 grader for at sætte stikket i computerbunden. Brug flugtebenene til at sætte det korrekt på plads.
- 2. Isæt de to M2 x 3 mm skruer.
- 3. Isæt kortkassen (se [Isætning af kortkasse\)](#page-55-0).
- 4. Følg fremgangsmåderne i [Efter du har arbejdet på computeren.](#page-19-0)

# **29 SIM-kort**

#### <span id="page-56-0"></span>**29.1 Fjernelse af SIM-kortanordning**

- 1. Brug fremgangsmåderne i Inden du arbeider inde i computeren.
- 2. Fjern bundpanelet, LCD-kabelkanalafdækning, skærmkonstruktion, LED-dæksel, håndledsstøttens beklædning, tastatur og håndledsstøtte (se [Fjernelse af håndledsstøtten\)](#page-45-0).
- 3. Fjern tape og SIM-kortudvidelseskablet fra det oprindelige SIM-kortstik på venstre side af batteribåsen og læg det væk.
- 4. Frakobl Wi-Fi snifferkablet fra systemkortet.
- 5. Med en syl forsigtigt placeret under kanten af SIM-kortet, lirkes det op.
- Ø **OBS!** Du skal evt. bruge let kraft da dette kort er klæbet på bunden.
	- 6. Løft SIM-kortet op i en vinkel for at fjerne det.

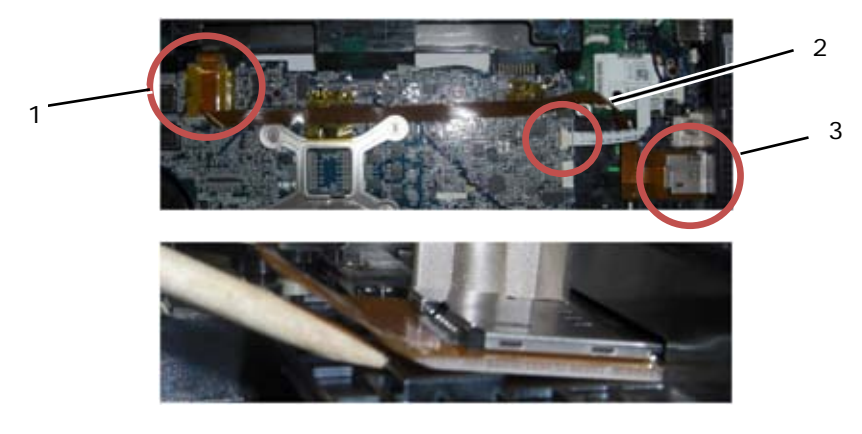

1 Oprindeligt SIM-kortstik 2 Wi-Fi snifferkabelstik 3 SIM-kort-kort

## <span id="page-57-0"></span>**29.2 Isætning af SIM-kortanordning**

**FORSIGTIG: Inden du udfører nogen af fremgangsmåderne i dette afsnit, skal du følge sikkerhedsinstruktionerne, der blev leveret sammen med computeren.**

- 1. Fjern tapebagsiden af bunden af SIM-kortanordningen.
- 2. Sæt SIM-kortet i en flad vinkel for at sætte stikket i computerbunden. Brug flugteplanerne til at sætte det korrekt på plads. Bagsiden af kortet bør passe imod planerne.

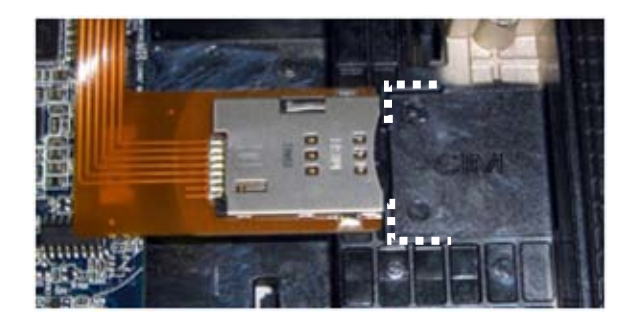

- 3. Før SIM-udvidelseskablet og genforbind SIM-udvidelseskortet ind i det oprindelige SIM-stik, som sidder i batteribåsen.
- 4. Installer Wi-Fi snifferkablet til systemkortet.
- 5. Isæt håndledsstøtte, tastatur, håndledsstøttens beklædning, LED-dæksel, skærmkonstruktion, LCD-kabelkanalafdækning og bundpanel (se [Isætning af håndledsstøtten\)](#page-46-0).
- 6. Følg fremgangsmåderne i [Efter du har arbejdet på computeren.](#page-19-0)

# **30 Wi-Fi snifferkort**

## <span id="page-57-1"></span>**30.1 Fjernelse af Wi-Fi snifferkort**

- 1. Brug fremgangsmåderne i Inden du arbeider inde i computeren.
- 2. Fjern bundpanelet, LCD-kabelkanalafdækning, skærmkonstruktion, LED-dæksel, håndledsstøttens beklædning, tastatur og håndledsstøtte (se [Fjernelse af håndledsstøtten\)](#page-45-0).
- 3. Frakobl Wi-Fi snifferkablet fra systemkortet.
- 4. Fjern M2 x 3 mm skruen fra modemet.
- 5. Frakobl modem og drej det derefter væk sammen med RJ-11-kablet.

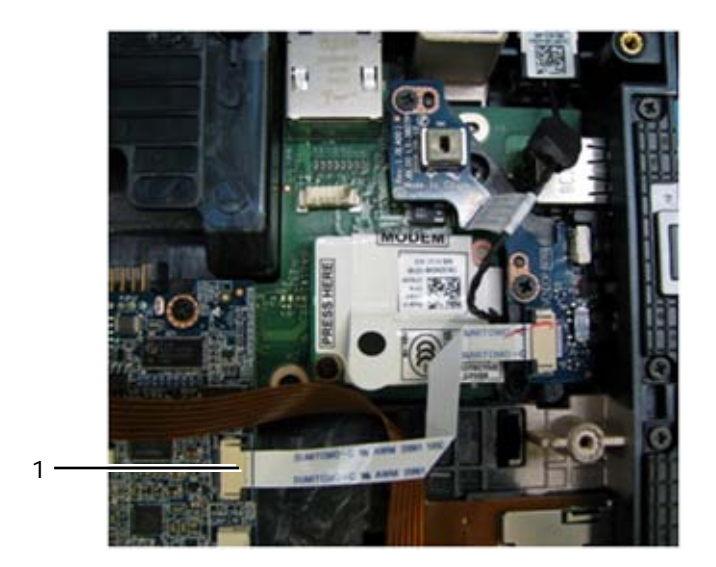

- 1 Wi-Fi snifferkabelstik til bundkort
- 6. Fjern snifferkortet ved at fjerne de to M2,5 x 5 mm skruer, der holder kortet fast til det bøjlen.

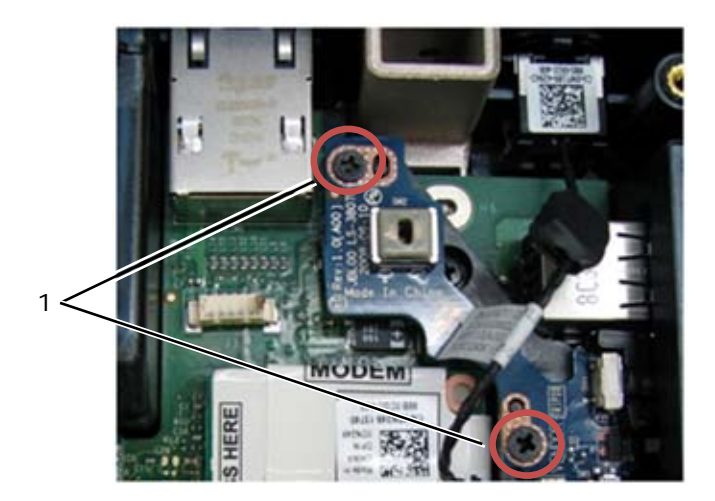

1 M2,5 x 5 mm skruer (2)

## <span id="page-58-0"></span>**30.2 Isætning af Wi-Fi snifferkort**

- 1. Flugt snifferkortet med dets bøjle og fastgør det med de to M2,5 x 5 mm skruer.
- 2. Tilkobl Wi-Fi snifferkablet fra systemkortet.
- 3. Sæt RJ-11-kabel og modem i igen (se [Isætning af modem\)](#page-48-0).
- 4. Isæt håndledsstøtte, tastatur, håndledsstøttens beklædning, LED-dæksel, skærmkonstruktion, LCD-kabelkanalafdækning og bundpanel (se [Isætning af håndledsstøtten\)](#page-46-0).
- 5. Følg fremgangsmåderne i [Efter du har arbejdet på computeren.](#page-19-0)

# **31 I/O-kort**

## **31.1 Fjernelse af I/O-kort**

- 1. Brug fremgangsmåderne i [Inden du arbejder inde i computeren.](#page-17-0)
- 2. Fjern systemkortet (se **Fjernelse af systemkortet**).
- 3. Fjern modemet (se [Fjernelse af modem\)](#page-47-0).
- 4. Fjern RJ-11 modemstikket (se [Fjernelse af RJ-11 modemstik\)](#page-59-0).
- 5. Fjern M2,5 x 5 mm skruen fra I/O-kortet.
- 6. Fjern snifferkortet (se [Fjernelse af Wi-Fi snifferkort\)](#page-57-1).
- 7. Fjern de to M2,5 x 8 mm skruer, der holder snifferkortets bøjle og fjern bøjlen.

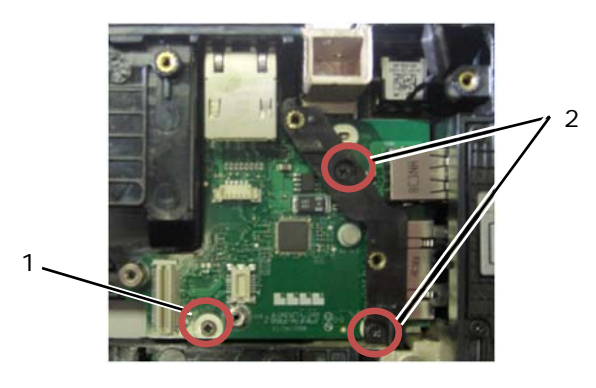

1 M2,5 x 5 mm skruen 2 M2,5 x 8 mm skruen (2)

8. Fjern I/O-kortet.

#### **31.2 Isætning af I/O-kort**

- 1. Isæt I/O-kortet.
- 2. Isæt snifferkortets bøjle.
- 3. Isæt snifferkortet (se [Isætning af Wi-Fi snifferkort\)](#page-58-0).
- 4. Sæt M2,5 x 5 mm skruen i I/O-kortet.
- 5. Sæt RJ-11 modemstikket i igen (se [Isætning af RJ-11 modemstik\)](#page-59-1).
- 6. Sæt modemet i (se [Isætning af modem\)](#page-48-0).
- 7. Isæt systemkortet (se [Isætning af systemkortet\)](#page-53-0).
- 8. Følg fremgangsmåderne i [Efter du har arbejdet på computeren.](#page-19-0)

# **32 RJ-11 modemstik**

#### <span id="page-59-0"></span>**32.1 Fjernelse af RJ-11 modemstik**

#### **FORSIGTIG: Inden du udfører nogen af fremgangsmåderne i dette afsnit, skal du følge sikkerhedsinstruktionerne, der blev leveret sammen med computeren.**

- 1. Brug fremgangsmåderne i [Inden du arbejder inde i computeren.](#page-17-0)
- 2. Fjern bundpanelet, LCD-kabelkanalafdækning, skærmkonstruktion, LED-dæksel, håndledsstøttens beklædning, tastatur og håndledsstøtte (se [Fjernelse af håndledsstøtten\)](#page-45-0).
- 3. Fjern modemet (se [Fjernelse af modem\)](#page-47-0).
- 4. Lirk RJ-11 modemstikket op for at frigøre den dobbeltklæbende tape i bunden af stikket og derefter løfte RJ-11 modemstikket ud af bunden.

## <span id="page-59-1"></span>**32.2 Isætning af RJ-11 modemstik**

#### **FORSIGTIG: Inden du udfører nogen af fremgangsmåderne i dette afsnit, skal du følge sikkerhedsinstruktionerne, der blev leveret sammen med computeren.**

1. Sæt RJ-11 modemstikket i bunden, idet du flugter føringerne på stikkets sider med bunden. Efter installation, tryk fast ned på toppen af RJ-11 stikket for at fastgøre tapen til bunden.

- 2. Sæt modemet i (se [Isætning af modem\)](#page-48-0).
- 3. Isæt håndledsstøtte, tastatur, håndledsstøttens beklædning, LED-dæksel, skærmkonstruktion,
- LCD-kabelkanalafdækning og bundpanel (se [Isætning af håndledsstøtten\)](#page-46-0).
- 4. Følg fremgangsmåderne i [Efter du har arbejdet på computeren.](#page-19-0)

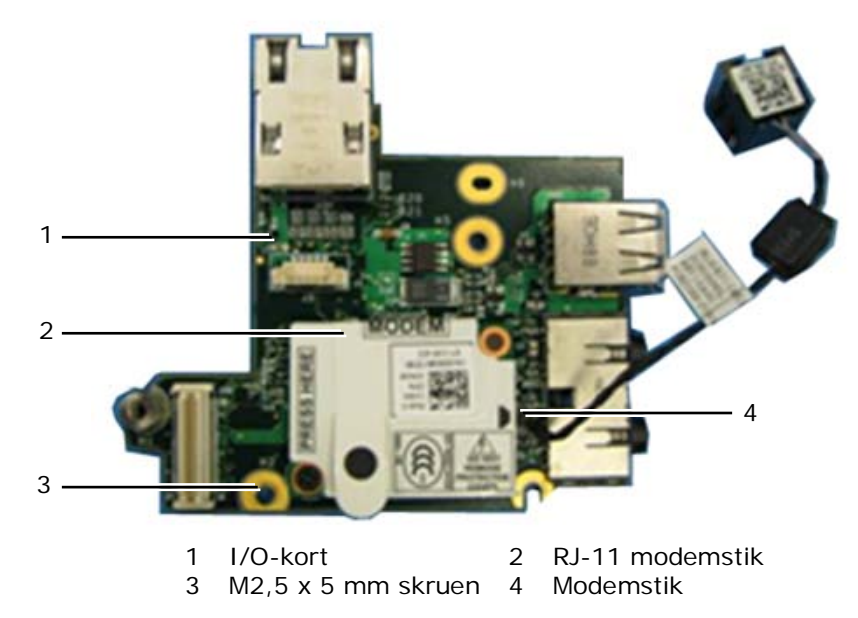

# **33 DC strømkabel**

## **33.1 Fjernelse af DC strømkabel**

**FORSIGTIG: Inden du udfører nogen af fremgangsmåderne i dette afsnit, skal du følge sikkerhedsinstruktionerne, der blev leveret sammen med computeren.**

- 1. Brug fremgangsmåderne i Inden du arbeider inde i computeren.
- 2. Fjern systemkortet (se *Ejernelse af systemkortet*).
- *OBS!* Fjern ikke the mini-pci trådløs eller FCM-kort, hukommelsesmoduler eller processor fra systemkortet.
	- 3. Frigør DC strømkablet fra computerbunden. Lirk DC strømstikket op for at frigøre den dobbeltklæbende tape i bunden af stikket og derefter løfte DC strømstikket ud af bunden.

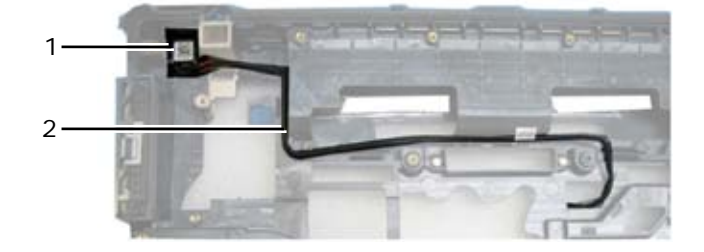

1 DC strømstik 2 DC kabel

#### **33.2 Isætning af DC strømkabel**

- 1. Sæt DC strømkablet i bunden, idet du flugter føringerne på stikkets sider med bunden. Efter installation, tryk fast ned på toppen af DC strømstikket for at fastgøre tapen til bunden.
- 2. Før DC strømkablet til computerbunden.
- 3. Isæt systemkortet (se [Isætning af systemkortet\)](#page-53-0).
- 4. Følg fremgangsmåderne i [Efter du har arbejdet på computeren.](#page-19-0)

## **34 Bund**

#### **34.1 Fjernelse af bund**

- 1. Brug fremgangsmåderne i Inden du arbeider inde i computeren.
- 2. Fjern systemkortet (se [Fjernelse af systemkortet\)](#page-52-0).
- *C* OBS! Fjern ikke the mini-pci trådløs eller FCM-kort, hukommelsesmoduler eller processor fra systemkortet.
	- 3. Fjern SIM-kortanordningen (se [Fjernelse af SIM-kortanordning\)](#page-56-0).
	- 4. Fjern modemet (se [Fjernelse af modem\)](#page-47-0).

#### **34.2 Isætning af bund**

- 1. Sæt modemet i (se [Isætning af modem\)](#page-48-0).
- 2. Isæt systemkortet (se [Isætning af systemkortet\)](#page-53-0).
- 3. Følg fremgangsmåderne i [Efter du har arbejdet på computeren.](#page-19-0)

# **35 Pen**

#### **35.1 Fjernelse af pen**

- 1. Brug fremgangsmåderne i [Inden du arbejder inde i computeren.](#page-17-0)
- 2. Fjern pennen fra penneholderen på håndtaget.
- 3. Luk skærmen, og vend computeren på hovedet.

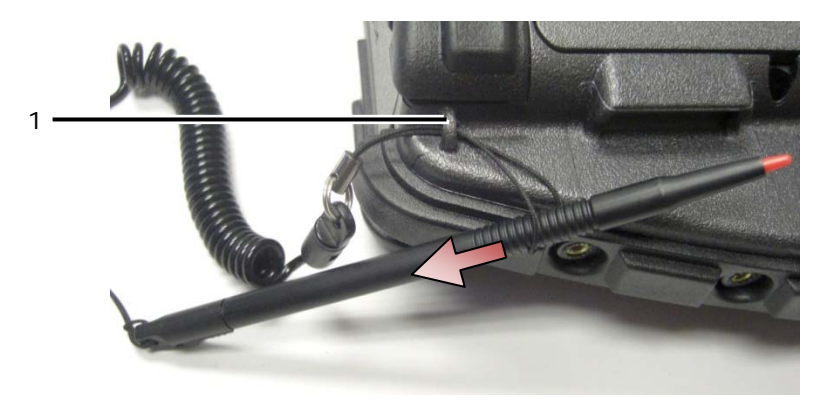

- 1 Holders forankringspunkt
- 4. Kør pen og penneholder igennem forankringsløkken, skyd sikkerhedssnoren fra sløjfen og fjern den fra enheden.

#### **35.2 Isætning af pen**

- 1. Klem enden af holderen fast til et punkt.
- 2. Sæt holdersløjfen, den spidse ende først, igennem forankringen på et hjørne af systemet.
- 3. Kør pen og holder igennem holdersløjfen.

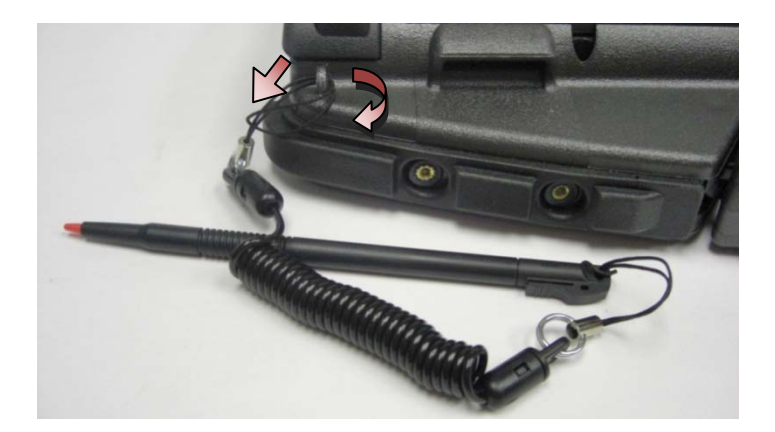

- 4. Når pen og holder er helt igennem holdersløjfen, trækkes i pennen for at sikre holdersløjfen til holderforankringen.
- 5. Sæt pennen i penneholderen på håndtaget.
- 6. Følg fremgangsmåderne i [Efter du har arbejdet på computeren.](#page-19-0)

# **36 Håndtag**

## **36.1 Fjernelse af håndtag**

**FORSIGTIG: Inden du udfører nogen af fremgangsmåderne i dette afsnit, skal du følge sikkerhedsinstruktionerne, der blev leveret sammen med computeren.**

- 1. Brug fremgangsmåderne i [Inden du arbejder inde i computeren.](#page-17-0)
- 2. Fjern de seks M2,5 x 8 mm skruer fra håndledsstøttens forside.

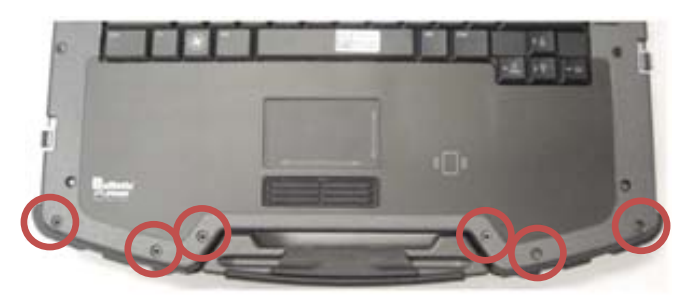

3. Vend computeren om og fjern de fire M2,5 x 8 mm skruer, der holder håndledsstøtten.

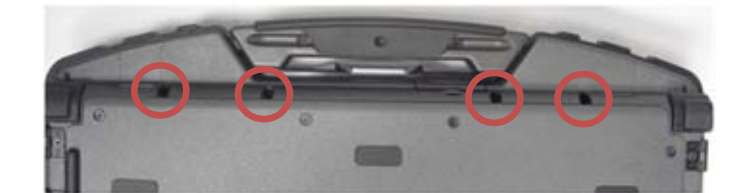

4. Sæt en syl imod håndtagets sokkel på siden, tryk ca. 1 tomme ind og drej fremad for at løfte håndledsstøtten lidt.

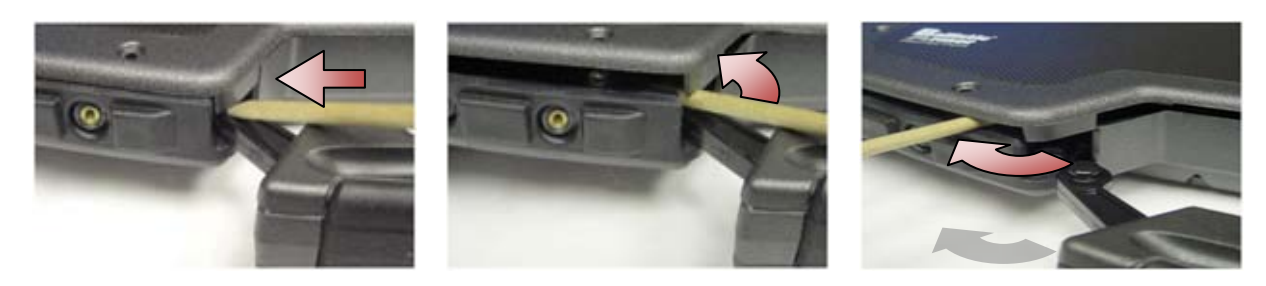

5. Fjern bærehåndtaget fra soklerne og skyd det ud af laptoppen.

## <span id="page-63-0"></span>**36.2 Påsætning af håndtag**

1. Sæt bærehåndtagets holder i soklerne i bunden af laptoppen.

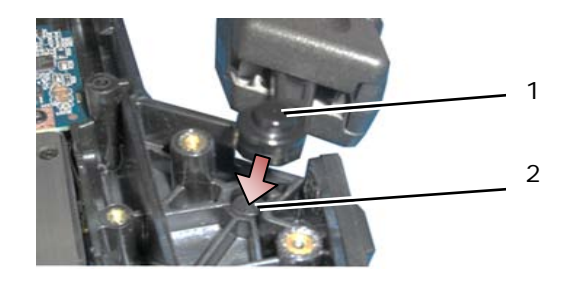

1 Håndtagsholder 2 Tapsokkel

**BEMÆRKNING:** På billedet ovenfor er håndledsstøtten fjernet for at vise tapsoklen på nært hold. Under installation, skal det sikres at håndtagsholderne er sat forsvarligt i tapsoklerne under samling.

- 2. Isæt de fire M2,5 x 8 mm fasholdelsesskruer i bunden.
- 3. Isæt de seks M2,5 x 8 mm fasholdelsesskruer i håndledsstøtten.
- 4. Følg fremgangsmåderne i [Efter du har arbejdet på computeren.](#page-19-0)

# **37 Låger**

## **37.1 Fjernelse af mediebåslåge**

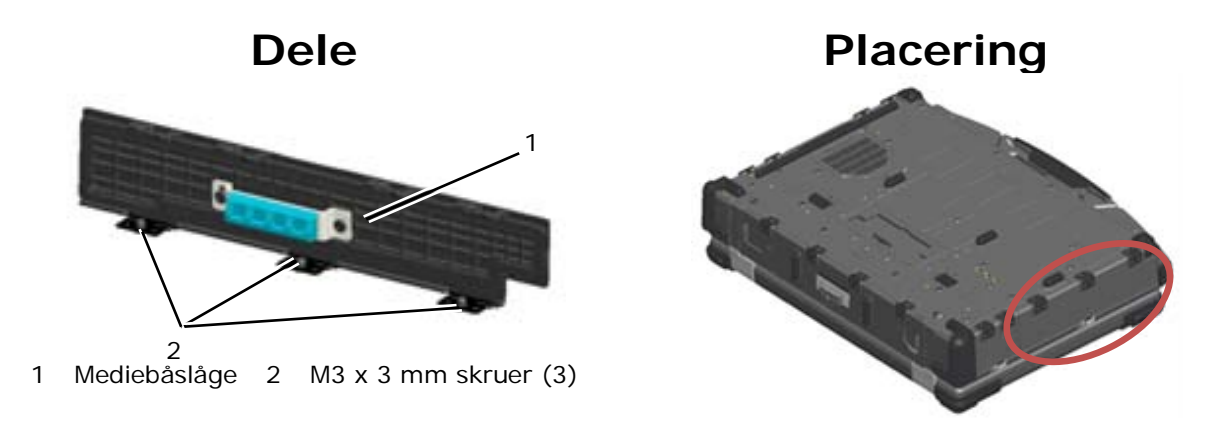

- 1. Brug fremgangsmåderne i [Inden du arbejder inde i computeren.](#page-17-0)
- 2. Åbn lågen for at lette hængseltrykket.
- 3. Fjern de tre M3 x 3 mm skruer fra bunden af computeren.

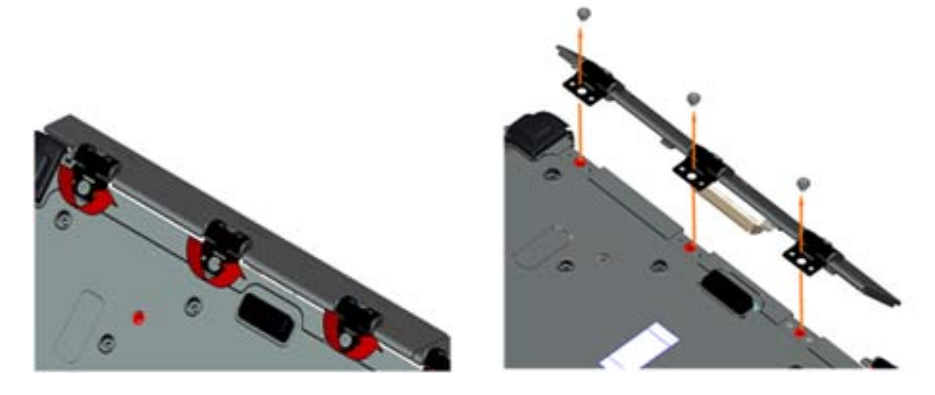

## **37.2 Isætning af mediebåslåge**

1. Sæt lågehængslet på sættet og flugt hængselstudsene.

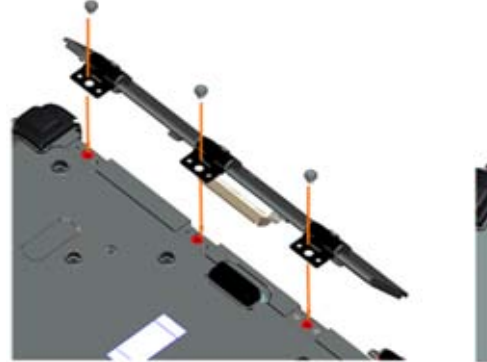

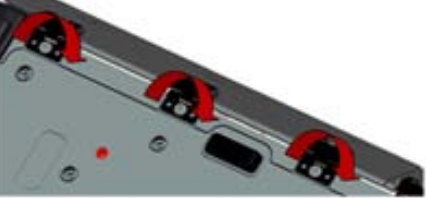

- 2. Sær de tre M3 x 3 mm skruer i og stram dem.
- 3. Følg fremgangsmåderne i [Efter du har arbejdet på computeren.](#page-19-0)

## **37.3 Fjernelse af AV-låge**

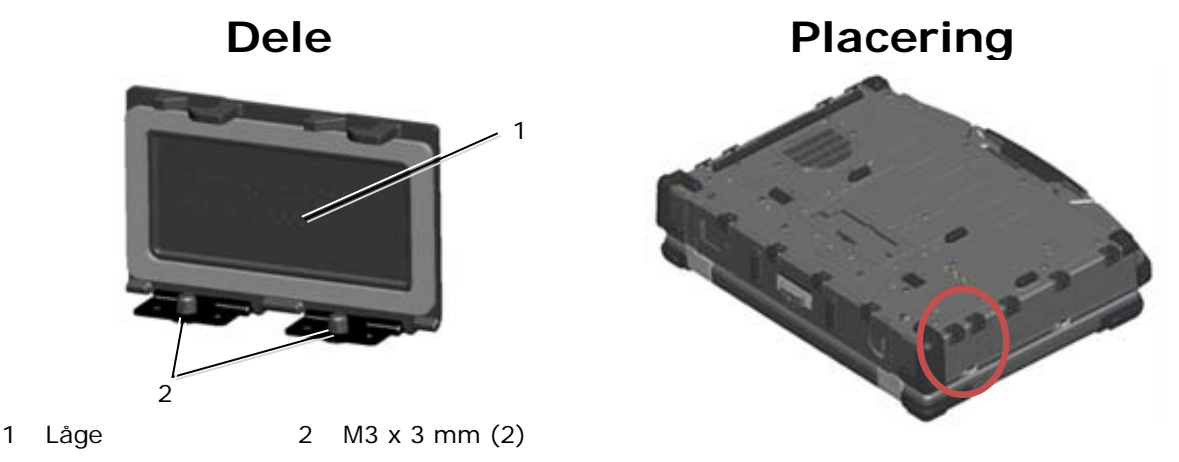

- 1. Brug fremgangsmåderne i [Inden du arbejder inde i computeren.](#page-17-0)
- 2. Åbn lågen for at lette hængseltrykket.
- 3. Fjern de to M3 x 3 mm skruer fra bunden af computeren.

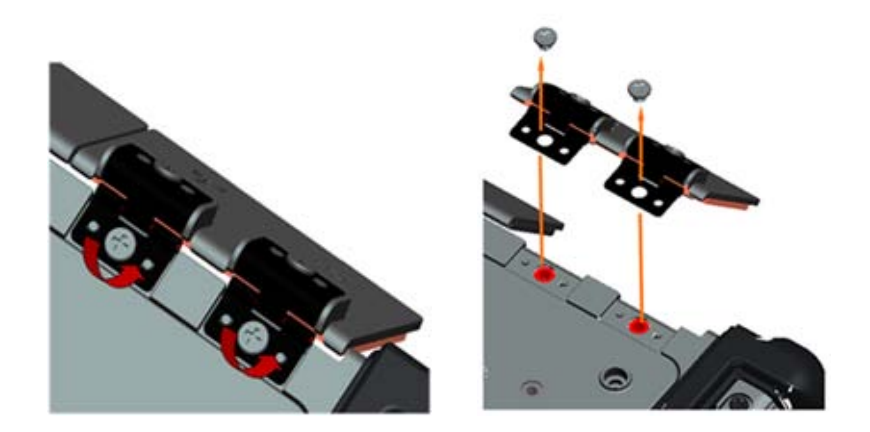

#### **37.4 Isætning af AV-låge**

- 1. Sæt lågehængslet på sættet og flugt hængselstudsene.
- 2. Isæt de to M3 x 3 mm skruer.
- 3. Følg fremgangsmåderne i [Efter du har arbejdet på computeren.](#page-19-0)

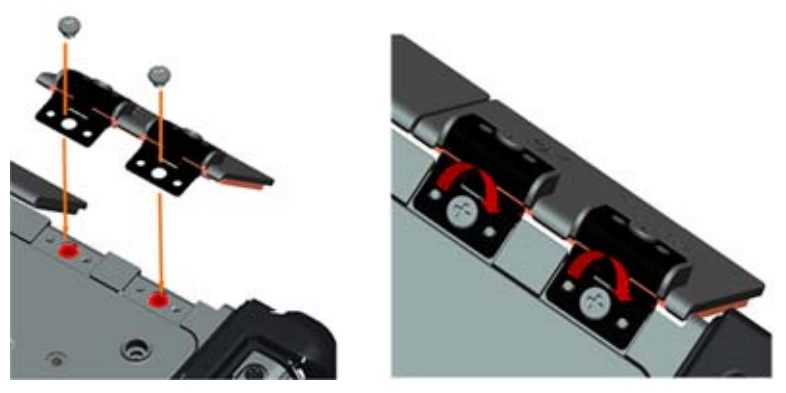

## **37.5 Fjernelse af AV-panelafdækning**

- 1. Brug fremgangsmåderne i [Inden du arbejder inde i computeren.](#page-17-0)
- 2. Åbn AV-lågen.
- 3. Sæt en syl i det nederste USB-stik hvor der er en lille åbning på siden.
- 4. Hvis du skubber sylen fremad løsnes dækselklemmerne, fjern dækslet.

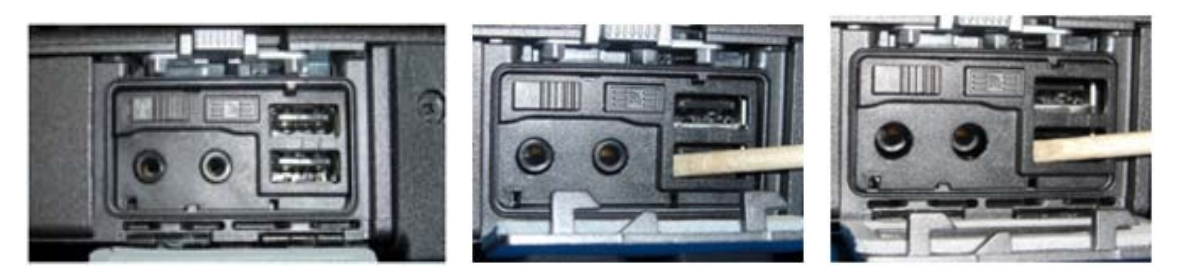

## **37.6 Isætning af AV-panelafdækning**

- 1. Sæt AV-panelafdækningen på styringsbenene.
- 2. Skyd AV-panelafdækningen og tryk let på alle fire hjørner for at klemme afdækningen på plads.
- 3. Følg fremgangsmåderne i [Efter du har arbejdet på computeren.](#page-19-0)

*OBS!* Undladelse af at kontrollere Wi-Fi-kontakt og sniffer-knap kan gøre enheden ude af stand til at tænde for det trådløse kredsløb. Det anbefales at kontrollere disse muligheder så hurtigt som mulligt. Se [Isætning af Wi-Fi snifferkort](#page-58-0) for detaljer.

#### **37.7 Fjernelse af RJ11-låge**

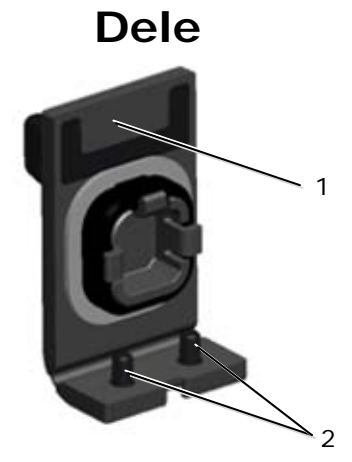

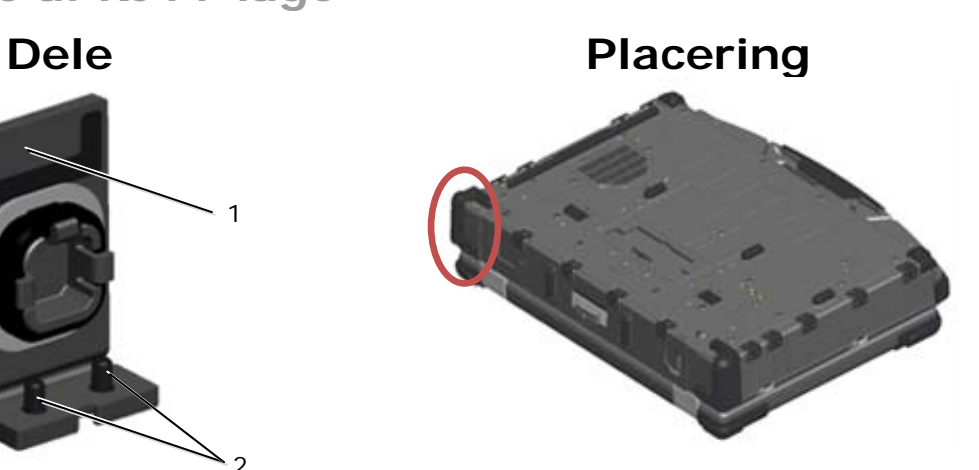

- 1 Låge 2 M2,5 x 5 mm (2)
- 1. Brug fremgangsmåderne i Inden du arbeider inde i computeren.
- 2. Åbn lågen for at lette hængseltrykket.
- 3. Fjern de to M2,5 x 5 mm skruer fra bunden af computeren.

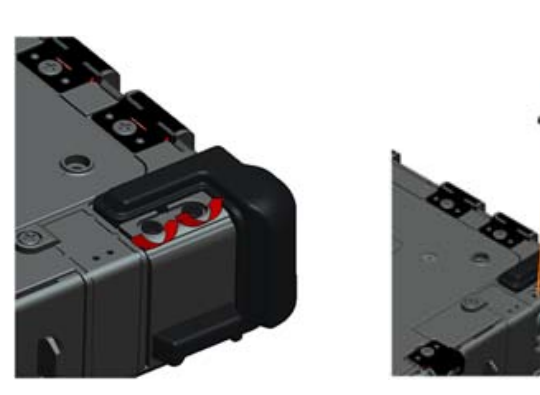

#### **37.8 Isætning af RJ11-låge**

- 1. Sæt lågehængslet på sættet og flugt hængselstudsene.
- 2. Isæt de to M2,5 x 5 mm skruer.

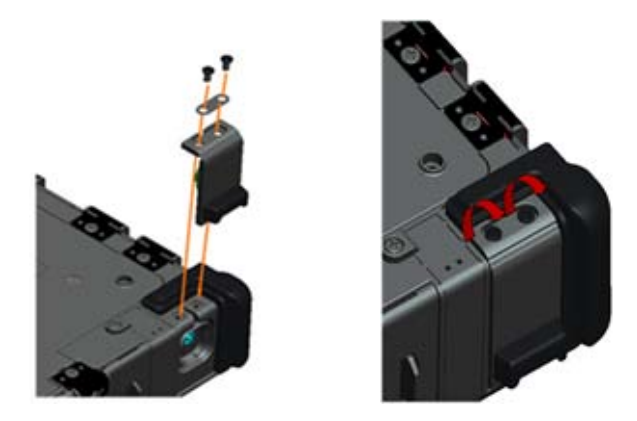

3. Følg fremgangsmåderne i [Efter du har arbejdet på computeren.](#page-19-0)

#### **37.9 Fjernelse af batteridæksel**

- 1. Brug fremgangsmåderne i [Inden du arbejder inde i computeren.](#page-17-0)
- 2. Åbn lågen for at lette hængseltrykket.
- 3. Fjern de fire M3 x 3 mm skruer fra bunden af computeren.

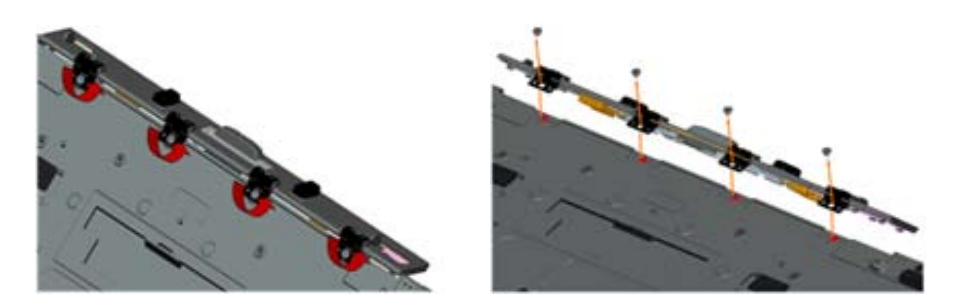

## **37.10 Isætning af batteridæksel**

- 1. Sæt lågehængslet på sættet og flugt hængselstudsene.
- 2. Isæt de fire M3 x 3 mm skruer.

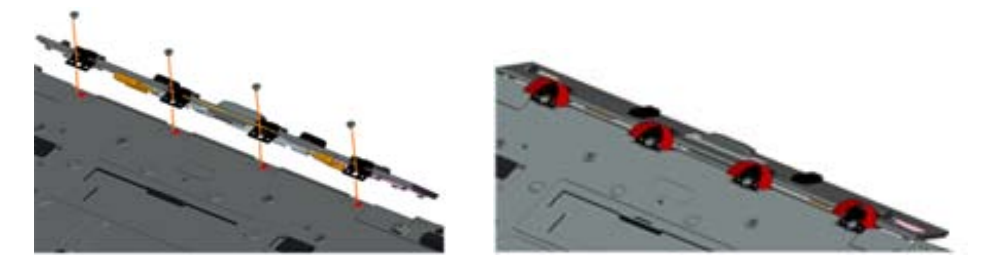

3. Følg fremgangsmåderne i [Efter du har arbejdet på computeren.](#page-19-0)

## **37.11 Fjernelse af strøm-låge**

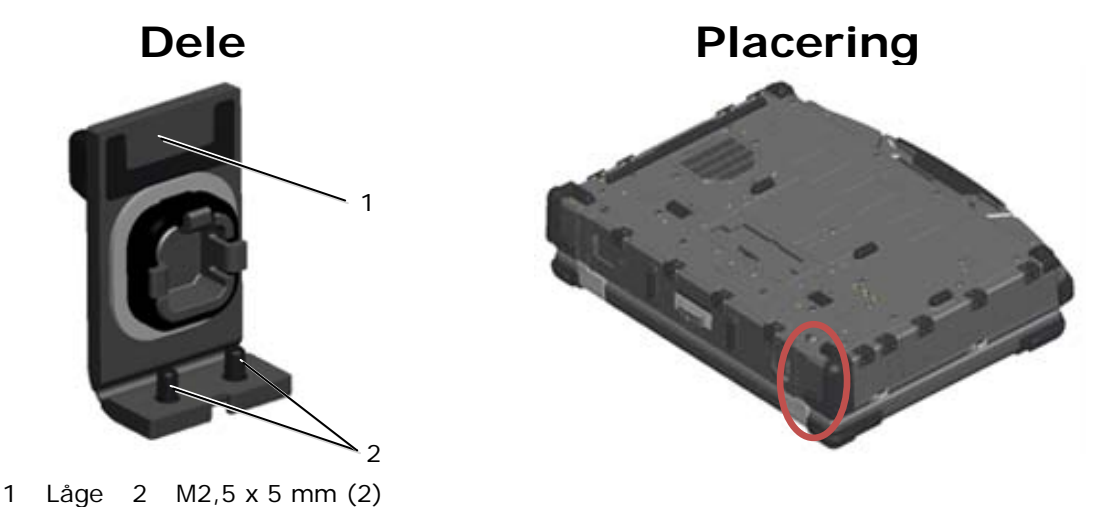

- 
- 1. Brug fremgangsmåderne i [Inden du arbejder inde i computeren.](#page-17-0)
- 2. Åbn lågen for at lette hængseltrykket.
- 3. Fjern de to M2,5 x 5 mm skruer fra bunden af computeren.

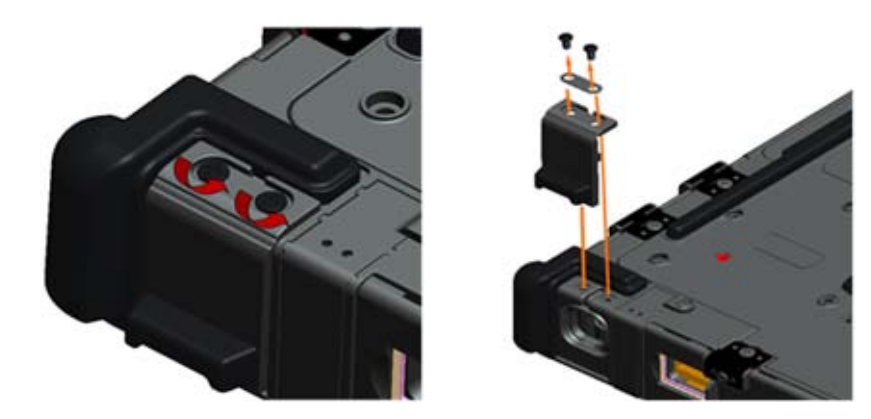

## **37.12 Isætning af strøm-låge**

- 1. Sæt lågehængslet på sættet og flugt hængselstudsene.
- 2. Isæt de to M2,5 x 5 mm skruer.

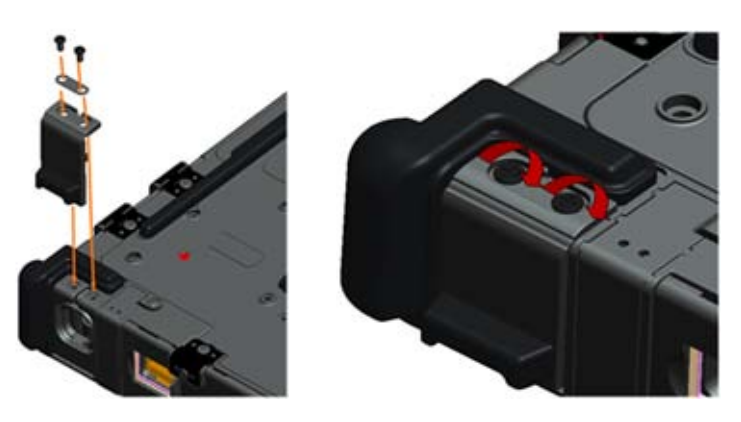

3. Følg fremgangsmåderne i [Efter du har arbejdet på computeren.](#page-19-0)

## **37.13 Fjernelse af VGA-låge**

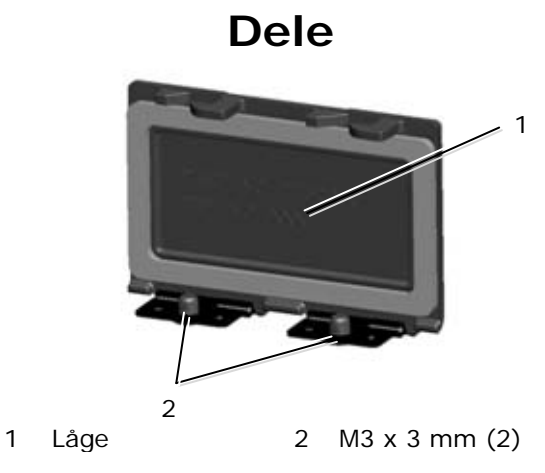

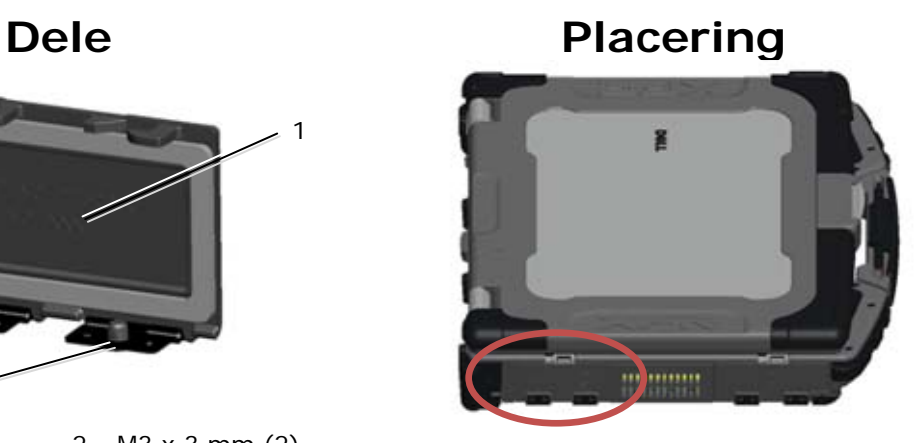

- 1. Brug fremgangsmåderne i [Inden du arbejder inde i computeren.](#page-17-0)
- 2. Åbn lågen for at lette hængseltrykket.
- 3. Fjern de to M3 x 3 mm skruer fra bunden af computeren.

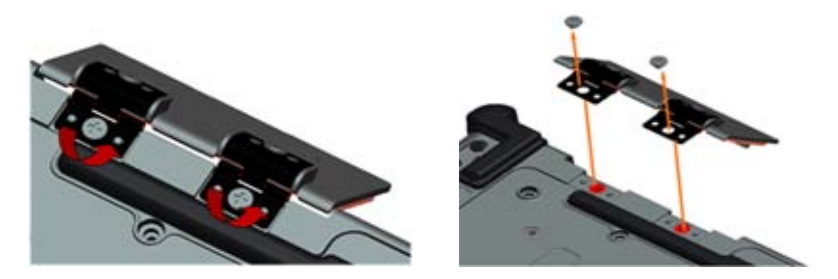

## **37.14 Isætning af VGA-låge**

- 1. Sæt lågehængslet på sættet og flugt hængselstudsene.
- 2. Isæt de to M3 x 3 mm skruer.

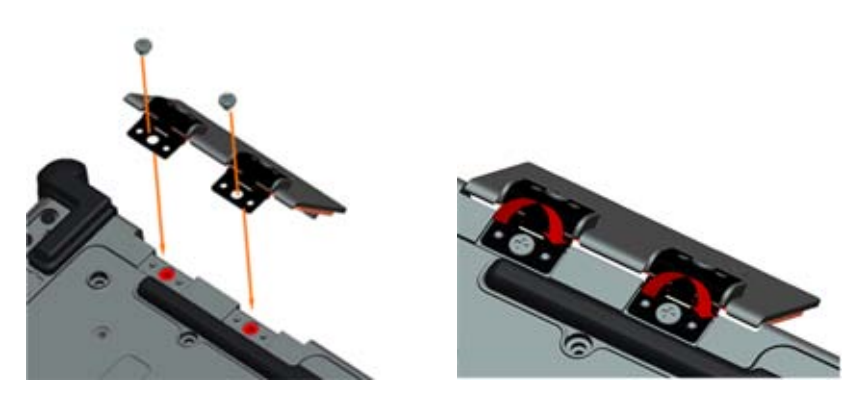

3. Følg fremgangsmåderne i [Efter du har arbejdet på computeren.](#page-19-0)

## <span id="page-69-0"></span>**37.15 Fjernelse af VGA-panelafdækning**

- 1. Brug fremgangsmåderne i [Inden du arbejder inde i computeren.](#page-17-0)
- 2. Åbn VGA-lågen.

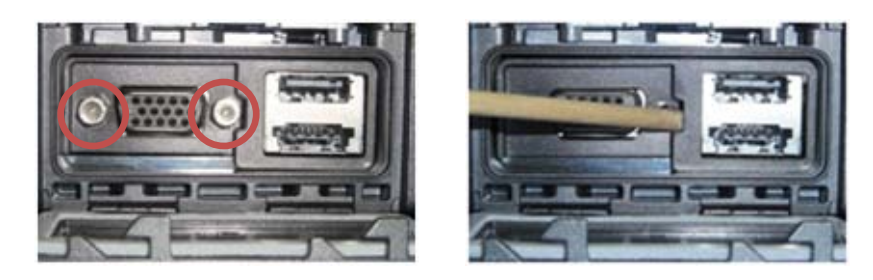

- 3. Fjern de to skruer på VGA-stikkets sokkel.
- 4. Sæt en syl i den lille åbning og træk for at fjerne.

## **37.16 Isætning af VGA-panelafdækning**

- 1. Sæt VGA-panelafdækningen på plads over VGA-porten.
- 2. Sæt de to skruer på VGA-stikkets sokkel igen.
- 3. Følg fremgangsmåderne i [Efter du har arbejdet på computeren.](#page-19-0)

## **37.17 Fjernelse af HDD-låge**

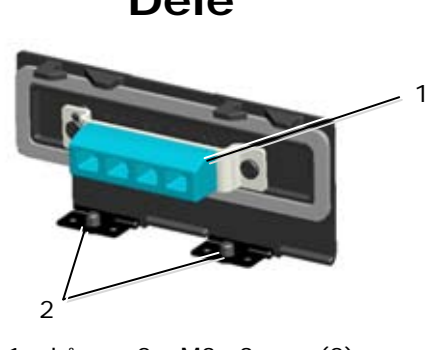

1 Låge 2 M3 x3 mm (2)

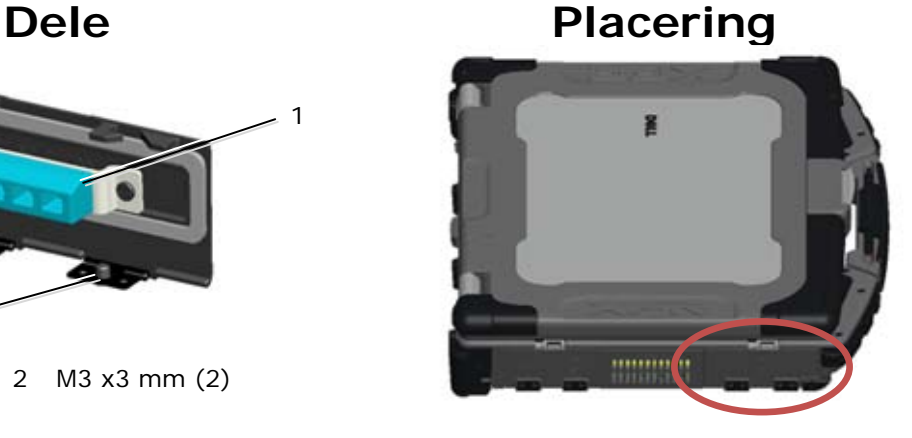

- 1. Brug fremgangsmåderne i [Inden du arbejder inde i computeren.](#page-17-0)
- 2. Åbn lågen for at lette hængseltrykket.
- 3. Fjern de to M3 x 3 mm skruer fra bunden af computeren.

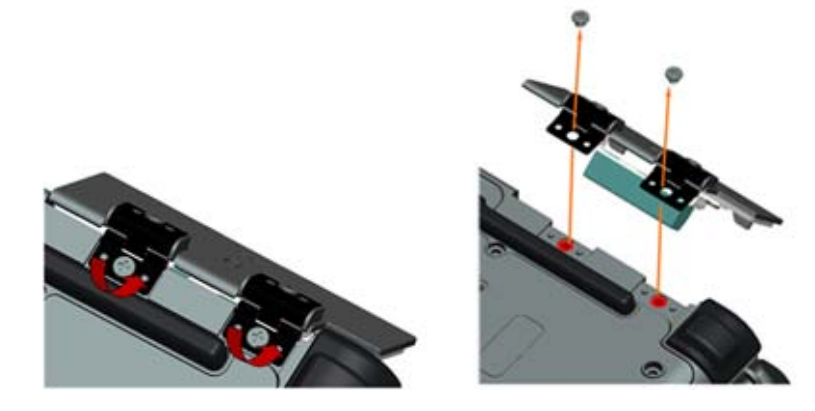

#### **37.18 Isætning af HDD-låge**

- 1. Sæt lågehængslet på sættet og flugt hængselstudsene.
- 2. Isæt de to M3 x 3 mm skruer.

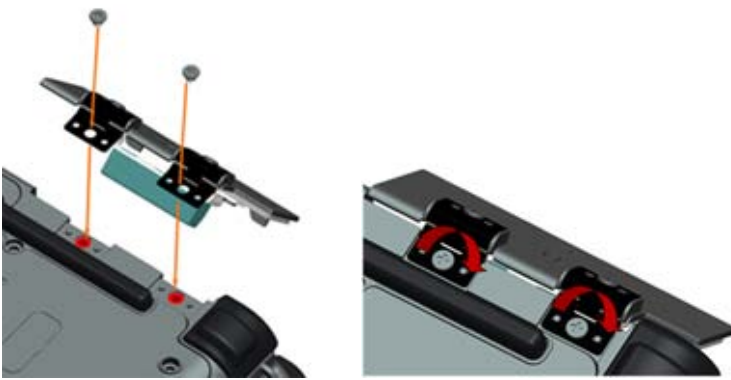

- 3. Følg fremgangsmåderne i [Efter du har arbejdet på computeren.](#page-19-0)
- **37.19 Fjernelse af SD-korts låge**

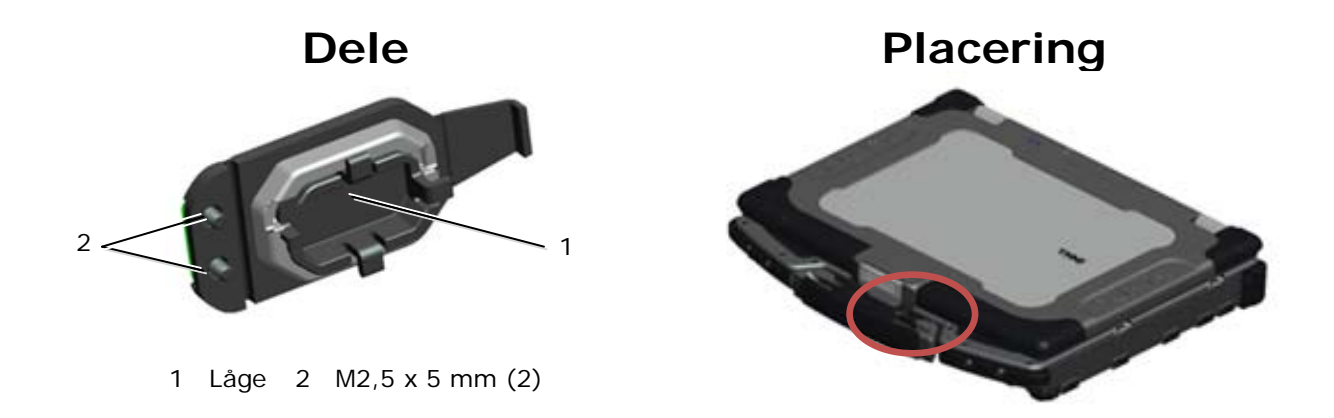

- 1. Brug fremgangsmåderne i [Inden du arbejder inde i computeren.](#page-17-0)
- 2. Åbn lågen for at lette hængseltrykket.
- 3. Fjern håndtaget (se Fjernelse af håndtag).
- 4. Fjern de to M2,5 x 5 mm skruer fra bunden af computeren.

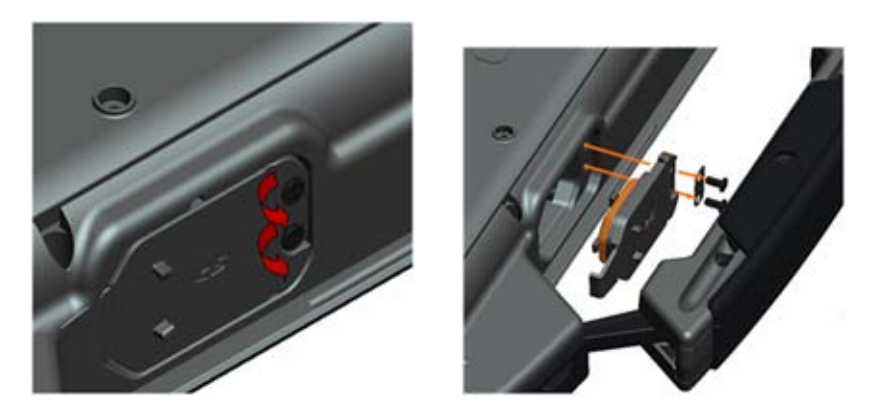

#### **37.20 Isætning af SD-korts låge**

- 1. Sæt dørhængslet på anordningen og flugt hængslernes skruer med skrueudboringerne.
- 2. Isæt de to M2,5 x 5 mm skruer.
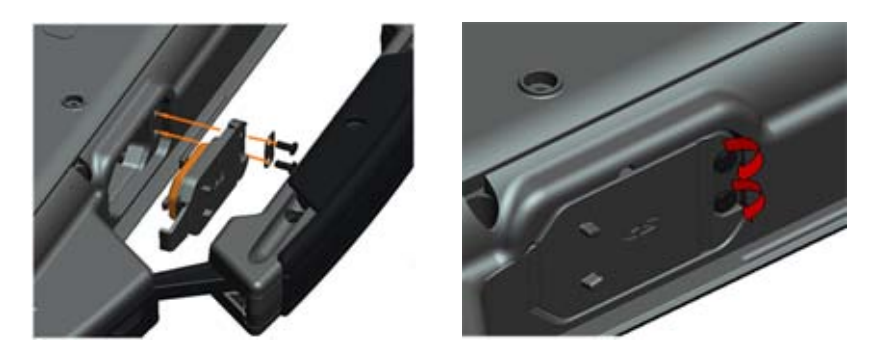

- 3. Sæt håndtaget på (se Påsætning af håndtag).
- 4. Følg fremgangsmåderne i [Efter du har arbejdet på computeren.](#page-19-0)